# **HOTWIRE<sup>™</sup> DSLAM FOR 8310 MVL ™ AND 8510 DSL CARDS**

# **USER'S GUIDE**

**Document No. 8000-A2-GB26-00**

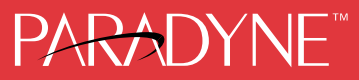

#### **Copyright 1998 Paradyne Corporation. All rights reserved. Printed in U.S.A.**

#### **Notice**

This publication is protected by federal copyright law. No part of this publication may be copied or distributed, transmitted, transcribed, stored in a retrieval system, or translated into any human or computer language in any form or by any means, electronic, mechanical, magnetic, manual or otherwise, or disclosed to third parties without the express written permission of Paradyne Corporation, 8545 126th Ave. N., Largo, FL 33773.

Paradyne Corporation makes no representation or warranties with respect to the contents hereof and specifically disclaims any implied warranties of merchantability or fitness for a particular purpose. Further, Paradyne Corporation reserves the right to revise this publication and to make changes from time to time in the contents hereof without obligation of Paradyne Corporation to notify any person of such revision or changes.

Changes and enhancements to the product and to the information herein will be documented and issued as a new release to this manual.

#### **Warranty, Sales, and Service Information**

Contact your local sales representative, service representative, or distributor directly for any help needed. For additional information concerning warranty, sales, service, repair, installation, documentation, training, distributor locations, or Paradyne worldwide office locations, use one of the following methods:

- Via the Internet: Visit the Paradyne World Wide Web site at http://www.paradyne.com
- Via Telephone: Call our automated call system to receive current information via fax or to speak with a company representative.
	- Within the U.S.A., call 1-800-870-2221
	- Outside the U.S.A., call 1-727-530-2340

#### **Trademarks**

All products and services mentioned herein are the trademarks, service marks, registered trademarks or registered service marks of their respective owners.

#### **Patent Notification**

Hotwire MVL products are protected by U.S. Patents: 4,637,035, 4,744,092, 4,669,090, 5,291,521 and 5,280,503. Other U.S. and foreign patents pending.

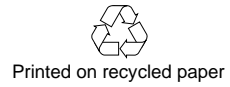

# **Contents**

## **[About This Guide](#page-6-0)**

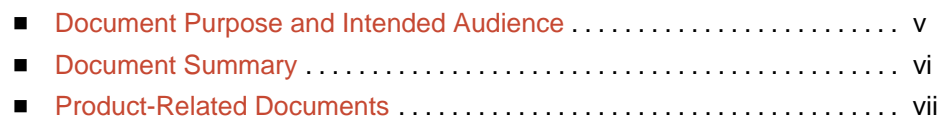

## **1 [Hotwire DSLAM System Description](#page-10-0)**

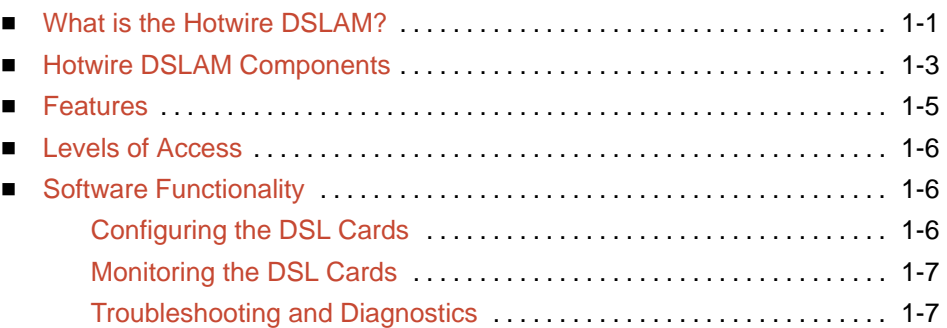

## **2 [Hotwire Menus and Screens](#page-18-0)**

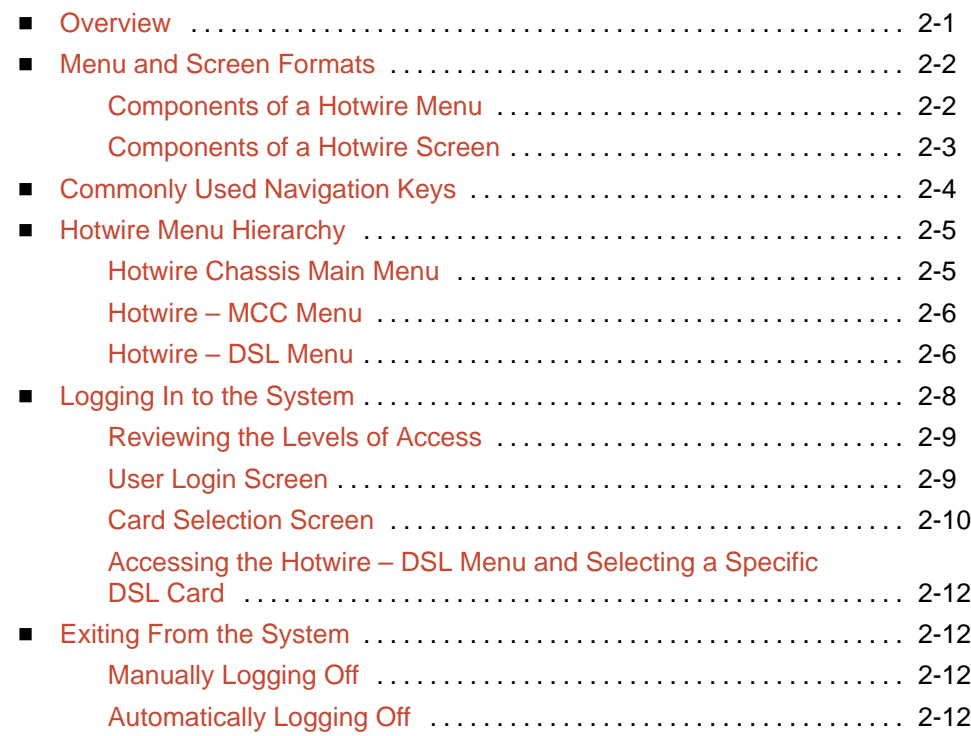

## **3 [Initial Setup Instructions](#page-30-0)**

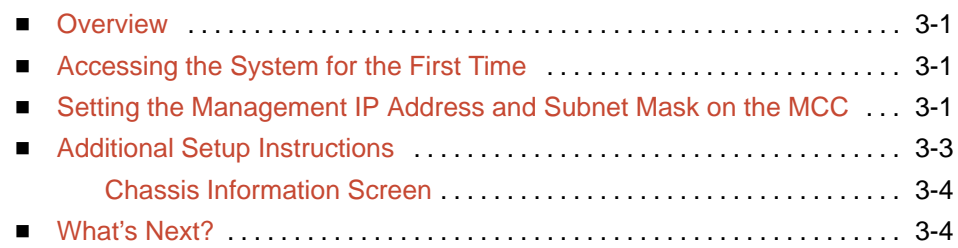

## **4 [Configuring the Hotwire DSLAM](#page-34-0)**

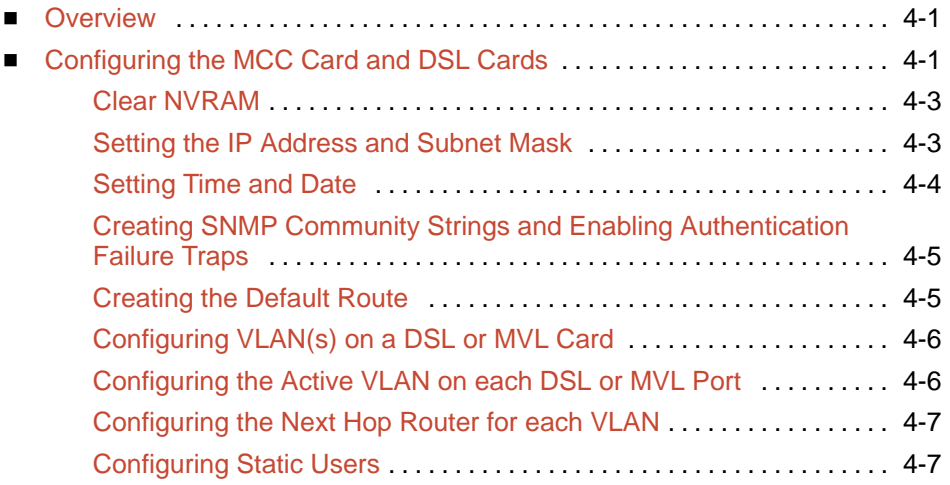

## **5 [8310 MVL and 8510 DSL Card Configuration](#page-42-0)**

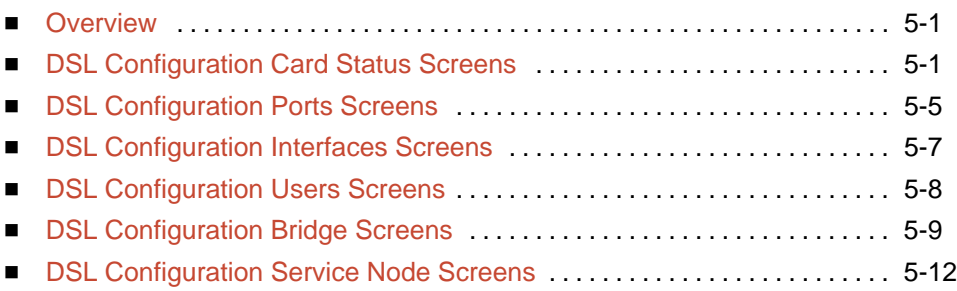

## **6 [Monitoring the Hotwire DSLAM](#page-54-0)**

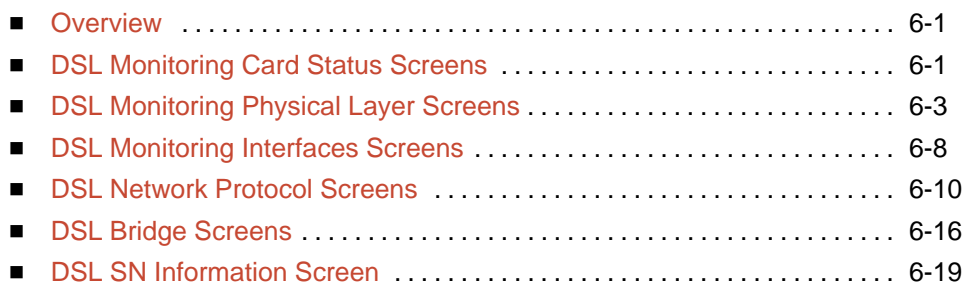

## **7 [Diagnostics and Troubleshooting](#page-74-0)**

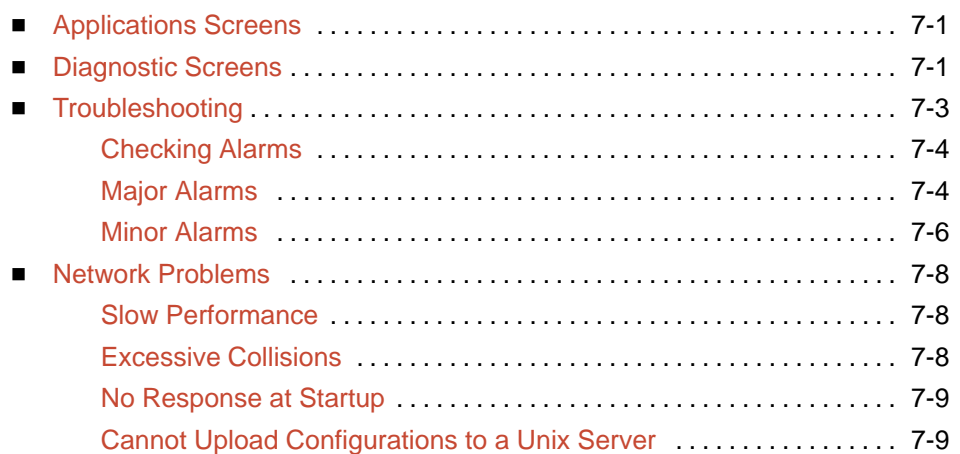

## **A [Download Code and Apply Download](#page-84-0)**

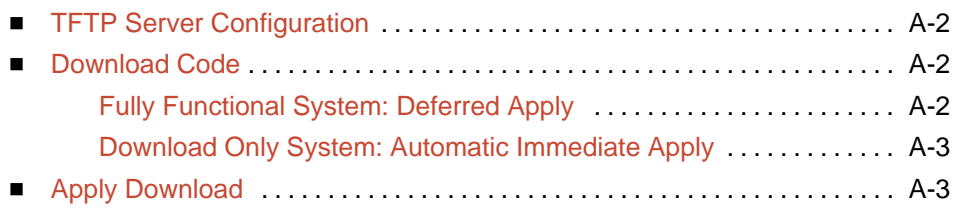

## **B [Traps](#page-88-0)**

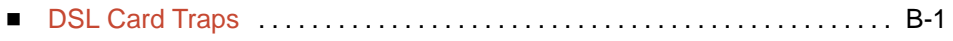

## **[Glossary](#page-92-0)**

## **[Index](#page-96-0)**

## <span id="page-6-0"></span>**About This Guide**

### **Document Purpose and Intended Audience**

This guide describes how to configure and operate the software component of the Hotwire Digital Subscriber Line Access Multiplexer (DSLAM) system. It is intended for administrators and operators who maintain the networks that support Hotwire operation.

A basic understanding of internetworking protocols and their features is assumed. Specifically, you should have familiarity with Simple Network Management Protocol (SNMP), Network Management Systems (NMSs), and the following internetworking concepts:

- **TCP/IP applications**
- IP and subnet addressing
- IP forwarding (also referred to as IP routing)
- **Bridging**

It is also assumed that you have already installed either the Hotwire 8600 or 8800 DSLAM. If you have not done so already, refer to the appropriate Hotwire DSLAM Installation Guide for installation instructions.

#### **NOTE:**

It is highly recommended that you read the Hotwire DSLAM for 8310 MVL and 8510 DSL Cards Network Configuration Guide before you begin to use this guide and the Hotwire software. The Hotwire DSLAM for 8310 MVL and 8510 DSL Cards Network Configuration Guide provides introductory information about the Hotwire DSLAM network model and theories.

## <span id="page-7-0"></span>**Document Summary**

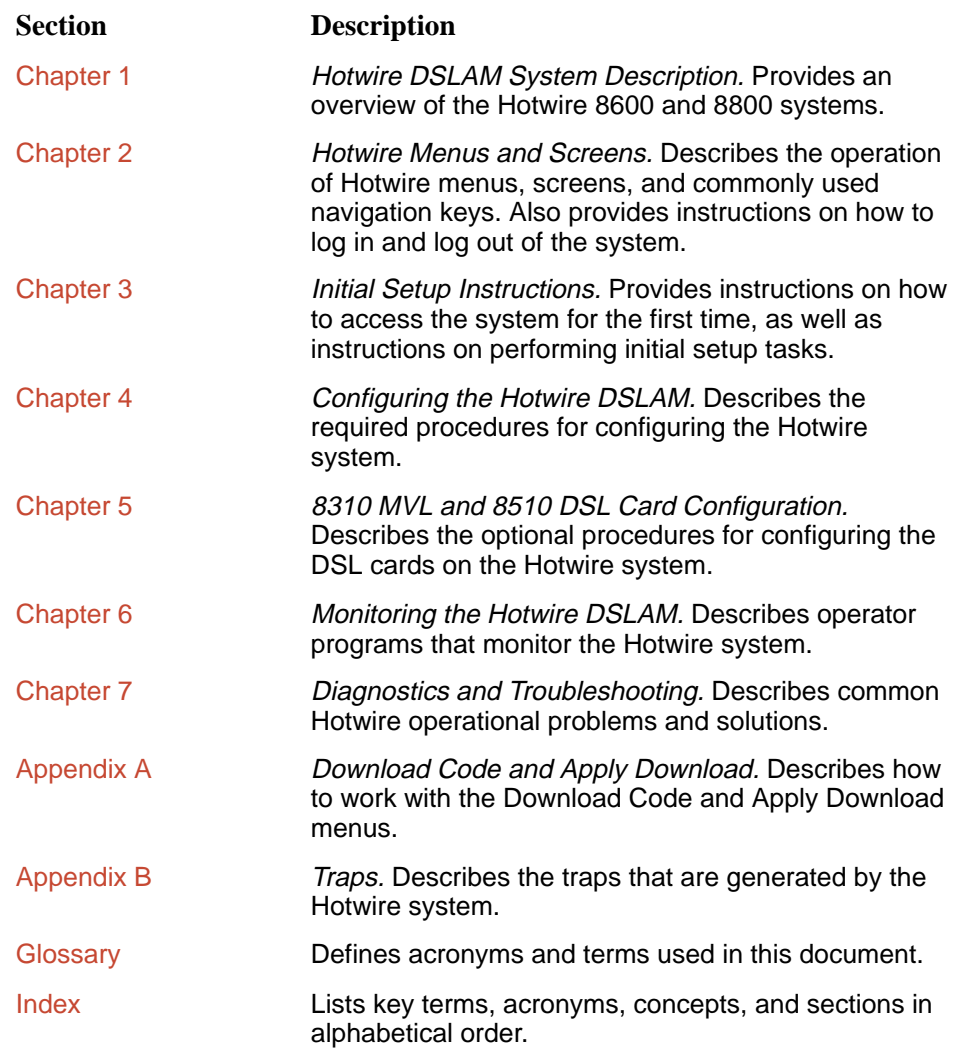

## <span id="page-8-0"></span>**Product-Related Documents**

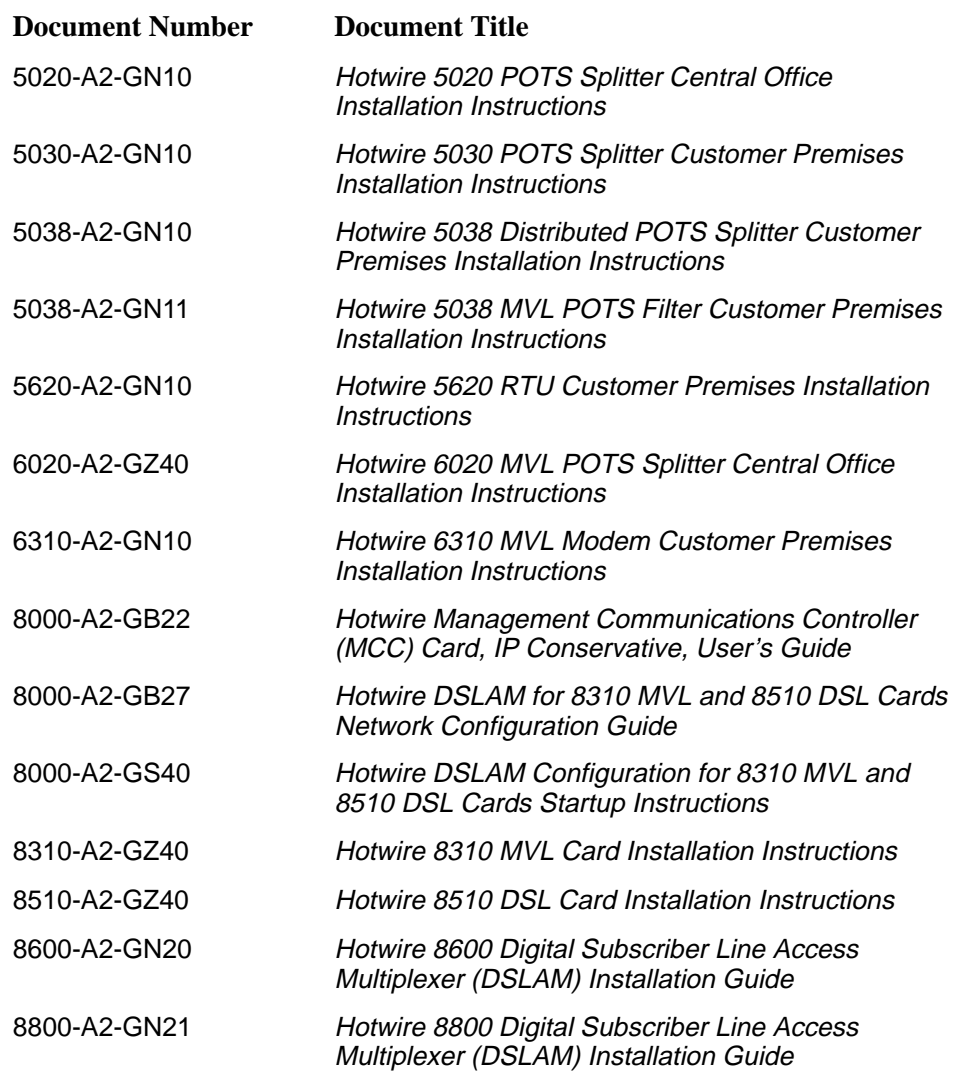

Contact your sales or service representative to order additional product documentation.

Paradyne documents are also available on the World Wide Web at:

http://www.paradyne.com Select Service & Support  $\rightarrow$  Technical Manuals

## <span id="page-10-0"></span>**Hotwire DSLAM System Description**

# **1**

## **What is the Hotwire DSLAM?**

wΩC *DOLA*Ωນ<br>The Hotwire™ Digital Subscriber Line Access Multiplexer (DSLAM) is a DSL platform that houses a Management Communications Controller (MCC) card and The Hotwire Tolgital Subscriber Line Access Multiplexer (DSLAM) is a DSL<br>platform that houses a Management Communications Controller (MCC) card<br>up to 18 DSL cards. These can be 8310 Multiple Virtual Lines (MVL™) cards, 8510 Rate Adaptive Digital Subscriber Line (RADSL) cards, or a combination of both.

#### **NOTE:**

All references to DSL cards refer to both RADSL and MVL cards, unless specifically noted otherwise.

The DSLAM interoperates with two types of Hotwire Service Nodes (SNs)/endpoints to deliver applications at high speeds in support of packet services over a Digital Subscriber Line (DSL) link.

- The 8310 MVL card interoperates with the Hotwire 6310 MVL modem.
- The 8510 DSL card interoperates with the Hotwire 5620 SN.

The DSLAM is a set of central site products that terminate and consolidate packet data traffic from many customers in a serving area. It then forwards the traffic to one or more network access provider networks.

High-speed Internet and intranet access is achieved via a bridge from the DSL links and then concentrated for efficient forwarding to backbone networks. By enabling very high speeds using DSL technology and concentrating Internet Protocol (IP) traffic, greater performance is realized.

In addition, the Hotwire DSLAM with an endpoint such as a 6310 MVL modem and 5620 SN can co-exist with Plain Old Telephone Service (POTS) over the same copper telephone line, providing simultaneous usage of POTS and digital applications. That is, the optional POTS splitters (Hotwire 5020 Central Office POTS Splitter and Hotwire 5030 or 5038 Customer Premises POTS Splitter) allow simultaneous voice and data connections over a standard telephone line.

#### **NOTE:**

If you would like more information on DSL-based services, applications, and network deployment, refer to Paradyne's DSL Sourcebook. The book may be ordered by calling 1-800-PARADYNE or through Paradyne's World Wide Web Site at **http://www.paradyne.com**.

The following illustration shows a typical Hotwire configuration.

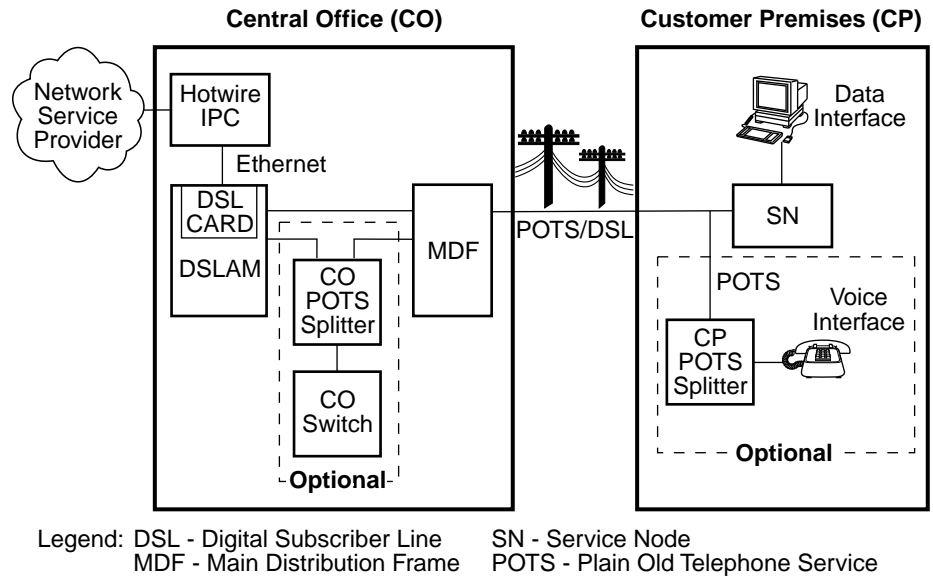

MDF - Main Distribution Frame POTS - Plain Old Telephone Service IPC - Interworking Packet Concentrator 98-15974

## <span id="page-12-0"></span>**Hotwire DSLAM Components**

The Hotwire DSLAM system consists of the following components:

**Hotwire DSLAM chassis**

There are two types of chassis:

— The **Hotwire 8600 DSLAM** chassis is an independent, standalone system. The stackable design provides for up to six chassis to share management access through a single MCC card, which in turn, allows an additional slot for a DSL card in each of up to five additional chassis.

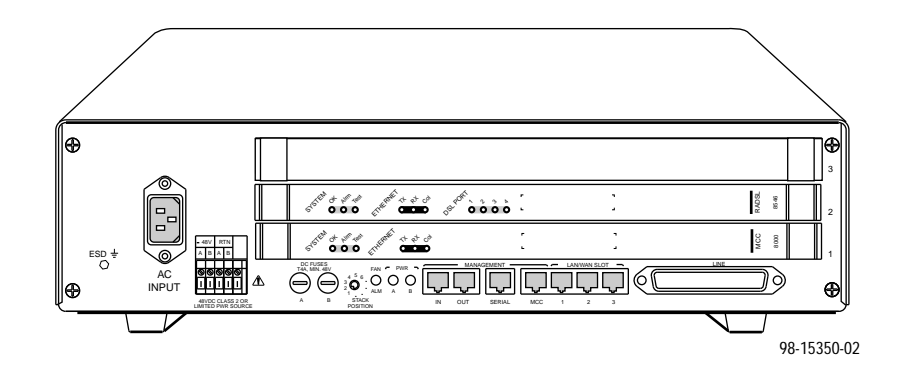

In a stacked configuration, the first, or base chassis, must contain an MCC card in Slot 1. In addition to the MCC card, the base chassis can house up to two DSL cards. Each additional chassis in the stack houses up to three DSL cards.

For more information about the Hotwire 8600 DSLAM chassis, see the Hotwire 8600 Digital Subscriber Line Access Multiplexer (DSLAM) Installation Guide.

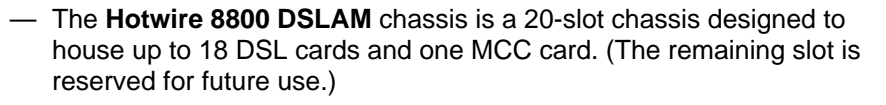

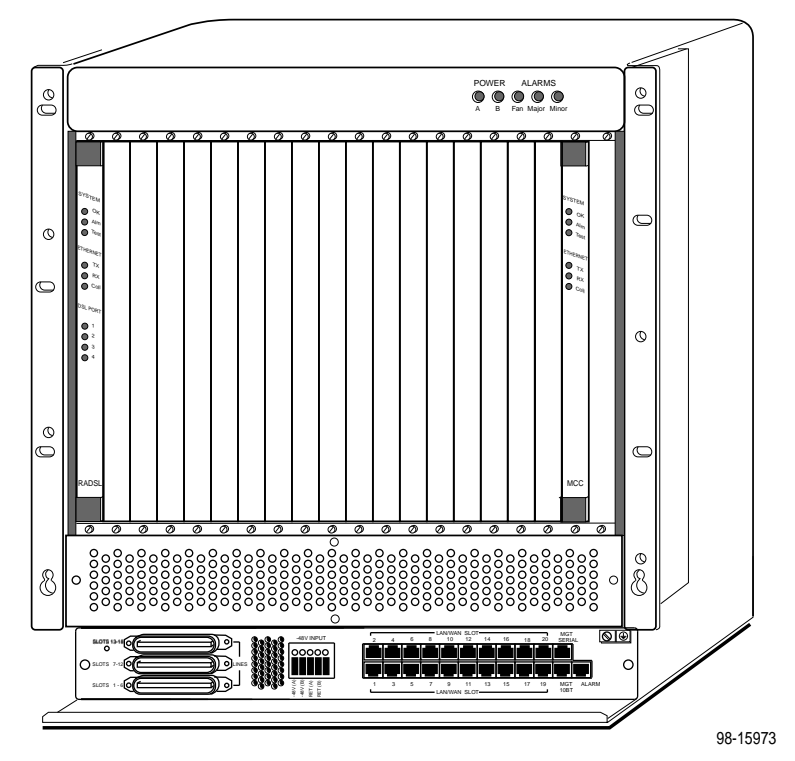

For more information about the Hotwire 8800 DSLAM chassis, see the Hotwire 8800 Digital Subscriber Line Access Multiplexer (DSLAM) Installation Guide.

#### <span id="page-14-0"></span>■ One Management Communications Controller (MCC) card

The chassis requires one MCC card, which is a processor card that administers and provides diagnostic connectivity to the DSL cards. It acts as a mid-level manager and works in conjunction with a Simple Network administers and provides diagnostic connectivity to the DSL cards. It acts<br>a mid-level manager and works in conjunction with a Simple Network<br>Management Protocol (SNMP) system, such as Paradyne's OpenLane™ DCE Manager for HP OpenView, via its LAN port. It gathers operational status for each of the DSL cards and responds to the SNMP requests. It also has a serial port for a local user interface to the DSLAM.

For more information about the Hotwire MCC card, see the Hotwire Management Communications Controller (MCC) Card, IP Conservative, User's Guide.

#### **At least one Digital Subscriber Line (DSL) or Multiple Virtual Lines (MVL) card**

The chassis requires at least one DSL or MVL card, which is a circuit card that contains four RADSL or MVL modem ports, an Ethernet interface to the Internet Service Provider (ISP), and a processor/packet forwarder. The processor/packet forwarder controls the modems and forwards the packet traffic via the Ethernet and DSL or MVL interfaces. When the 8600 DSLAM chassis is fully populated, it provides a total of 68 RADSL or MVL modem ports. When the 8800 DSLAM chassis is fully populated, it provides a total of 72 RADSL or MVL modem ports.

#### **Features**

The Hotwire DSLAM system contains the following features:

- High speed Internet or intranet access
- RADSL ports
- MVL ports
- Subscriber authentication and security access and permission features that prevent users from accessing unauthorized services
- Diagnostic tests and performance capabilities
- **Primary network management support via SNMP agent for monitoring and** traps
- Telnet for configuration and diagnostics

## <span id="page-15-0"></span>**Levels of Access**

There are two levels of diagnostic/administrative access in the Hotwire DSLAM system:

**Administrator**

The Administrator has complete read/write access to the DSLAM system. With Administrator permission, you can set specific parameters and variables to configure cards, ports, interfaces, VLAN bridging, and endpoint selection.

**Operator**

The Operator has read-only access and can view configuration information and monitor performance but has no configuration modification permission.

## **Software Functionality**

Depending upon your system access, you can:

- Configure the system,
- **Monitor the system, and/or**
- Run applications and diagnostic tests to troubleshoot the network.

#### **Configuring the DSL Cards**

The Hotwire DSLAM software provides DSL configuration options to:

- Configure the DSL cards
- Configure the interfaces and ports ■
- Set up user accounts ■
- Upload or download a copy of a card's configuration data to or from a Trivial File Transfer Protocol (TFTP) server
- Download a new version of the DSL and endpoint software

#### **NOTE:**

You must have Administrator permission to configure the system.

For more information about configuring the system, see Chapter 4, *[Configuring](#page-34-0)* [the Hotwire DSLAM,](#page-34-0) and Chapter 5, [8310 MVL and 8510 DSL Card](#page-42-0) [Configuration](#page-42-0).

#### <span id="page-16-0"></span>**Monitoring the DSL Cards**

The Hotwire DSLAM software provides submenu options to monitor the activity of the Hotwire DSL cards. The monitoring screens allow you to:

- List the status of active ports and interfaces in a card, as well as display statistics about other physical layers and interfaces.
- Display network protocol statistics, such as information about an application program assigned to a specific socket number, UDP statistics, TCP data and connection statistics, IP statistics, ICMP packet statistics, and SNMP statistics including SNMP authentication statistics.
- Display bridging information about the Client, ARP, and VLANs. ■
- Display endpoint information about DSL ports 1 through 4 such as SN type, system name, system contact, and system location. Model and serial number, along with firmware and hardware revisions are also shown.

Use the monitoring screens to help you gather pertinent information and isolate potential problem areas. You can monitor the system with either Administrator or Operator permission.

[For more information about monitoring the system, see Chapter 6,](#page-54-0) Monitoring the Hotwire DSLAM.

#### **Troubleshooting and Diagnostics**

The Hotwire DSLAM system provides DSL diagnostic submenu options that:

- Display selftest results for CPU health, memory and ports, and resets. ■
- Show major alarms such as Selftest Failure, Processor Failure, and DSL or Ethernet port failure.
- **B** Show minor alarms such as Configuration Error or Incorrect SN ports.
- Run a nondisruptive packet echo test over the DSL line.

#### **NOTE:**

You must have Administrator permission to perform most of the troubleshooting and diagnostic activities. However, you can run nondisruptive tests as a user with operator permission.

[For more information about troubleshooting](#page-74-0) and diagnostics, see Chapter 7, Diagnostics and Troubleshooting.

# <span id="page-18-0"></span>**Hotwire Menus and Screens**

# **2**

## **Overview**

The Hotwire DSLAM has a menu- and screen-driven user interface system that enables the user to configure and monitor the Hotwire cards. This chapter contains:

- [Menu and Screen Formats](#page-19-0)  $\blacksquare$
- [Commonly Used Navigation Keys](#page-21-0)  $\blacksquare$
- **[Hotwire Menu Hierarchy View](#page-22-0)**
- **[Logging In to the System](#page-25-0)**
- **[Exiting From the System](#page-29-0)**

## <span id="page-19-0"></span>**Menu and Screen Formats**

The Hotwire DSLAM uses an ASCII-based text format for its menus and screens. This section describes the components of a typical Hotwire menu and screen.

#### **Components of a Hotwire Menu**

A typical Hotwire menu format looks like this:

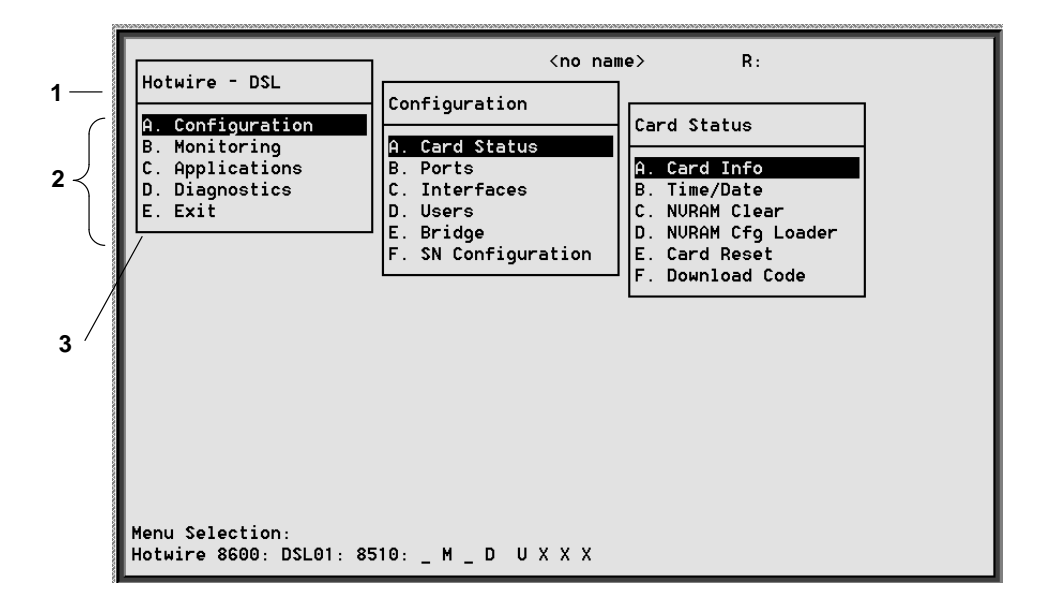

- 1. **Menu Title** is the top line of the menu window that displays the title of the menu or submenu.
- 2. **Menu List** is the portion of the menu window that displays the list of menu options. When selected, a menu option displays a submenu window or screen.
- 3. **Letter Navigation Keys** are provided within a menu list. These keys provide a convenient way (short cut) to select a menu item.

For example, from the Hotwire – DSL menu illustrated above, you can simply press the **A** key to select the Configuration menu item. The Configuration menu appears. You can then press the **A** key to select the Card Status menu item. This action displays the Card Status menu. (You can also use the arrow [keys on your keyboard to select a menu item. See](#page-21-0) Commonly Used Navigation Keys on page 2-4 for more information.)

To back up one menu level, press Ctrl-z. To go to the Main Menu, press Ctrl-a, Ctrl-c, Ctrl-t, or Ctrl-y.

#### <span id="page-20-0"></span>**Components of a Hotwire Screen**

A typical Hotwire screen looks like this:

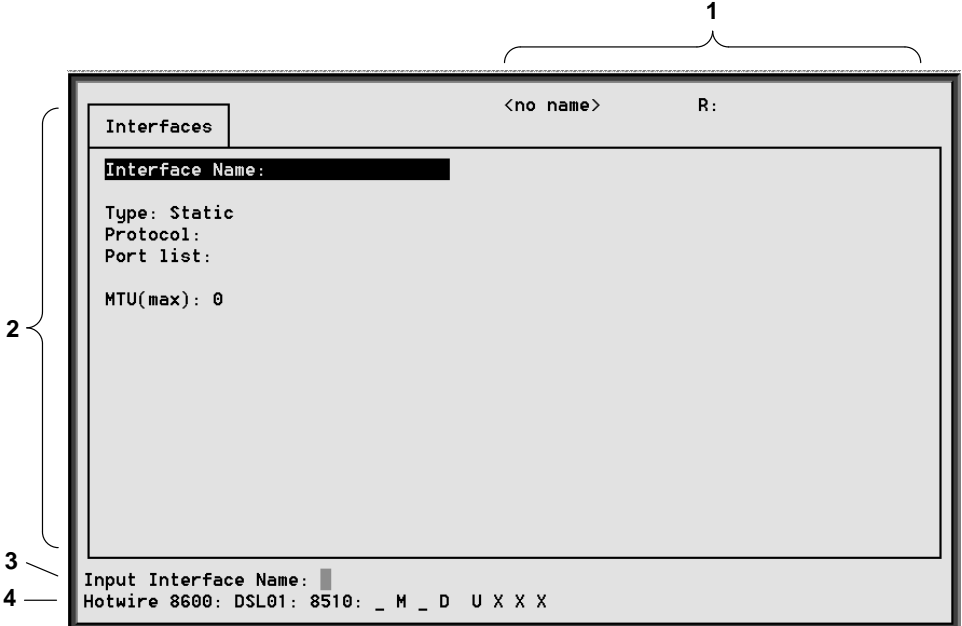

- 1. **System Header Line** is the top line of the screen. This line has two fields that provide system login information.
	- The first field displays the system name or the individual card name. (Access the System Information screen by selecting the appropriate card in the chassis and then follow this menu sequence: Configuration  $\rightarrow$  Card Status  $\rightarrow$  Card Info.) If you do not define the system name, the DSLAM user interface will display <no name>.
	- The second field displays the current login. This field displays **R:<user\_login>** where **R:** indicates a login and **<user\_login>** is the login account of the user currently accessing the system. For example, if a user with a login account called admin logs into the system using the local console, this field will display **R:admin**.
- 2. **Display Area** is the top portion of the screen on which pertinent DSLAM system information is displayed. This is also the portion of the screen on which fields requiring input are displayed. However, you cannot enter values for the fields in this portion of the screen. You must enter field values in the Input Line at the bottom of the screen (see below).
- 3. **Input Line** is the area of the screen where you are prompted to enter values for the specific field that is highlighted on the screen.

For example, in the Interfaces screen above, the Interface Name field is highlighted. If you want to add a new record, you must enter the Interface Name at the **Input Interface Name:** prompt at the bottom of the screen.

4. **Status Line** is the last line on the screen. This line displays status information about the selected card.

<span id="page-21-0"></span>For example, in the above illustration, the following line is displayed:

**Hotwire 8600: DSL01: 8510: \_\_ M \_\_ D UXXX**

The first field indicates the chassis type. In this case, the system in use is the Hotwire 8600 DSLAM system. The second field indicates the card selected. In this example, the DSL01 card is selected. The remaining fields indicate card status information, such as whether or not an alarm is present and the status of the Ethernet link. Similar information is displayed on the Card [Selection screen. For information about these fields, see](#page-27-0) Card Selection Screen on page 2-10.

## **Commonly Used Navigation Keys**

The following table lists navigation keys and their definitions. These commands are used to move around the Hotwire DSLAM menus and screens.

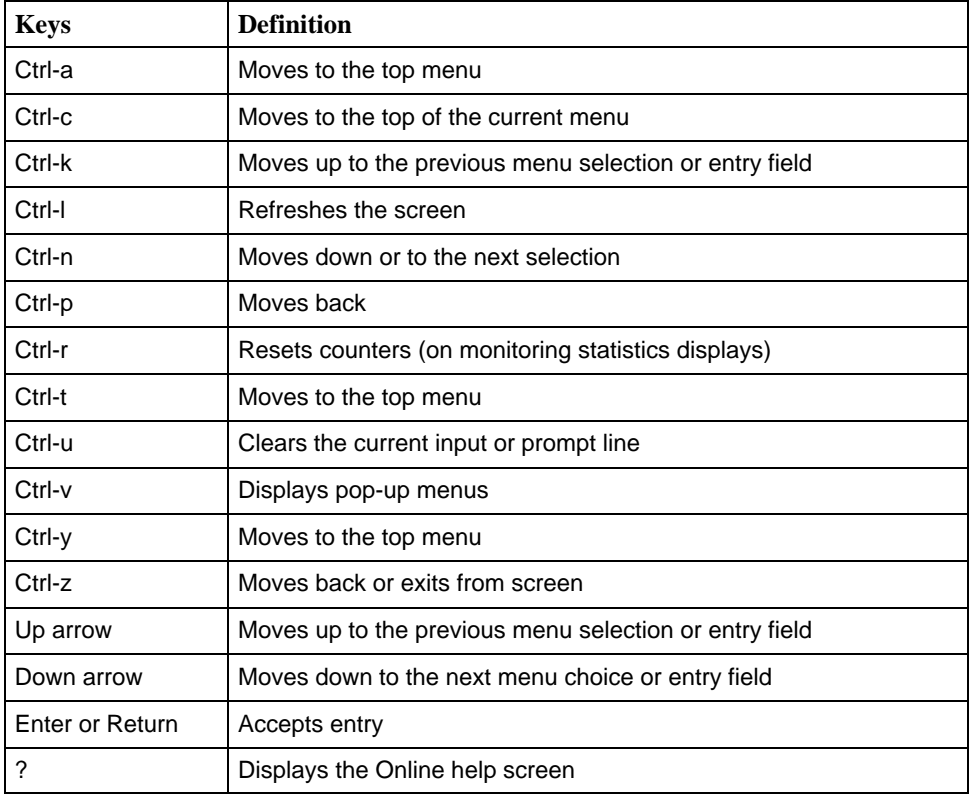

## <span id="page-22-0"></span>**Hotwire Menu Hierarchy**

This section describes the menu structure of the Hotwire user interface.

#### **Hotwire Chassis Main Menu**

The following illustration shows the Hotwire Chassis Main Menu.

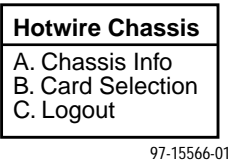

From the Hotwire Chassis Main Menu, you can select:

■ A. Chassis Info to enter or display chassis information, such as the chassis name, name of person responsible for the system, and physical location of the chassis.

For more information, see Chapter 3, *Initial Setup Instructions*.

 **B. Card Selection** to select a particular card in the chassis. This screen also displays status information about all cards in the chassis. The card you select determines which Hotwire menu the system will display next (Hotwire – DSL menu).

For more information, see [Card Selection Screen](#page-27-0) on page 2-10.

■ C. Logout to exit from the current login session on the Hotwire DSLAM. For more information, see **[Exiting From the System](#page-29-0)** on page 2-12.

#### <span id="page-23-0"></span>**Hotwire – MCC Menu**

After selecting the MCC card from the Card Selection screen, the DSLAM system displays the Hotwire – MCC Menu. From this menu, you can configure, monitor, run applications, and troubleshoot the MCC card.

For information on the MCC card, see Hotwire Management Communications Controller (MCC) Card, IP Conservative, User's Guide.

#### **Hotwire – DSL Menu**

After selecting a specific DSL card from the Card Selection screen, the DSLAM system displays the Hotwire – DSL Menu.

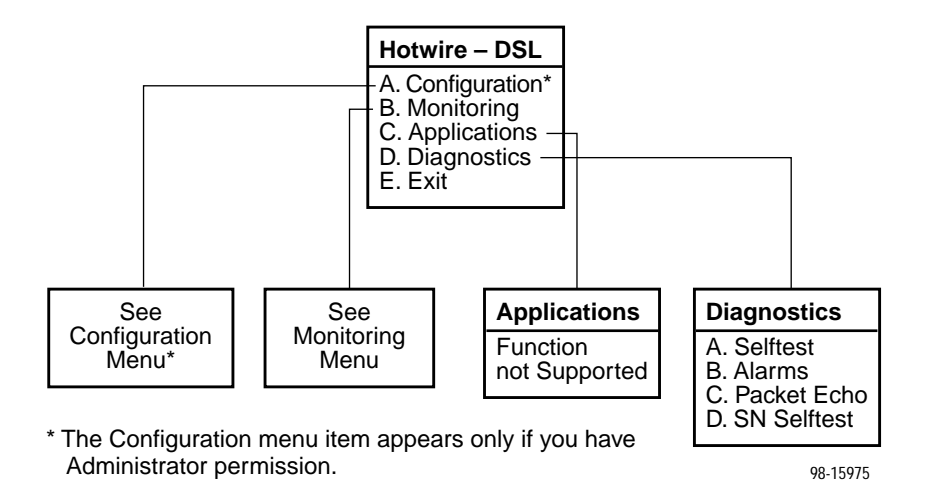

From this menu, you can configure, monitor, run applications, and troubleshoot a specific DSL card.

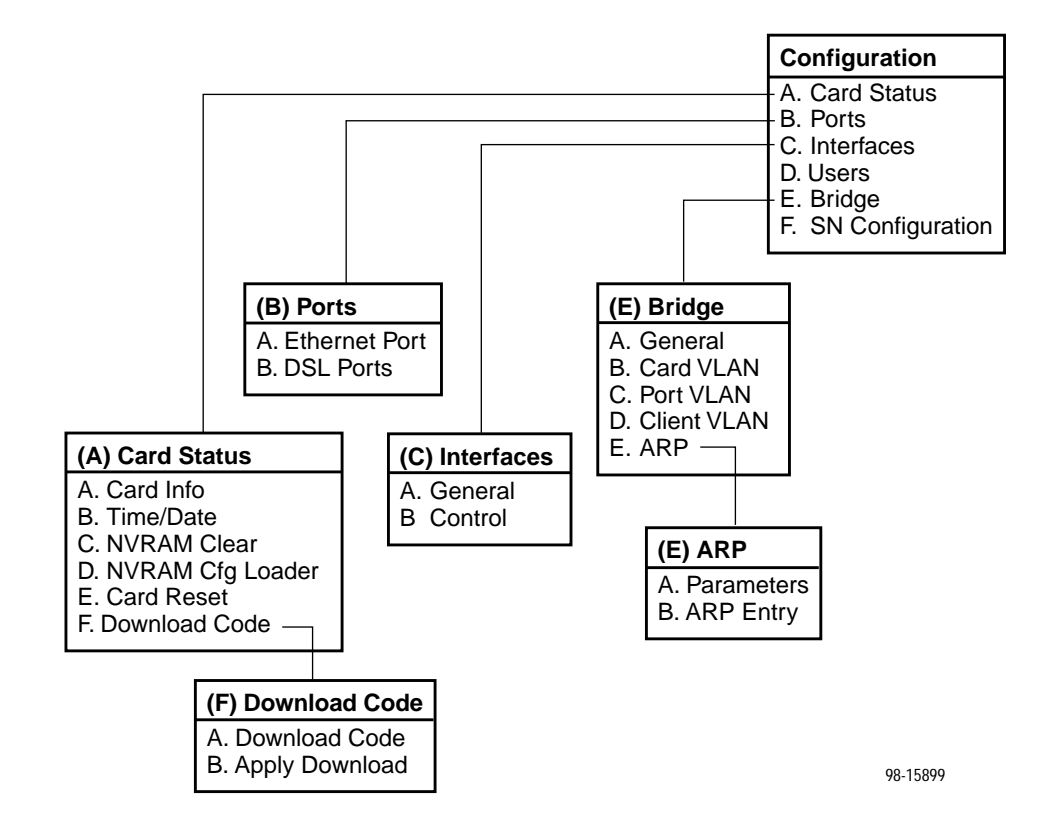

The following figure illustrates the complete Configuration menu hierarchy from the Hotwire – DSL menu.

#### **NOTE:**

The Configuration menu and its submenus appear only when logging in to the system with a user account that has administrator permission.

<span id="page-25-0"></span>The following figure illustrates the complete Monitoring menu hierarchy from the Hotwire – DSL menu.

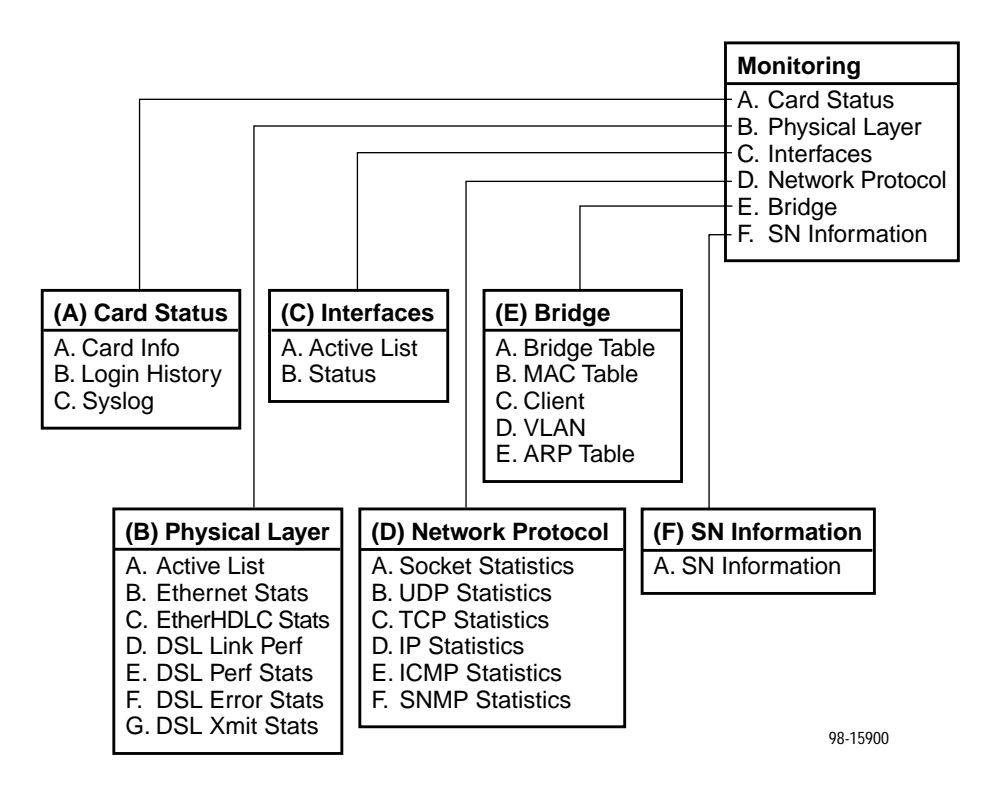

## **Logging In to the System**

This section describes how to log in to the Hotwire DSLAM system after the system has been configured for the first time.

#### **NOTE:**

When you power on the system for the first time, the system displays the Who Am I screen. This screen can be accessed only from the local console. [For information about this screen, see](#page-30-0) Accessing the System for the First Time in Chapter 3, Initial Setup Instructions.

#### <span id="page-26-0"></span>**Reviewing the Levels of Access**

There are two levels of privileges on the Hotwire DSLAM system. Your user accounts can be configured with a user name, password, and privilege of:

- Administrator, giving you access to all of the features of the system including configuration options, or
- Operator, giving you read-only access.

The default access is no login and password with administrator status. To provide login security to the DSLAM, user accounts must be configured.

#### **NOTE:**

There must be at least one administrator configured in order to have system security.

For information on configuring user accounts, see the Hotwire Management Communications Controller (MCC) Card, IP Conservative, User's Guide.

#### **User Login Screen**

You can log in to the Hotwire DSLAM system using either a local VT100 compatible terminal or a remote Telnet connection. However, the Hotwire DSLAM system accepts only one login session at a time.

At the User Login screen, enter your login ID and password.

#### **NOTE:**

The User Login screen only appears if one or more users have been defined.

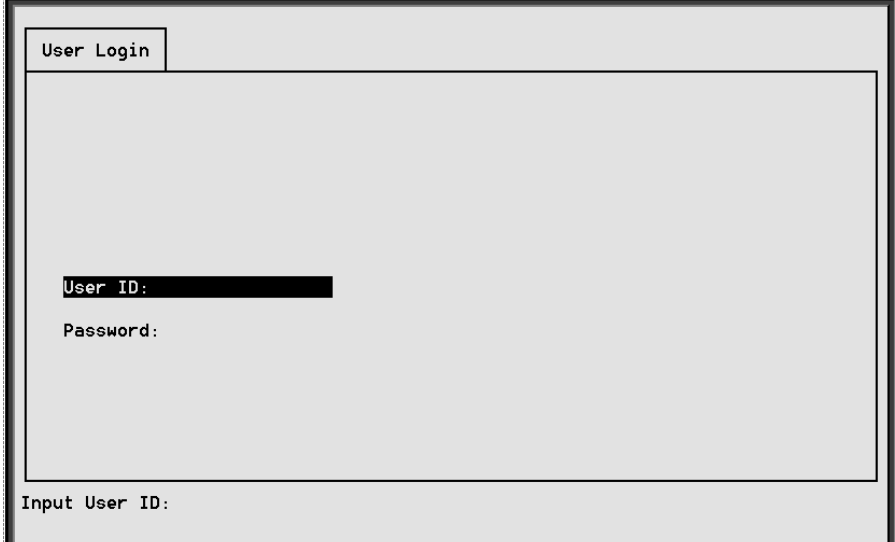

#### <span id="page-27-0"></span>**NOTE:**

The login ID and password are case sensitive; that is, the system recognizes both upper- and lower-case letters. For example, if you enter your user name and password information in upper case letters and your assigned user name and password are in upper- and lower-case letters, the system will not let you log in.

After entering your login ID and password, the system displays the Hotwire Chassis Main Menu.

#### **Card Selection Screen**

From the Hotwire Chassis Main Menu, select Card Selection to display the status of any of the 18 cards present in the chassis by type and slot number. The Card Selection screen also displays general and interface status for each card.

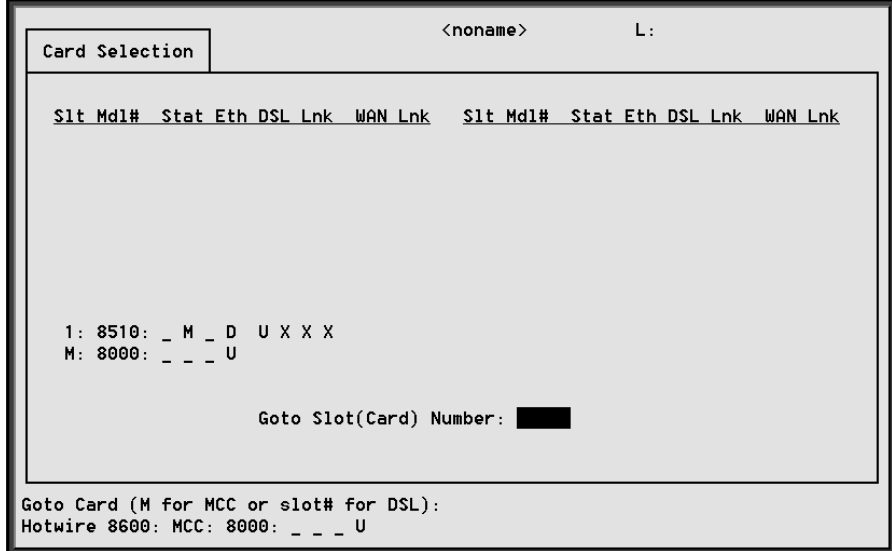

This display shows the following:

- There is an 8510 card in Slot 1
- Position  $1 -$  no current test  $( )$
- $-$  Position 2 major alarm is present (M)
- $-$  Position  $3 -$  no current test ()
- Position 4 Ethernet link is down (D)
- Position  $5 DSL$  port 1 is up (U)
- $-$  Position 6, 7, and 8 DSL ports 2, 3, and 4 are disabled  $(X)$

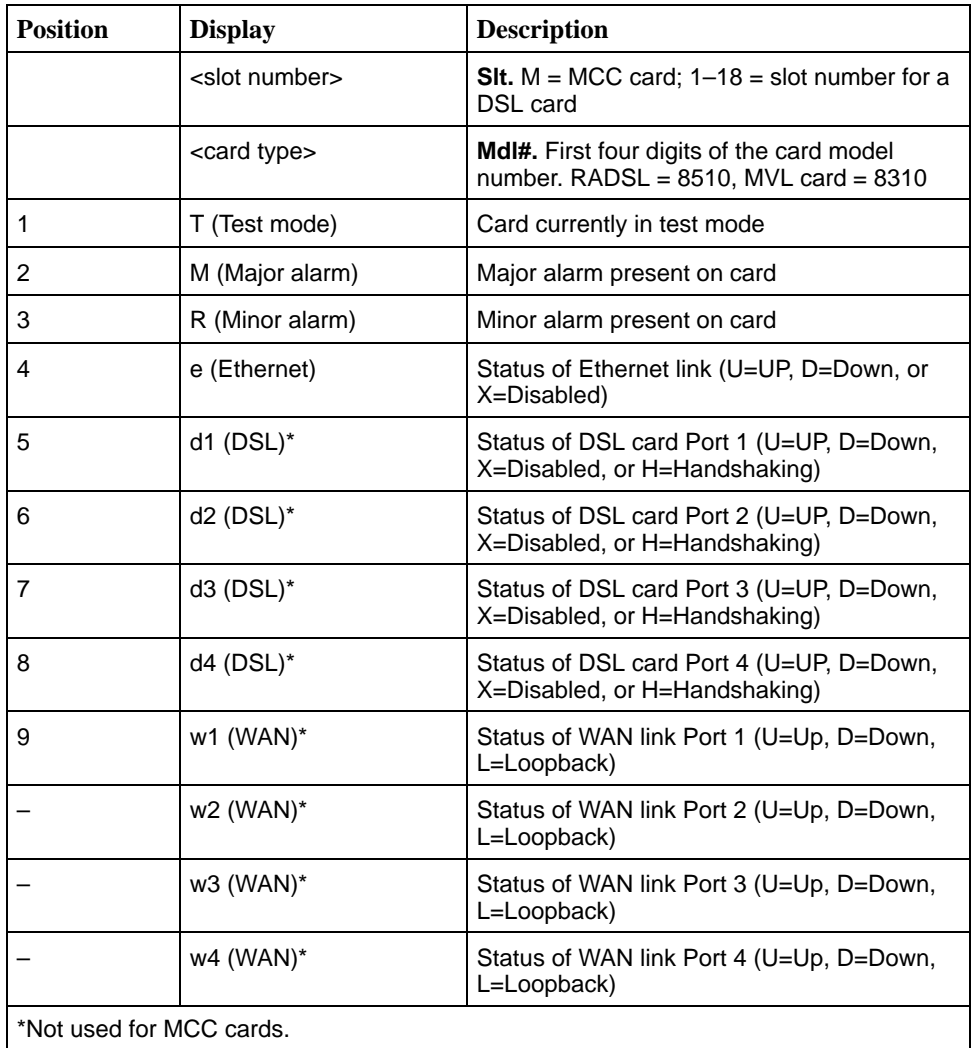

On the chassis display, the following information is shown.

#### **NOTE:**

If an alarm, test condition, or other status is not active, an underscore is shown in its place.

Also on this screen, there is a prompt used to select a specific card in the DSLAM chassis. When a DSL slot number is entered, you are connected to the card you selected.

For mor[e information about the status displayed o](#page-76-0)n this screen, such as major and minor alarms, see Troubleshooting in Chapter 7, Diagnostics and Troubleshooting.

## <span id="page-29-0"></span>**Accessing the Hotwire – DSL Menu and Selecting a Specific DSL Card**

#### **Procedure**

To access the Hotwire – DSL menu:

1. From the Hotwire Chassis Main Menu, select Card Selection.

The Card Selection screen appears.

- 2. Verify tha[t the DSL card you want to access appears on](#page-27-0) the Card Selection screen. (See Card Selection Screen on page 2-10 for more information.)
- 3. At the **Goto Card (MCC or DSLnn):** prompt, enter the number of the slot. Then, press Return. For example, if you want to configure the DSL card in Slot 13, enter **13**.

The Hotwire – DSL menu appears.

## **Exiting From the System**

You can manually log out of the system or, after five minutes of inactivity, the system will automatically log you out.

## **Manually Logging Off**

#### **Procedure**

To exit from the Hotwire DSLAM system:

- 1. Return to the Card Selection screen by selecting Exit from either the Hotwire – MCC menu or the Hotwire – DSL menu.
- 2. Press Ctrl-z.
- 3. From the Hotwire Chassis Main Menu, select Logout. The system exits from the current login session on the Hotwire DSLAM.

#### **Automatically Logging Off**

The DSLAM system has an automatic timeout feature that logs you out of the system after five minutes of inactivity. You will need to log back in to continue your work.

To log back in, press Return to display the User Login screen and log in.

## <span id="page-30-0"></span>**Initial Setup Instructions**

# **3**

### **Overview**

This chapter provides instructions on how to access the system for the first time and perform initial setup instructions.

#### **NOTE:**

It is highly recommended that you read the Hotwire DSLAM for 8310 MVL and 8510 DSL Cards Network Configuration Guide before you configure the system.

## **Accessing the System for the First Time**

When you power on the Hotwire DSLAM for the first time, the system displays the Who Am I screen on the console terminal. On this screen, you must set the management IP address and subnet mask for the MCC card. Follow the instructions in the following section, Setting the Management IP Address and Subnet Mask on the MCC.

## **Setting the Management IP Address and Subnet Mask on the MCC**

After powering on the system for the first time, set the management IP address and subnet mask of the MC[C card. This is a mandatory step and must be](#page-34-0) completed before proceeding to Chapter 4, Configuring the Hotwire DSLAM.

#### **Procedure**

To set the management IP address and subnet mask from the console terminal:

1. Power up the chassis.

After the self-test completes, the Who Am I screen appears.

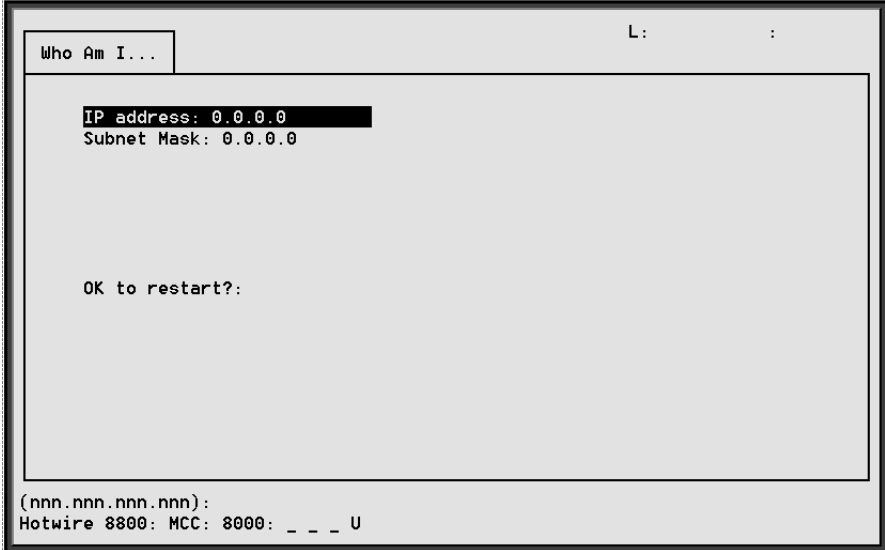

2. From the Who Am I screen, enter the management domain IP address of the MCC card and press Return. For example, if the IP address of the MCC card is **198.152.110.1**, type this value at the  $(nnnnnnnnn)$ : prompt on the Input Line at the bottom of the screen.

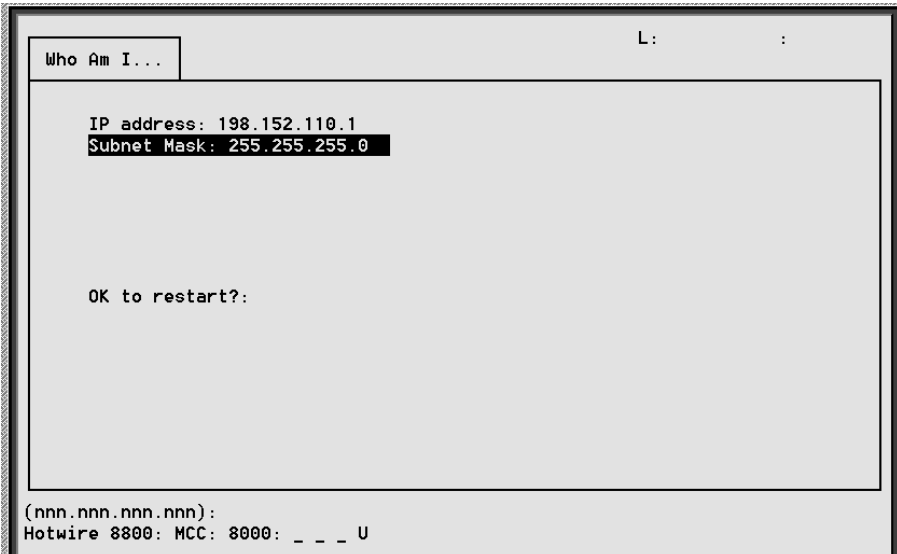

The system automatically calculates the subnet mask based on the IP address you enter.

- <span id="page-32-0"></span>3. Do one of the following at the **(nnn.nnn.nnn.nnn):** prompt:
	- To accept the subnet mask, press Return or,
	- To enter a different subnet mask, enter a new subnet mask and press Return.

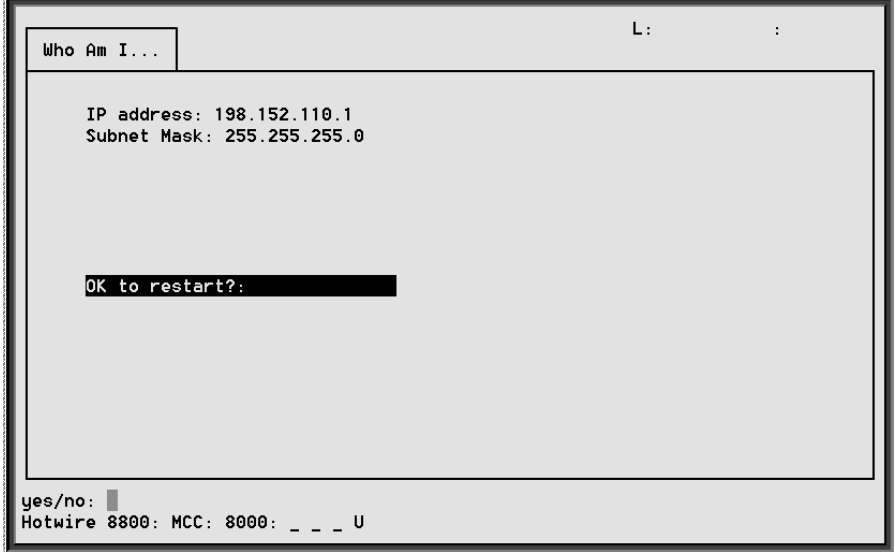

The system highlights the **OK to restart?:** prompt.

4. Type **y** at the **yes/no:** prompt to restart the card or **n** to decline the restart.

If you type **y**, the card restarts. The system displays the Hotwire Chassis Main Menu.

#### **NOTE:**

At this point, the MCC card can accept a Telnet session for remote configuration.

If an MCC powers up with no router ID (for new cards or after a clear NVRAM command has been executed), the MCC will perform a BOOTP out the Ethernet interface to acquire an IP address and subnet mask. This IP address and subnet mask is kept in non-volatile storage if you want to enter or override this information on either the Who Am I screen or the MCC Ethernet IP Address screen.

### **Additional Setup Instructions**

This section describes additional setup instructions you should perform. On the Chassis Information screen, you can enter pertinent chassis information, such as the chassis name, name of the person responsible for the system, and the physical location of the chassis.

## <span id="page-33-0"></span>**Chassis Information Screen**

#### **Procedure**

To enter or display chassis configuration information:

1. Choose Chassis Info from the Hotwire Chassis Main Menu. The following table describes the information you should enter on the Chassis Information screen.

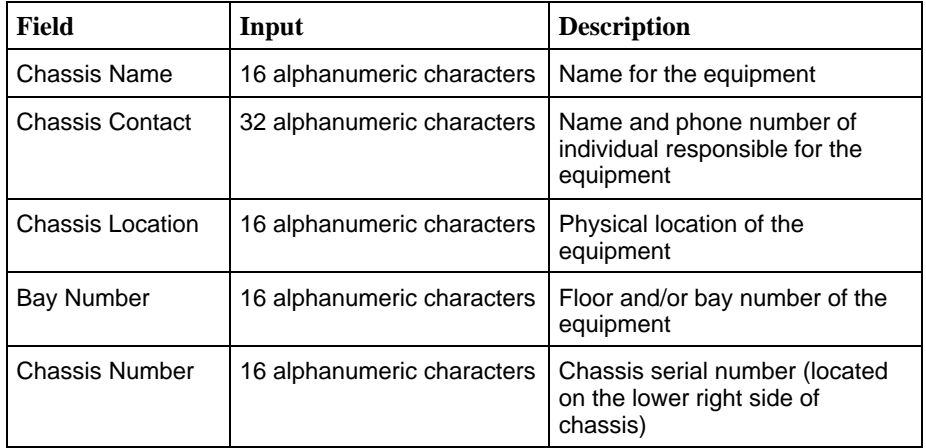

2. When you have made the appropriate changes to the screen, a message **Configuration has been modified. Save (yes/no)?** appears. Enter **yes** to save changes and press Return to go back to the Hotwire Chassis Main Menu.

## **What's Next?**

Now you are ready to configure your Hotwire DSLAM. Refer to Chapter 4, [Configuring the Hotwire DSLAM,](#page-34-0) for instructions on how to configure the mandatory minimum configurations and Chapter 5, [8310 MVL and 8510 DSL](#page-42-0) [Card Configuration](#page-42-0), for additional configuration instructions when customizing your application.

After you have configured your sys[tem, you can monitor and troubleshoot](#page-54-0) [potential problem](#page-54-0)s on the system. Refer to Chapter 6, Monitoring the Hotwire DSLAM, and Chapter 7, [Diagnostics and Troubleshooting](#page-74-0), for more information.

# <span id="page-34-0"></span>**Configuring the Hotwire DSLAM**

# **4**

## **Overview**

The Hotwire DSLAM enables you to configure and manage the Hotwire MCC and DSL cards. This chapter describes the basic card configuration instructions.

## **Configuring the MCC Card and DSL Cards**

Use the procedures **in the following order** to configure the MCC card and DSL cards for the basic setup for terminal management and user data connectivity. For detailed information on these instructions, see Chapter 5, 8310 MVL and 8510 DSL Card Configuration.

#### **NOTE:**

For more information about MCC and DSL card configuration and management, consult the Hotwire DSLAM for 8310 MVL and 8510 DSL Cards Network Configuration Guide.

The following tables list the basic steps you need to configure the MCC card and the DSL and MVL cards.

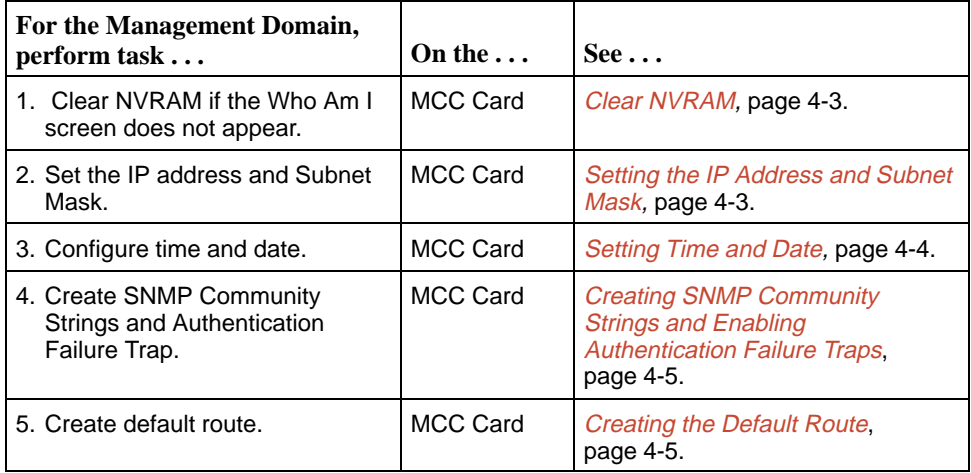

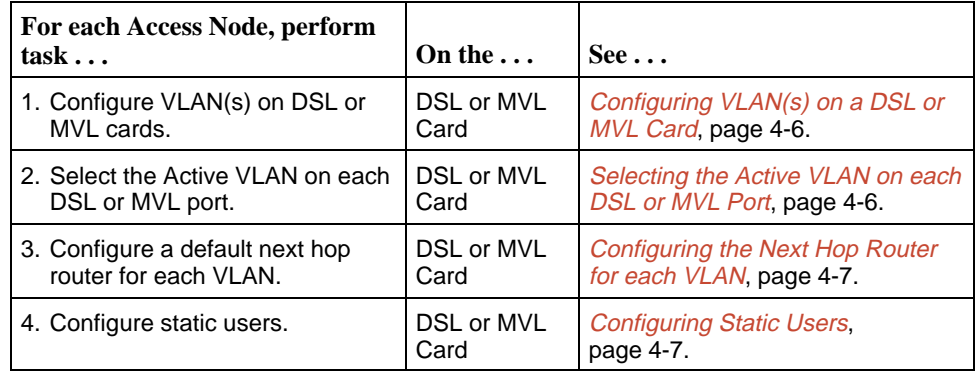
## **Clear NVRAM**

Prior to configuring your system, you should clear NVRAM on the MCC and DSL cards if the Who Am I screen is not displayed on system power up.

## **Procedure**

- 1. Select Configuration →Card Status →NVRAM Clear (**A-A-D**).
- 2. Enter yes at the **Type 'yes' to proceed or ^z to exit this screen** prompt.

## **NOTE:**

An answer of yes causes the loss of all static configuration information. and the system resets automatically. Any changed parameters will return to default values, including user accounts, filtering information, interface configurations, and port configurations.

## **Setting the IP Address and Subnet Mask**

After powering on the system for the first time, you must set the management IP [address and subnet mask of the MCC card. \(Also see](#page-30-0) Setting the Management IP Address and Subnet Mask on the MCC in Chapter 3, Initial Setup Instructions.)

## **Procedure**

To set the management IP address and subnet mask of the MCC card:

1. Power up the chassis.

When the self-test is complete, the Who Am I screen appears.

2. Enter the management domain IP address at the  $(nnn.nnn.nnn.nnn)$ : prompt.

The subnet mask is automatically calculated.

- 3. Do **one** of the following at the **(nnn.nnn.nnn.nnn):** prompt:
	- Press Return to accept the subnet mask, or
	- Enter a new subnet mask and press Return.

The system highlights the **OK to Restart?:** prompt.

4. Enter **y** at the **yes/no:** prompt to restart the card or **n** to decline the restart. The system displays the Hotwire Chassis Main Menu.

## **Setting Time and Date**

When you select Time/Date from the Card Status menu, the Time/Date screen is displayed. From this screen, you can configure the local time and date on the card.

## **Procedure**

To set the time and date on the MCC card:

- 1. Select B. Card Selection from the Hotwire Chassis Main Menu.
- 2. Enter **MCC** or **M** at the **Goto Card (MCC or slot # for DSL):** prompt.
- 3. Select Configuration →Card Status →Time/Date (**A-A-C**).
- 4. Enter the current local time and date at the **Enter time in hh:mm [am|pm] format:** prompt.
- 5. Enter the current date at the **Enter today's date in mm/dd/yy or dd-mm-yy format:** prompt.
- 6. Enter **Broadcast** or **Unicast** at the **Action (Broadcast/Unicast):** prompt.
- 7. Enter the IP address of the Simple Network Time Protocol (SNTP) server at the **(nnn.nnn.nnn.nnn):** prompt.

## **NOTE:**

While this field is optional, it is recommended that a value be entered to ensure the time of the DSLAM stays in synch with "real time." The SNTP server maintains a sense of common time among Internet hosts.

- 8. Enter the number of hours between synchronization (**1 24**) at the **Input** Number: prompt (default = 1).
- 9. Press Ctrl-z and save the changes.

### **NOTE:**

At system boot time, the time on the DSL card automatically synchronizes with the MCC card. Therefore, it is usually not necessary to use this screen on the DSL card. If there is active DHCP-lease derived information on the card, changing the local time is not recommended.

## **Creating SNMP Community Strings and Enabling Authentication Failure Traps**

## **Procedure**

To configure SNMP community strings and enable the Authentication Failure trap mechanism:

- 1. From the MCC Main Menu, select Configuration → SNMP → Communities/Traps (**A-F-B**).
- 2. If desired, enable the Authentication Trap Failure. You want to enable this field to send a trap when an SNMP request community string does not match or when the password for a Telnet session is incorrect.
- 3. Enter access permission at the **ReadOnly(ro)/ReadWrite(rw)/NoAccess(na):** prompt.
- 4. Type the IP address or addresses of the NMS manager(s) in nnn.nnn.nnn.nnn format at the **IP Address (nnn.nnn.nnn.nnn) or space to delete:** prompt.
- 5. Enter the port number at the **Input Number:** prompt (default = 162).
- 6. Enable the IP address and port to send traps to this address at the **Enable/Disable:** prompt.
- 7. Press Ctrl-z and save the changes.

For additional information on this screen, see Chapter 4, SNMP Menu, in the Hotwire Management Communications Controller (MCC) Card, IP Conservative, User's Guide.

### **Creating the Default Route**

Use this procedure to create the default route to the management domain next hop router. This default route will be used to forward management domain traffic from the MCC card.

## **Procedure**

To create the default route to direct management domain traffic to the MCC card:

- 1. Select Configuration → IP Router →Static Routes (**A-E-A**).
- 2. Enter **0** or press Return at the **Item Number** prompt.
- 3. Enter **0.0.0.0** at the **Destination (or space to delete route):** prompt.
- 4. Press Return at the **Subnet Mask:(nnn.nnn.nnn.nnn)** prompt.
- 5. Type the IP address of the default route to the next hop address at the **Next Hop IP Address (nnn.nnn.nnn.nnn)** prompt.
- 6. Type **1** for preference at the **Input Number** prompt.
- 7. Leave default fields for **S/D** (Source/Destination) and **PA** (Proxy ARP) fields.
- 8. Press Ctrl-z and save the changes.

# **Configuring VLAN(s) on a DSL or MVL Card**

## **Procedure**

To configure at least one VLAN ID for this DSL or MVL card:

- 1. Select Configuration → Bridge →Card VLAN (**A-E-B**).
- 2. Enter **0** or press Return at the **Item Number (0 to add new record):** prompt.
- 3. Enter the VLAN ID at the **Enter VLAN ID between 1 and 4094 or space to delete:** prompt.
- 4. Enter **enabled** at the **Enabled/Disabled:** prompt in the Mux Fwd field.  $(Default = enabled.)$
- 5. Enter **disabled** at the **Enabled/Disabled:** prompt in the IP Filter field.  $(Default = disabled.)$
- 6. Enter **enabled** at the **Enabled/Disabled:** prompt in the IP Scoping field.  $(Default = enabled.)$
- 7. If desired, enter a domain name at the **Domain Name:** prompt.
- 8. Enter **yes** at the **yes/no:** prompt to save your changes.

## **NOTE:**

For more information about the fields listed above, see Chapter 3, Service Domain, in the Hotwire DSLAM for 8310 MVL and 8510 DSL Cards Network Configuration Guide.

# **Configuring the Active VLAN on each DSL or MVL Port**

## **Procedure**

To configure the active VLAN on each DSL or MVL port:

## **NOTE:**

You can configure only one active VLAN per port, but normally you assign the same Next Hop Router.

- 1. Select Configuration → Bridge → Port VLAN (**A-E-C**).
- 2. Enter the port number at the **DSL Port #:** prompt.
- 3. Enter **a** to activate at the **Action(Edit/Activate/Deactivate):** prompt.
- 4. Enter the number of the VLAN to be assigned to this port at the **Input Number:** prompt. If you want a VLAN that spans several DSL or MVL cards, you must specify the same VLAN number across all cards.
- 5. Press Ctrl-z and save the changes.

# **Configuring the Next Hop Router for each VLAN**

## **Procedure**

To configure the default next hop router for each VLAN:

- 1. Select Configuration → Bridge → Port VLAN (**A-E-C**).
- 2. Enter the port number at the **DSL Port #:** prompt.
- 3. Enter **e** to edit at the **Action(Edit/Activate/Deactivate):** prompt.
- 4. Enter the IP address of the default next hop router for this VLAN at the **Enter IP address of default next hop router (nnn.nnn.nnn.nnn):** prompt.
- 5. Press Ctrl-z and save the changes.

## **Configuring Static Users**

## **Procedure**

To configure static users to get their peer address from DHCP:

- 1. Select Configuration→ Bridge → Client VLAN (**A-E-D**).
- 2. Enter the port number at the **DSL Port #:** prompt.
- 3. Enter **0** or press Return at the **Input Number:** prompt.
- 4. Enter the IP Address of this user at the **Enter Client IP address (nnn.nnn.nnn.nnn):** prompt.
- 5. Enter the IP address of the default next hop router for this client at the **Enter IP address of default next hop router (nnn.nnn.nnn.nnn):** prompt.
- 6. Enter the VLAN for this user at the **Input VLAN ID:** prompt.
- 7. Enter **yes** at the **yes/no:** prompt to save your changes.

## **NOTE:**

For information on configuring dynamic users, see Chapter 3, Service Domain, in the Hotwire DSLAM for 8310 MVL and 8510 DSL Cards Network Configuration Guide.

# **8310 MVL and 8510 DSL Card Configuration**

# **5**

## **Overview**

This chapter describes configuration options on the DSL card. Use these options to customize your applications. For information on customizing the MCC card, see Hotwire Management Communications Controller (MCC) Card, IP Conservative, User's Guide.

# **DSL Configuration Card Status Screens**

Use the system information submenu of the Card Status screens to configure basic DSL card-level information.

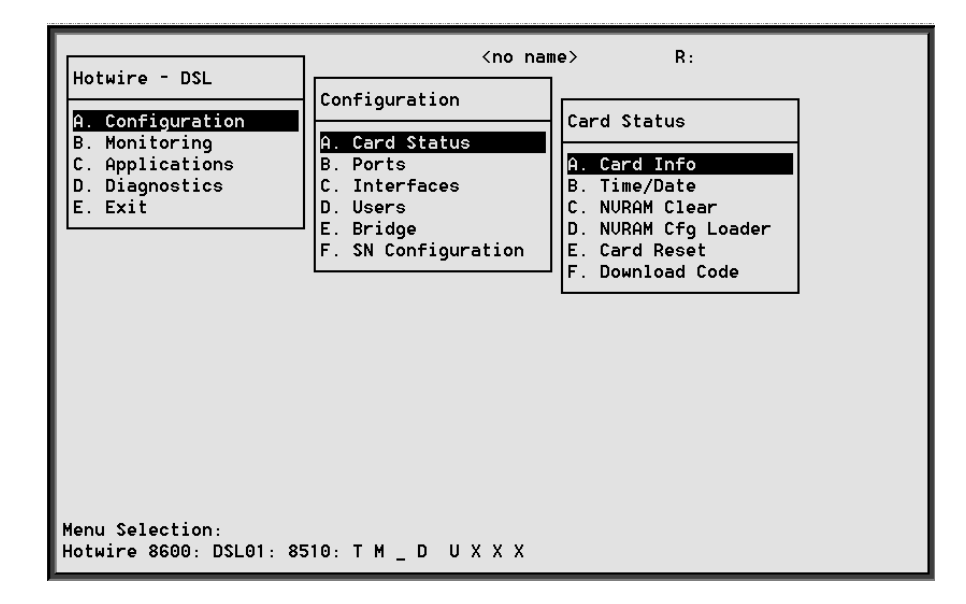

## **NOTE:**

Only a user who logs on to the Hotwire DSLAM with Administrative permission can configure the DSL card.

## **Procedure**

To configure card information, time/date, clear NVRAM, upload or download configuration sets, download new firmware, or reset card:

1. Follow this menu sequence:

Configuration →Card Status (**A-A**)

2. The Card Status menu appears. Enter the desired value on each selected screen and field as shown in Table 5-1 and press Return.

**Table 5-1. Card Status Options (1 of 3)**

|                                                                                                    | <b>Card Info (Card Information)</b>                                                                                                    | $A - A - A$ |
|----------------------------------------------------------------------------------------------------|----------------------------------------------------------------------------------------------------|-------------|
|                                                                                                    | Gives the user the ability to configure basic card-level information.                                                                  |             |
|                                                                                                    | <b>Card Name</b> – 16 alphanumeric characters. Name assigned to the card.                                                              |             |
| card.                                                                                                    | <b>Card Contact</b> – 32 alphanumeric characters. Name or number of party responsible for                                              |             |
| <b>Card Location</b> – 16 alphanumeric characters. Location assigned to the card.                                                                 |                                                                                                    |             |
| Local Control Terminal Port Mode - Standard/Extended (Default = Standard).<br>Standard is for USA keyboards; Extended is for European keyboards.  |                                                                                                    |             |
| Remote Control Terminal Port Mode - Standard/Extended (Default = Standard).<br>Standard is for USA keyboards; Extended is for European keyboards. |                                                                                                    |             |
|                                                                                                    | <b>Telnet daemon tcp port</b> $-0$ –65536 (Default = 23). If you change this field, you need to<br>do a card reset.                    |             |
| <b>Time/Date</b>                                                                                                    |                                                                                                    | $A - A - B$ |
|                                                                                                    | Gives the user the ability to configure the local time and date on the DSL card.                                                       |             |
| mm/dd/yy format.                                                                                                    | <b>Local Time/Date</b> – Enter the time in hh.mm format (am or pm). Enter the date in                                                  |             |
|                                                                                                    |                                                                                                    |             |
| NOTE:                                                                                                    | At system boot time, the time on the DSL cards automatically synchronizes<br>with the MCC card.                                        |             |
| <b>NVRAM Clear</b>                                                                                                    |                                                                                                    | $A - A - C$ |
|                                                                                                    | Gives the user the ability to clear out the Non-Volatile RAM (NVRAM) in order to reuse<br>the card or to reconfigure the current card. |             |

## **Table 5-1. Card Status Options (2 of 3)**

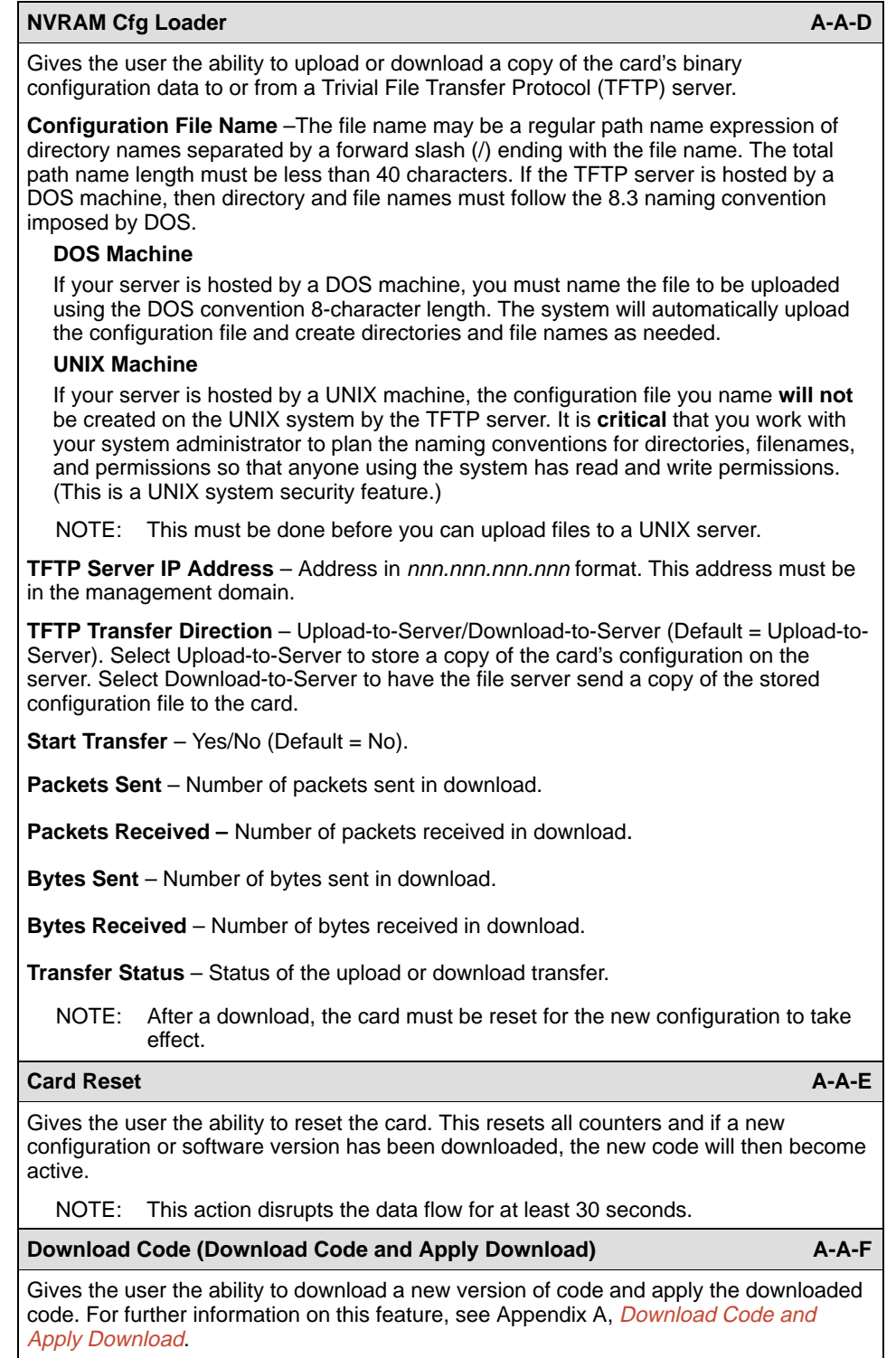

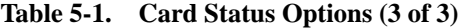

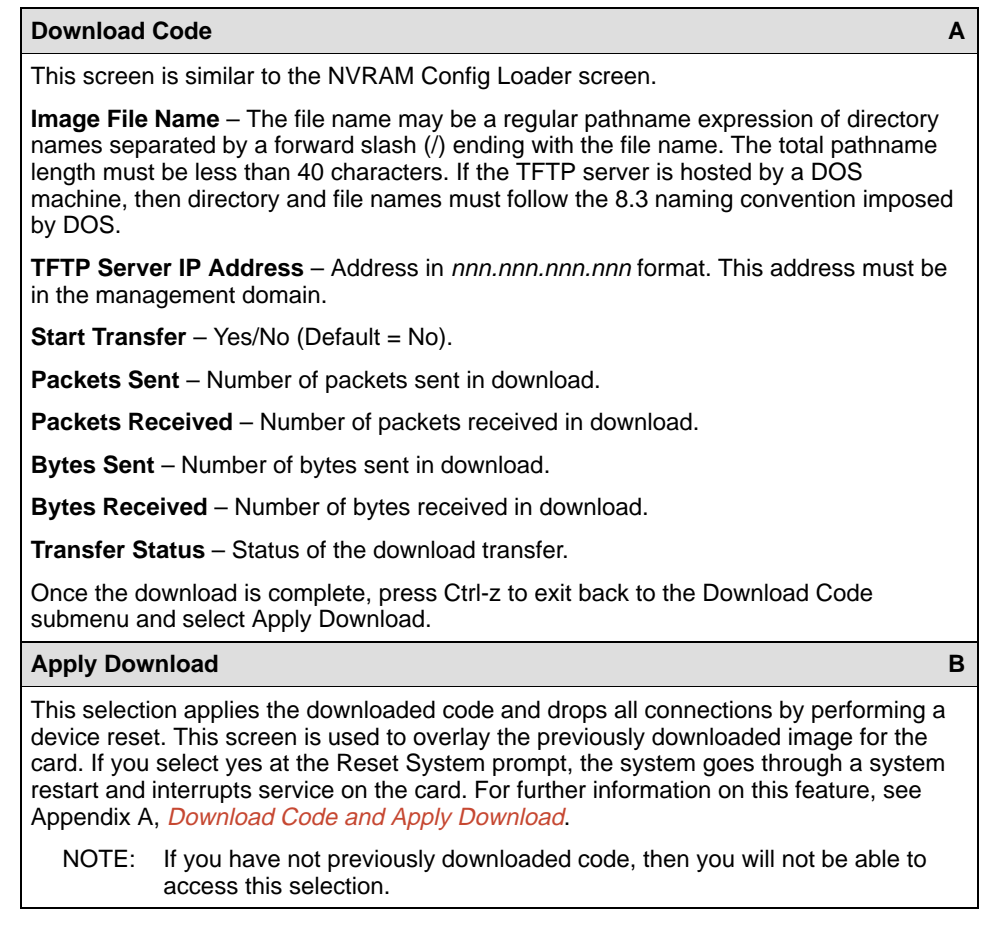

# **DSL Configuration Ports Screens**

Use the system information submenu of the Ports screens to display the DSL Ports screen.

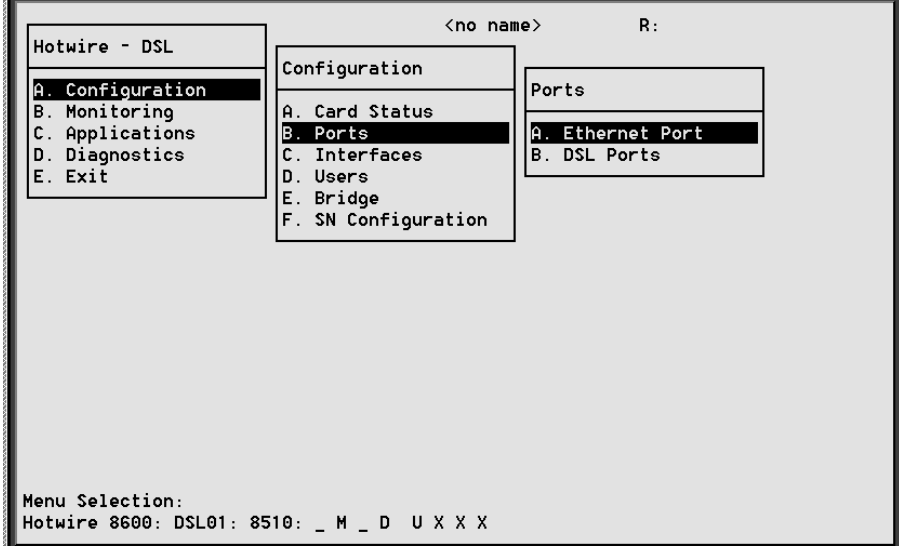

## **Procedure**

To configure ports:

1. Follow this menu sequence:

Configuration →Ports (**A-B**)

2. The Ports menu appears. Enter the desired value on each selected screen and field as shown in Table 5-2 and press Return.

**Table 5-2. Ports Options (1 of 3)**

| <b>Ethernet Port</b>                                                           | $A-B-A$ |
|--------------------------------------------------------------------------------|---------|
| Gives the user the ability to select full or half duplex on the Ethernet Port. |         |
| <b>Port Name</b> – Enter the port name (up to $\overline{7}$ characters).      |         |
| <b>Full Duplex</b> – Enable/Disable (Default = Disable).                       |         |
| <b>Function</b> – Edit/Reset. Select Reset to have changes become active.      |         |

# **Table 5-2. Ports Options (2 of 3)**

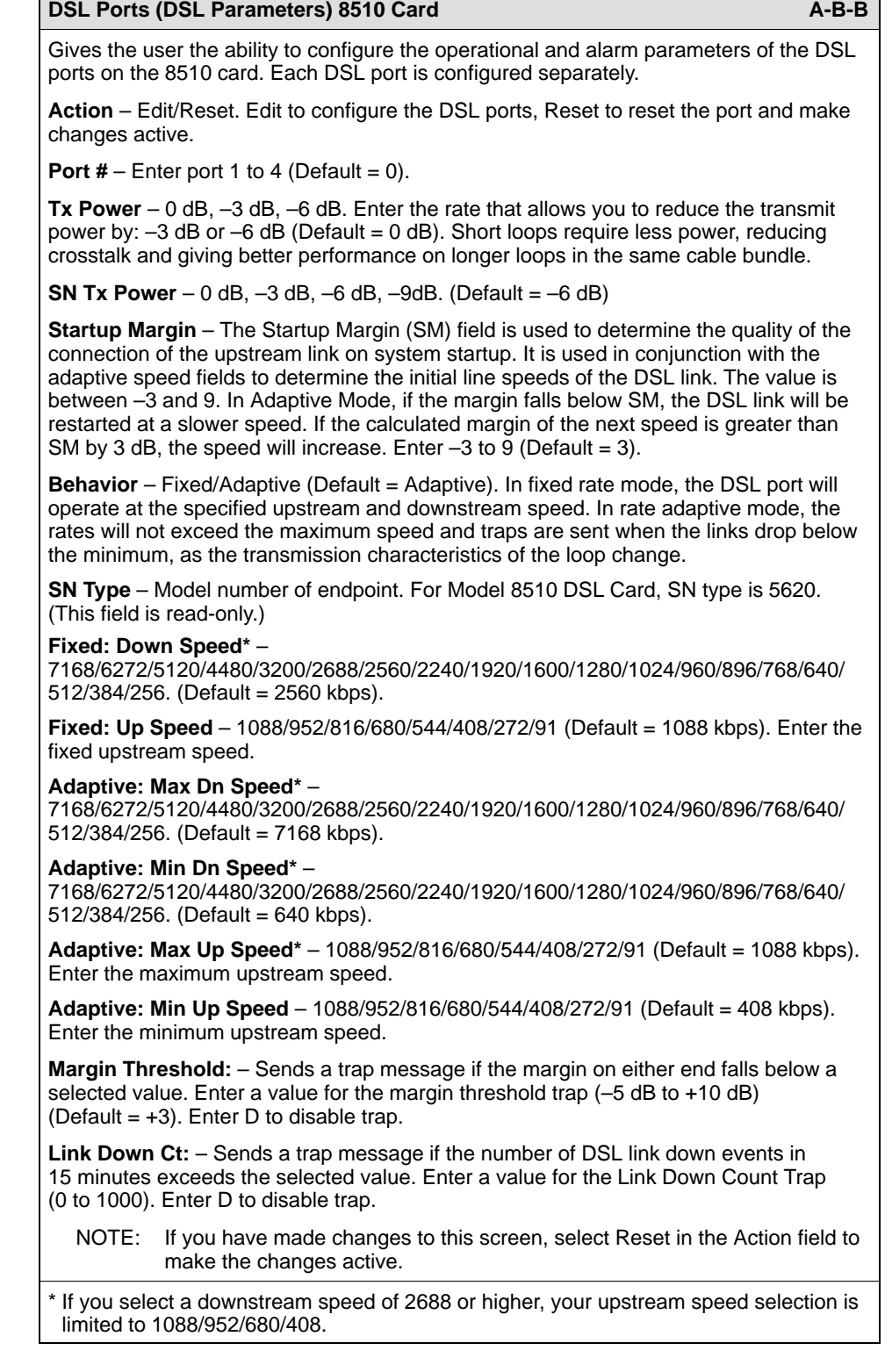

| DSL Ports (DSL Parameters) 8310 Card                                                                                                    | $A-B-B$ |
|----------------------------------------------------------------------------------------------------|---------|
| Gives the user the ability to configure the operational and alarm parameters of the DSL<br>ports on the 8310 card. Each DSL port is configured separately.                                                                    |         |
| <b>Action</b> – Edit/Reset. Edit to configure the DSL ports, Reset to reset the port and make<br>changes active.                                                                                                    |         |
| <b>Port #</b> – Enter port 1 to 4. (Default = 0)                                                                                                    |         |
| <b>Behavior</b> – Adaptive. In rate adaptive mode, the rates will vary between the minimum<br>and maximum speeds as the transmission characteristics of the loop change.                                                      |         |
| <b>Max Speed</b> – 768/704/640/576/512/448/384/320/256/192/128 (Default = 768).                                                                                                    |         |
| <b>SN Type</b> – Model number of endpoint. For Model 8310 MVL Card, SN type is 6310.<br>(This field is read-only.)                                                                                                    |         |
| <b>Margin Threshold:</b> – Sends a trap message if the margin on either end falls below a<br>selected value. Enter a value for the margin threshold trap $(-5$ dB to $+10$ dB)<br>(Default = $+3$ ). Enter D to disable trap. |         |
| Link Down Ct: - Sends a trap message if the number of DSL link down events in<br>15 minutes exceeds the selected value. Enter a value for the Link Down Count Trap<br>(0 to 1000). Enter D to disable trap.                   |         |
| NOTE: If you have made changes to this screen, select Reset in the Action field to<br>make the changes active.                                                                                                    |         |

**Table 5-2. Ports Options (3 of 3)**

# **DSL Configuration Interfaces Screens**

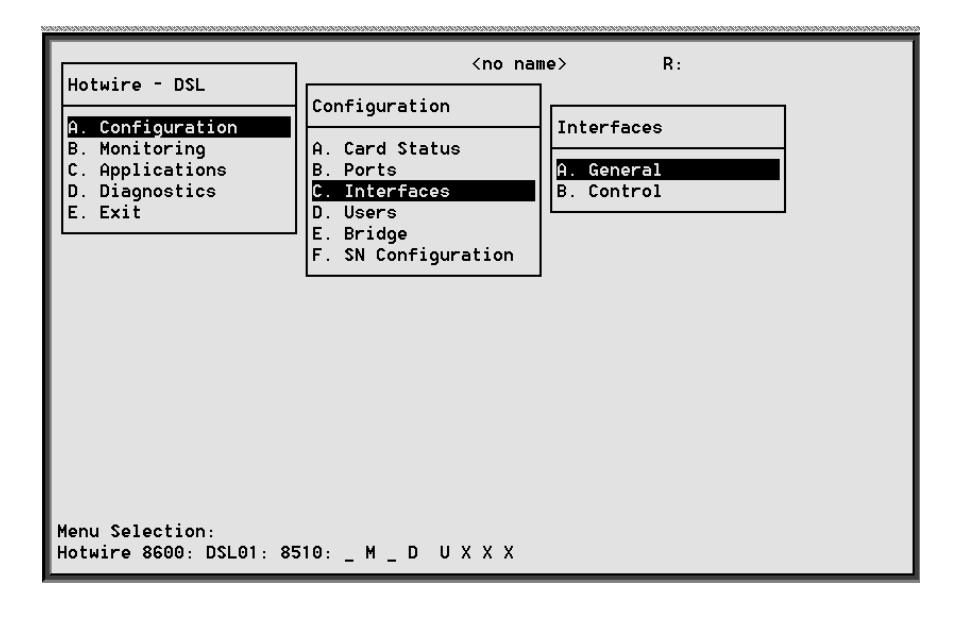

Use the system information submenu of the Interfaces screens to configure basic interface information.

## **Procedure**

To view DSL card information and configure Maximum Transmission Unit (MTU) settings or restart, stop, or monitor an interface:

1. Follow this menu sequence:

Configuration →Interfaces (**A-C**)

2. The Interfaces menu appears. Enter the desired value on each selected screen and field as shown in Table 5-3 and press Return.

**Table 5-3. Interfaces Options** 

|                                                                                                    | <b>General (General Interfaces)</b>                                                                                                    | $A - C - A$ |
|----------------------------------------------------------------------------------------------------|----------------------------------------------------------------------------------------------------|-------------|
| interface.                                                                                                    | Gives the user the ability to view basic card interface information about a given                                                                                                    |             |
| <b>Interface Name</b> $-3$ characters. e1a = Ethernet port; s1c, s1d, s1e and s1f = DSL or<br>MVL interface.                                                                      |                                                                                                    |             |
|                                                                                                    | <b>Type</b> – Static/Dynamic. Interface type.                                                                                                    |             |
|                                                                                                    | <b>Protocol</b> – HDLC or Ethernet. Interface protocol.                                                                                                    |             |
|                                                                                                    | <b>Port List</b> – Ports available on the card.                                                                                                    |             |
|                                                                                                    | <b>MTU (max)</b> $- 64 - 1600$ bytes (Default = 1536).                                                                                                    |             |
|                                                                                                    | NOTE: The above MTU values are the only values you may enter. Make certain<br>that if you change from the default value, the new numbers are appropriate<br>to your network. Do a card reset or reset the Ethernet interface. |             |
|                                                                                                    | <b>Control (Control Interfaces)</b>                                                                                                    | $A - C - B$ |
| state of an interface.                                                                                                    | Gives the user the ability to start, stop, and monitor (up, down, or testing) the current                                                                                                    |             |
|                                                                                                    | NOTE: Stopping the interface disables all of the traffic on that port, including<br>diagnostics. If you want to only disable customer traffic, instead disable all<br>VLANs on that port.                                     |             |
| There are no user-configurable elements on this screen except for the ability to start<br>and stop the interface. Valid choices for the DSL card are e1a, s1c, s1d, s1e, and s1f. |                                                                                                    |             |

# **DSL Configuration Users Screens**

Use the system information submenu of the Users screens to configure login accounts for Telnet sessions directly to the DSL cards.

### **This menu item is not currently supported on this card.**

# **DSL Configuration Bridge Screens**

 $\overline{\mathsf{R}}$ : <no name> Hotwire - DSL Configuration A. Configuration Bridge A. Card Status **B. Monitoring** A. General C. Applications **B. Ports** D. Diagnostics C. Interfaces **B.** Card ULAN E. Exit D. Users C. Port ULAN E. Bridge D. Client ULAN F. SN Configuration E. ARP Menu Selection: Hotwire 8600: DSL01: 8510: \_ M \_ D U X X X

Use the system information submenu of the Bridge screens to configure bridging information.

## **Procedure**

1. Follow this menu sequence:

Configuration → Bridge (**A-E**)

2. The Bridge menu appears. Enter the desired value on each selected screen and field as shown in Table 5-4 and press Return.

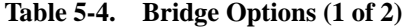

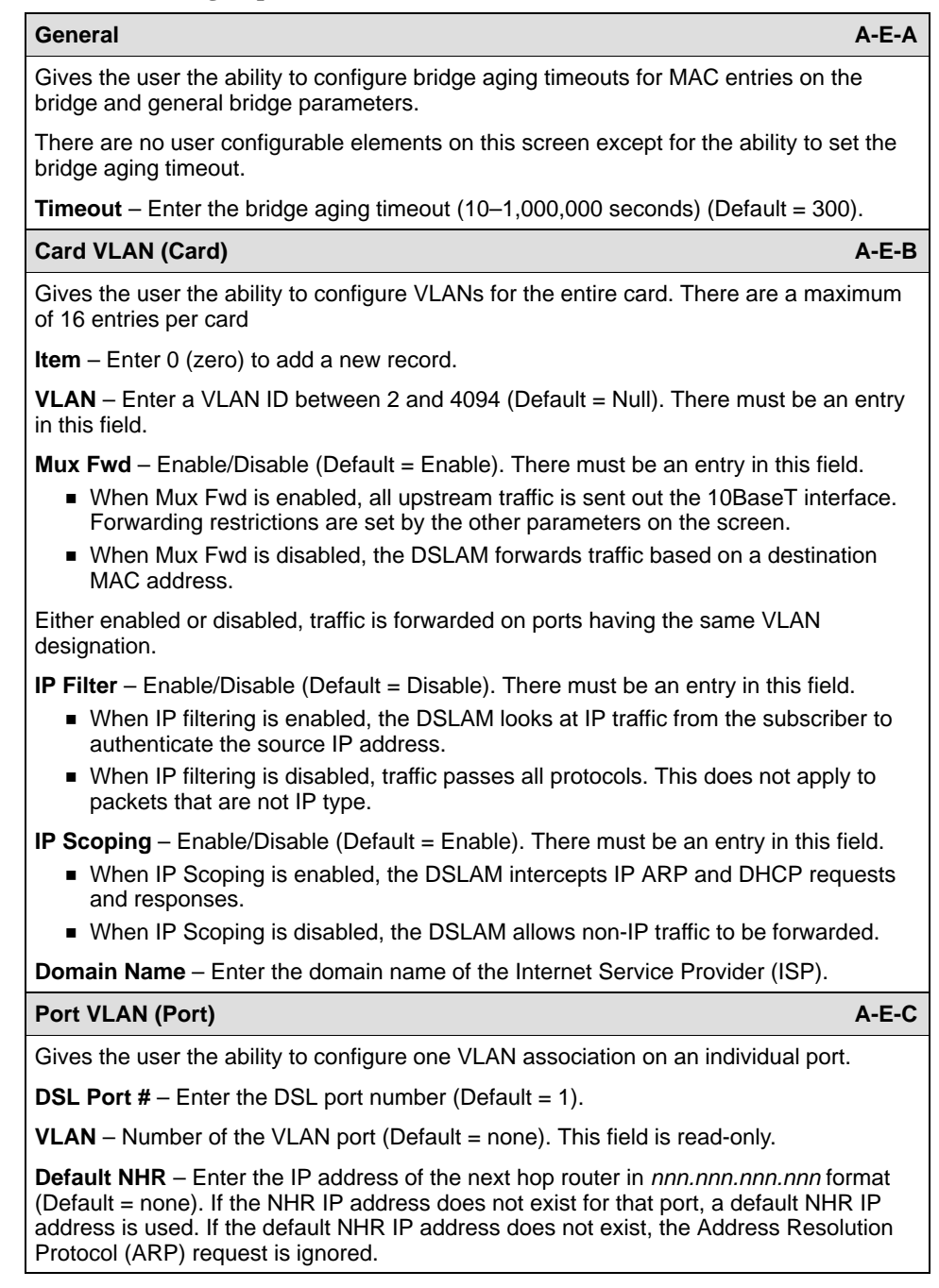

## **Table 5-4. Bridge Options (2 of 2)**

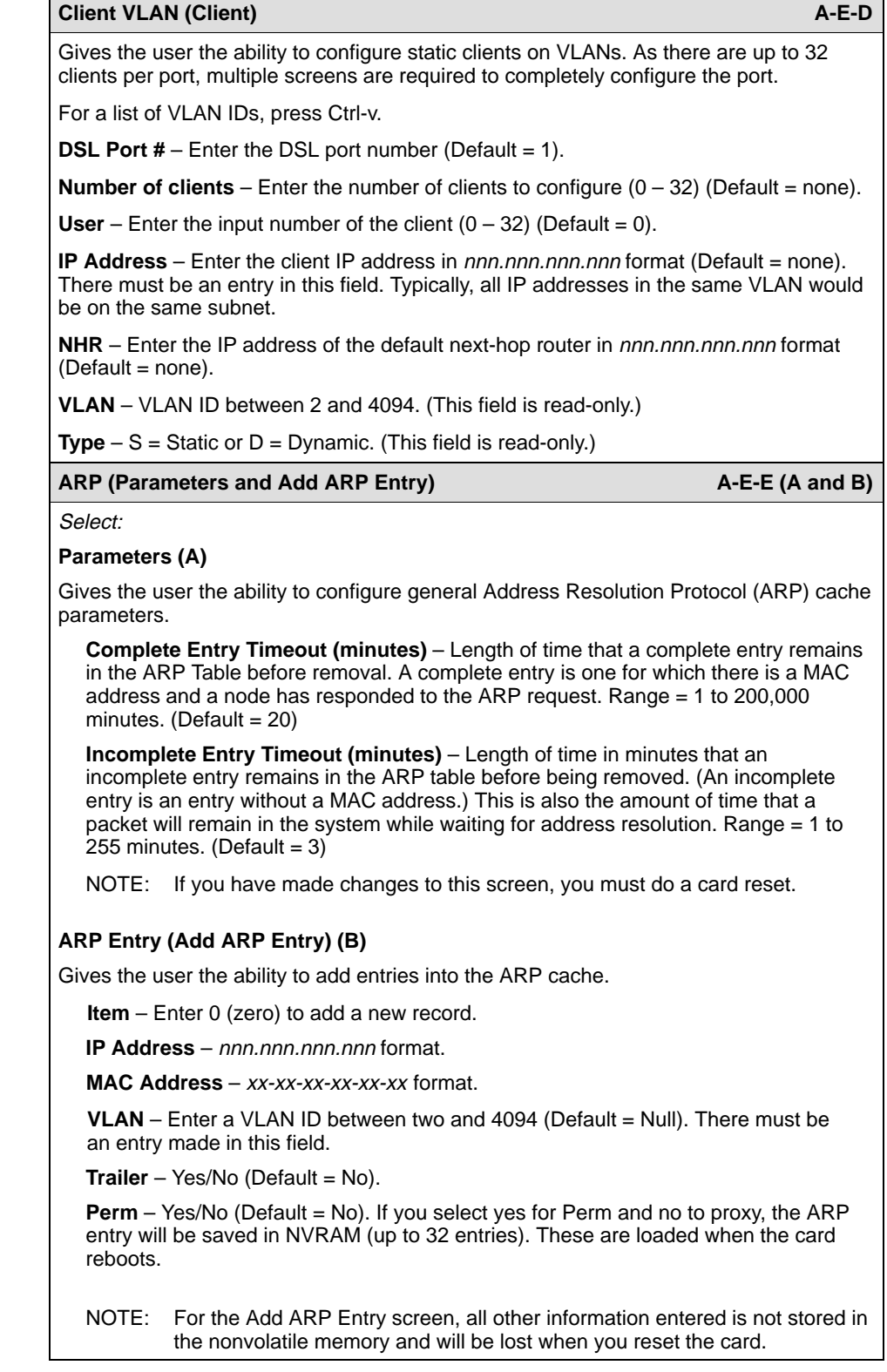

# **DSL Configuration Service Node Screens**

Use the SN Configuration screen to configure endpoint Service Node information.

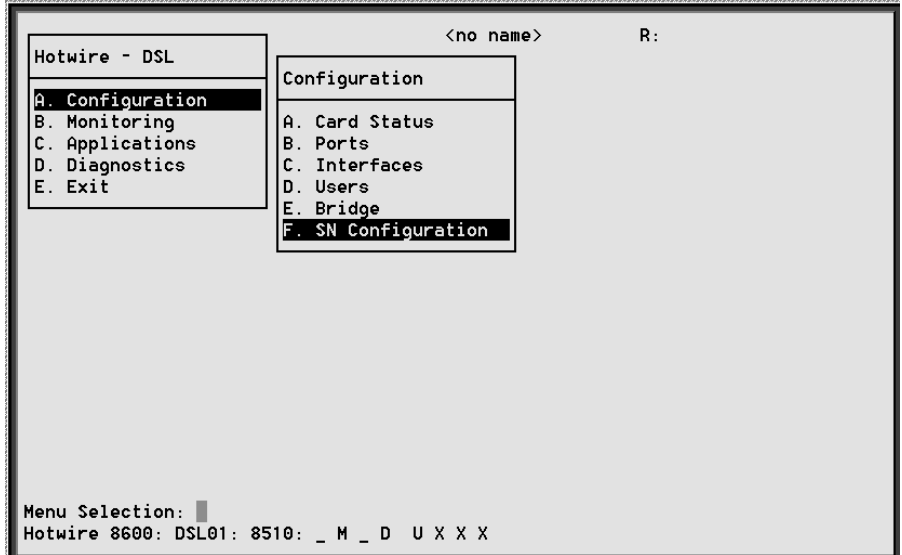

## **Procedure**

1. Follow this menu sequence:

Configuration →SN Configuration (**A-F**).

2. The SN Configuration menu appears. Enter the desired value on the selected screen and field as shown in Table 5-5 and press Return.

## **Table 5-5. Service Node Options**

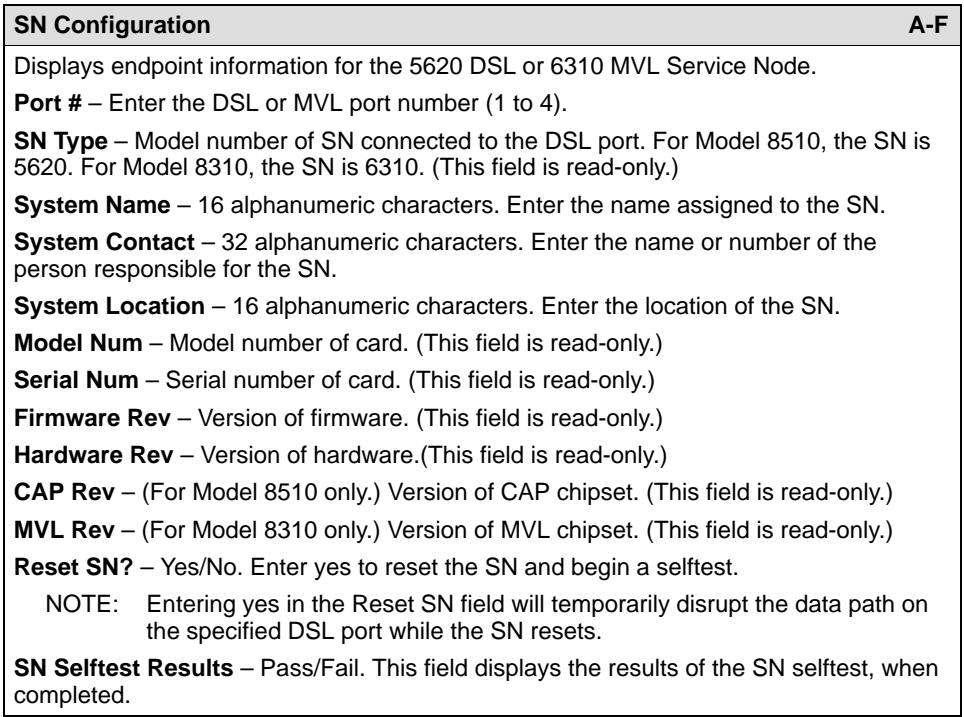

# **Monitoring the Hotwire DSLAM**

# **6**

## **Overview**

The Hotwire DSLAM lets you to monitor the activity of the Hotwire DSL cards. When you select Monitoring from the Hotwire DSL Main Menu, a menu tree of selections on history and error logs, performance statistics, card status, and physical and logical interface status information is presented.

Most of the Monitoring screens are read only; that is, the information displayed is to help you gather pertinent information and isolate potential problem areas. For dia[gnostic tools and hardware and software troubleshoo](#page-74-0)ting techniques, see Chapter 7, Diagnostics and Troubleshooting.

# **DSL Monitoring Card Status Screens**

Use the Card Status screens to display read-only system information.

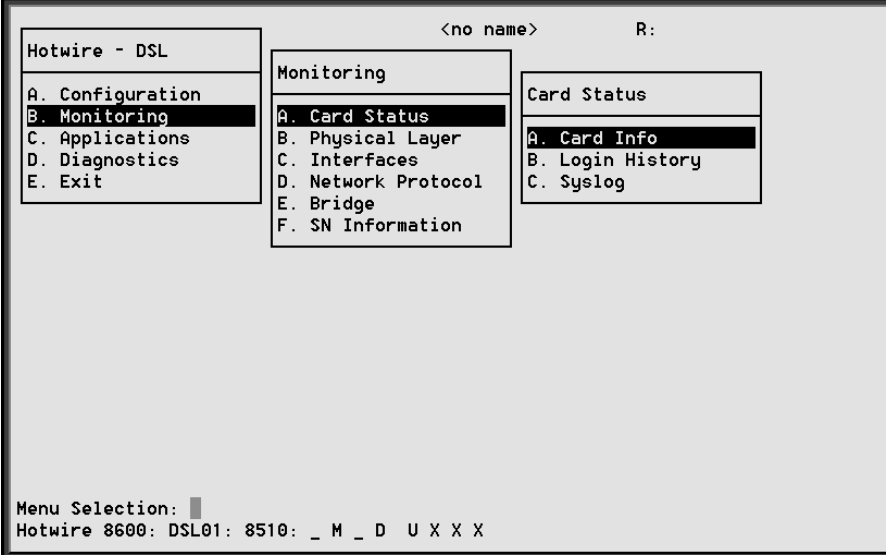

## **Procedure**

To view general card information, login history, and the syslog:

- 1. Follow this menu sequence:
	- Monitoring →Card Status (**B-A**)
- 2. The Card Status menu appears. Select the submenu option as shown in Table 6-1 and press Return.

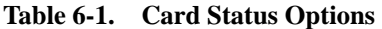

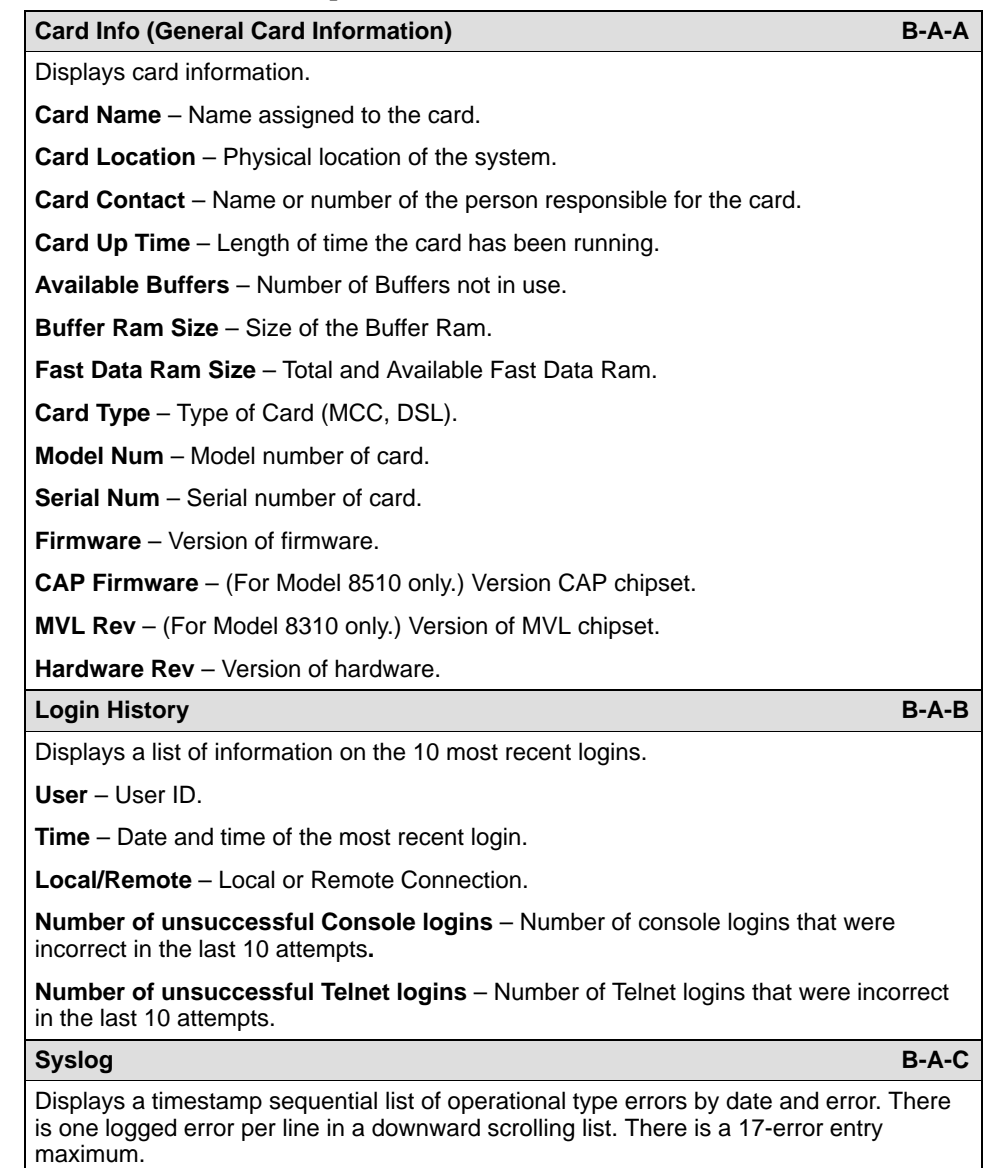

# **DSL Monitoring Physical Layer Screens**

<no name>  $\mathsf{R}$  : Hotwire - DSL Monitoring A. Configuration Physical Layer A. Card Status **B. Monitoring** A. Active List C. Applications **B. Physical Layer** D. Diagnostics C. Interfaces B. Ethernet Stats E. Exit D. Network Protocol C. EtherHDLC Stats E. Bridge D. DSL Link Perf F. SN Information E. DSL Perf Stats F. DSL Error Stats G. DSL Xmit Stats Menu Selection: Hotwire 8600: DSL01: 8510: \_ M \_ D U X X X

Use the Physical Layer screens to display read-only system information about physical ports.

## **Procedure**

To view the active ports list, Ethernet statistics, and HDLC bus statistics:

1. Follow this menu sequence:

Monitoring →Physical Layer (**B-B**)

2. The Physical Layer menu appears. Select the submenu option as shown in Table 6-2 and press Return.

**Table 6-2. Physical Layer Options (1 of 5)**

| <b>Active List (Active Ports List)</b>                                                                                       |  |
|----------------------------------------------------------------------------------------------------|--|
| Displays a list of the current status of all the active ports ( $e1a = Ethernet$ ;<br>s1c, s1d, s1e, and $s1f = DSL$ cards). |  |
| $Num - Number of the port.$                                                                                                  |  |
| <b>Name</b> $-$ Name of the port.                                                                                            |  |
| <b>Description</b> – Type of port.                                                                                           |  |
| <b>MAC Address</b> – MAC address of the active port. (Internal dummy address used for<br>non-Ethernet ports.)                |  |
| <b>Status</b> – Active or disconnected.                                                                                      |  |

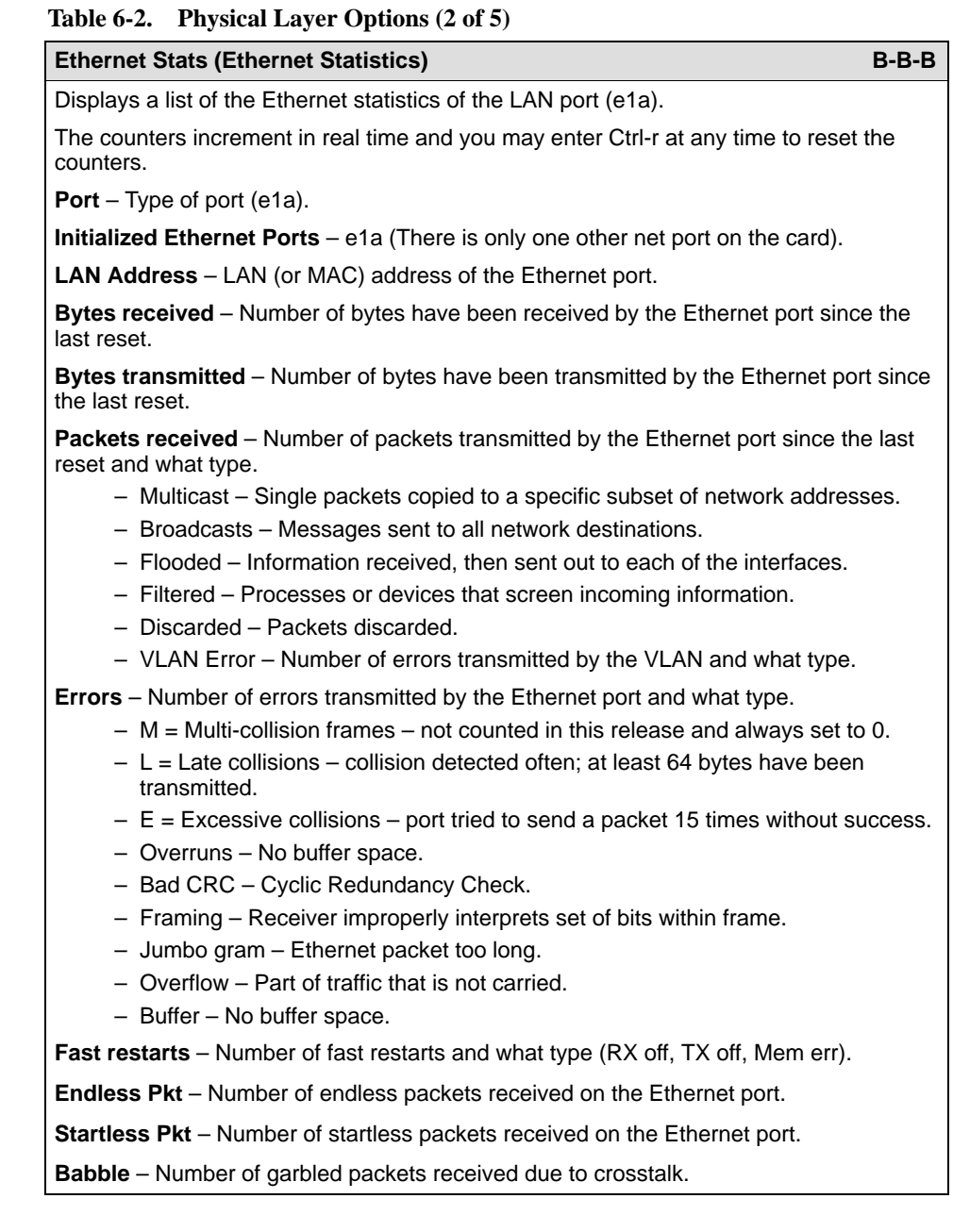

| <b>Ethernet Stats (Ethernet Statistics) (continued)</b>                                                                                                    | $B-B-B$ |
|----------------------------------------------------------------------------------------------------|---------|
| <b>Packets transmitted</b> – Number of packets transmitted by the Ethernet port and what<br>type.                                                                                                    |         |
| - Multicast – Single packets copied to a specific subset of network addresses.<br>- Broadcast - Messages sent to all network destinations.<br>- Flooded - Information received, then sent out to each of the interfaces.<br>- Local origin - Locally transmitted packet; e.g. Ping.<br>- Queued - Packets waiting to be processed.                      |         |
| Errors - Number of errors transmitted by the Ethernet port and what type.<br>$-$ M = Multi-collision frames $-$ not counted this release and always set to 0.<br>$-L =$ Late collisions – collision detected often; at least 64 bytes have been<br>transmitted.<br>$- E$ = Excessive collisions – port tried to send a packet 15 times without success. |         |
| <b>Disconnects</b> – Number of disconnects on the Ethernet port and what type.<br>- Disable - Transmit error, timed out.<br>- MAU drop - Transceivers dropped.<br>- Xmit fail - Transmit fail                                                                                                    |         |
| <b>EtherHDLC Stats (EtherHDLC Statistics)</b>                                                                                                    | B-B-C   |
| Displays statistics in real time on the HDLC link later protocol between the Access Node<br>and each Service Node (s1c, s1d, s1e, and s1f ports.) (See field definitions from<br>previous screen.)                                                                                                    |         |
| The counters increment in real time and you may enter Ctrl-r at any time to reset the<br>counters.                                                                                                    |         |
| Port name - Port name (s1c, s1d, s1e, or s1f).                                                                                                    |         |
| Initialized EtherHDLC Ports - s1c, s1d, s1e, or s1f.                                                                                                    |         |
| Bytes received - Number of bytes received.                                                                                                    |         |
| Bytes transmitted - Number of bytes transmitted.                                                                                                    |         |
| <b>Packets received</b> – Number of packets received.                                                                                                    |         |
| <b>Packets transmitted</b> – Number of packets transmitted.                                                                                                    |         |
| <b>Errors</b> – Number of other receive errors. (If a high number of errors have been received,<br>the card may have to be reset.)                                                                                                    |         |

**Table 6-2. Physical Layer Options (3 of 5)**

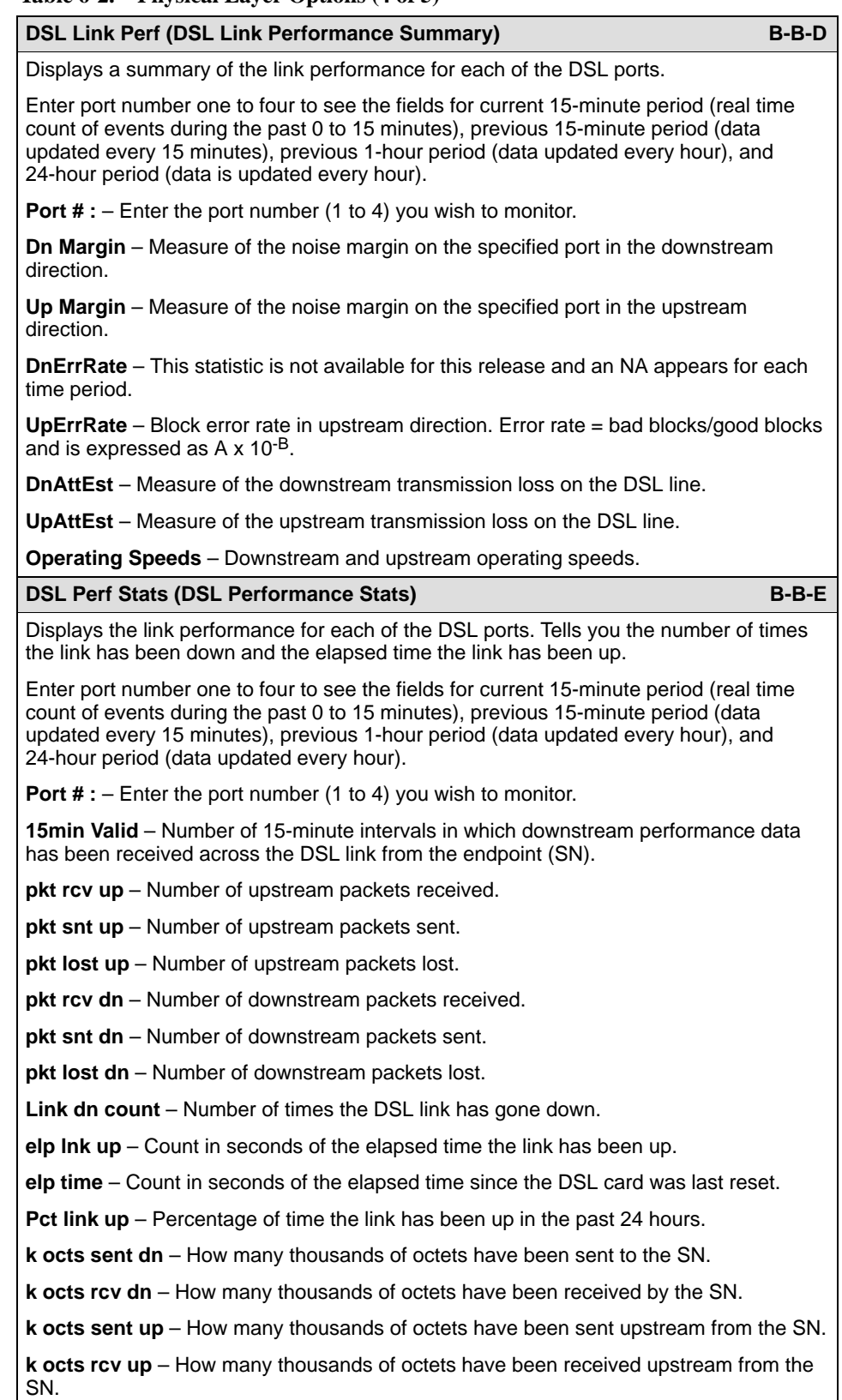

## **Table 6-2. Physical Layer Options (4 of 5)**

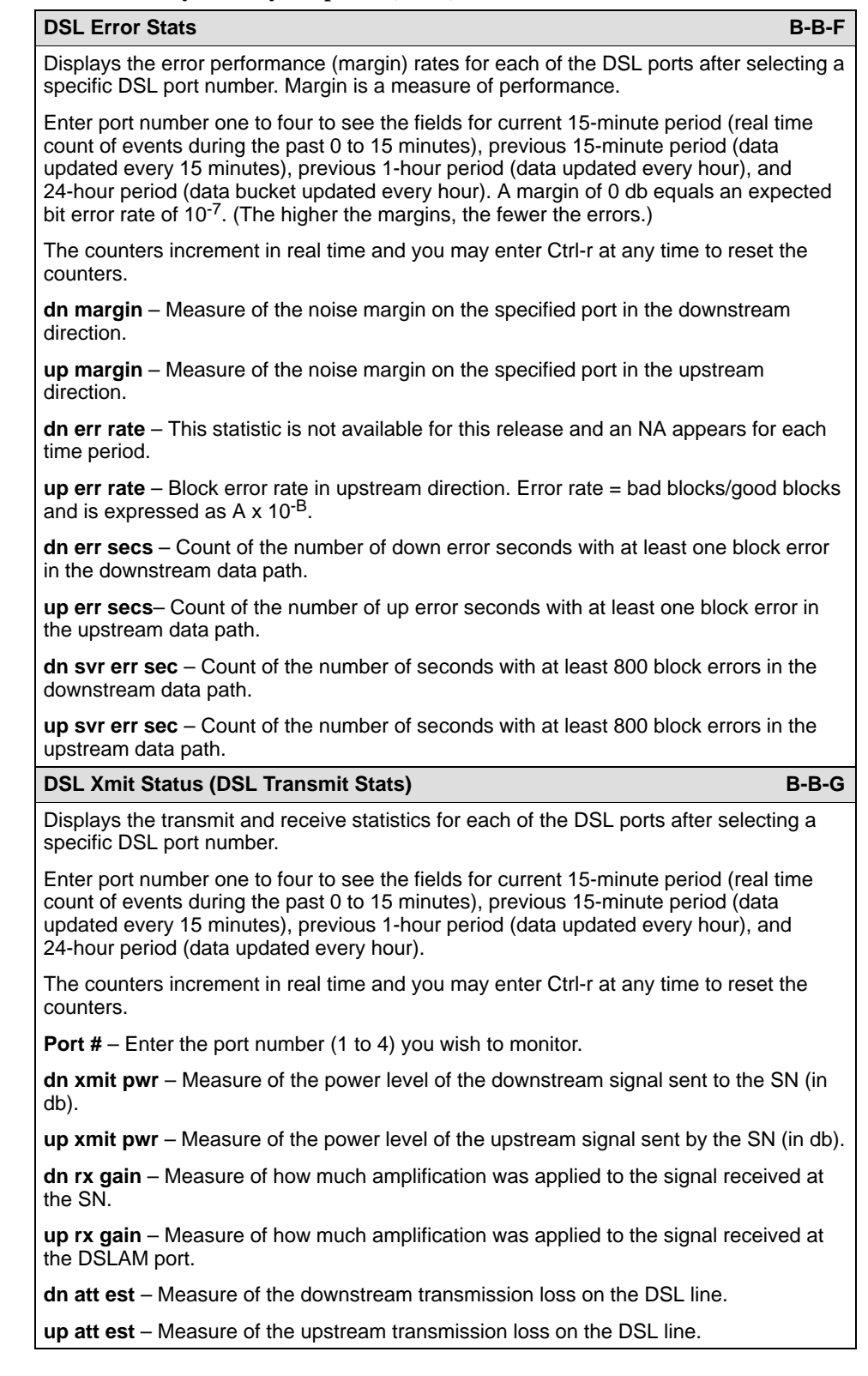

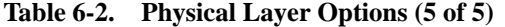

# **DSL Monitoring Interfaces Screens**

Use the Interfaces screens to display read-only system information about interfaces.

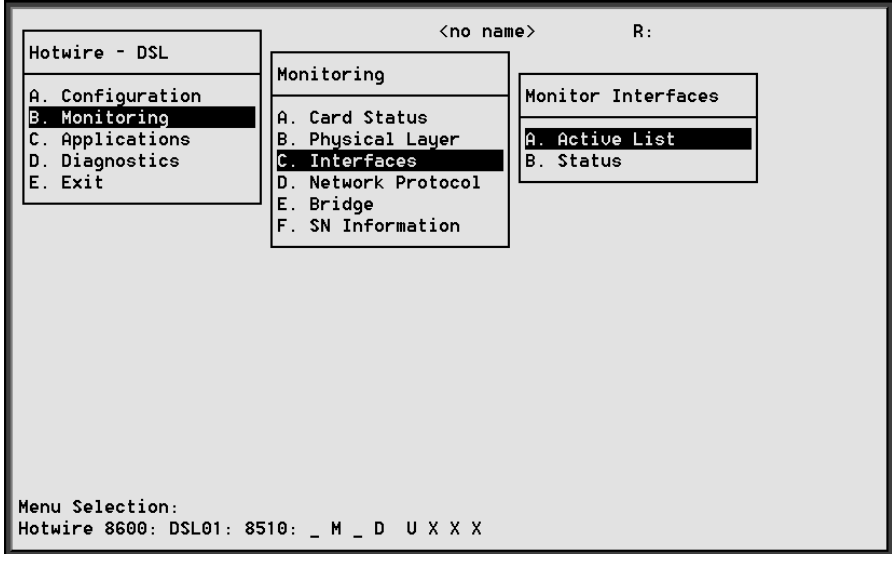

## **Procedure**

To view the active interfaces list, and interface status list:

1. Follow this menu sequence:

Monitoring →Interfaces (**B-C**)

2. The Monitor Interfaces menu appears. Select the submenu option as shown in Table 6-3 and press Return.

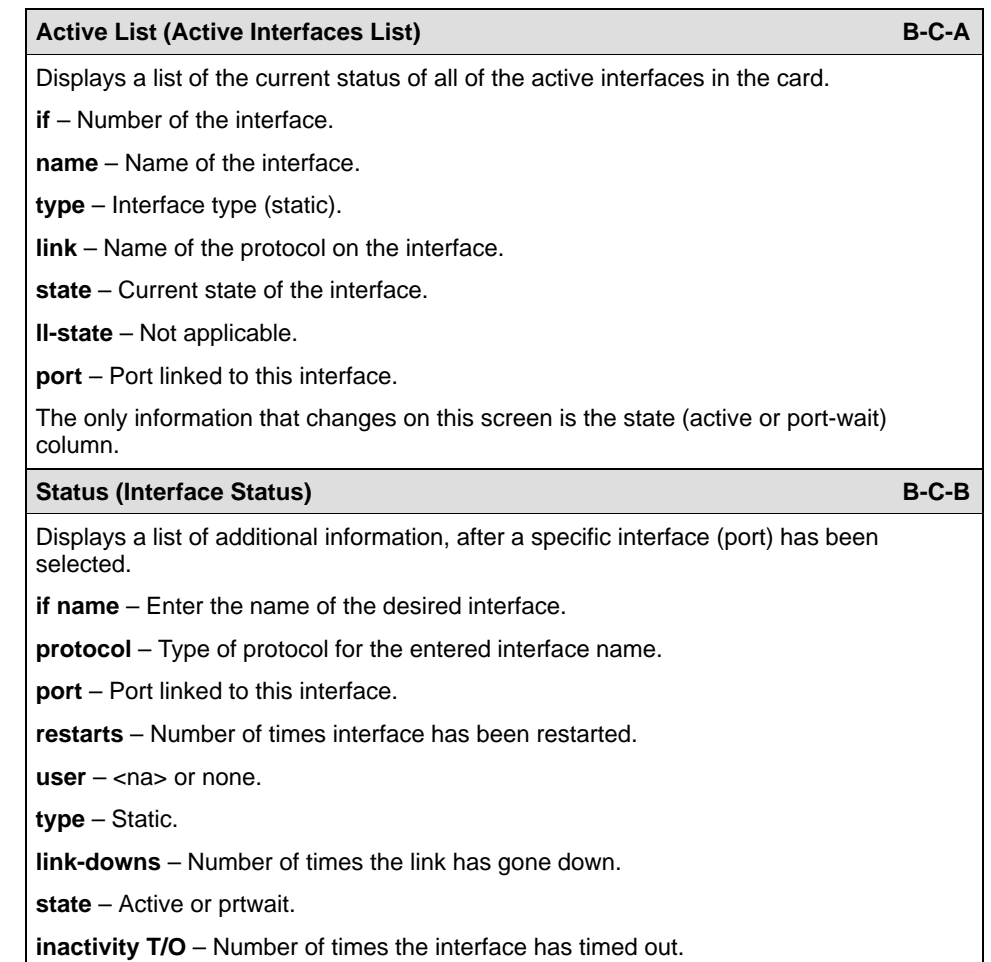

## **Table 6-3. Monitor Interfaces Options**

# **DSL Network Protocol Screens**

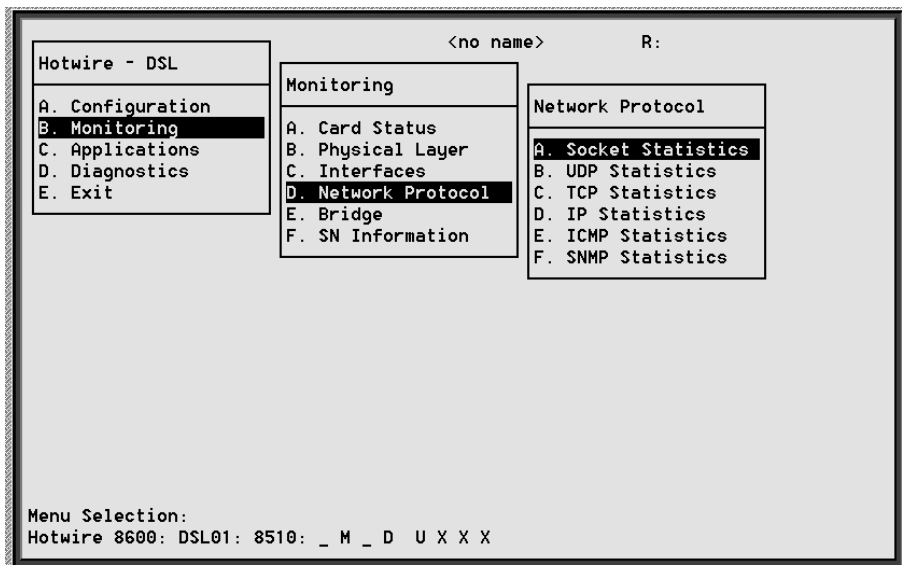

Use the Network Protocol screens to display read-only system information.

## **Procedure**

To view socket statistics, UDP statistics, TCP data and connection statistics, IP statistics, ICMP statistics, and SNMP statistics. (These statistics only apply to traffic over the backplane.)

1. Follow this menu sequence:

Monitoring →Network Protocol (**B-D**)

2. The Network Protocol menu appears. Select the submenu option as shown in Table 6-4 and press Return.

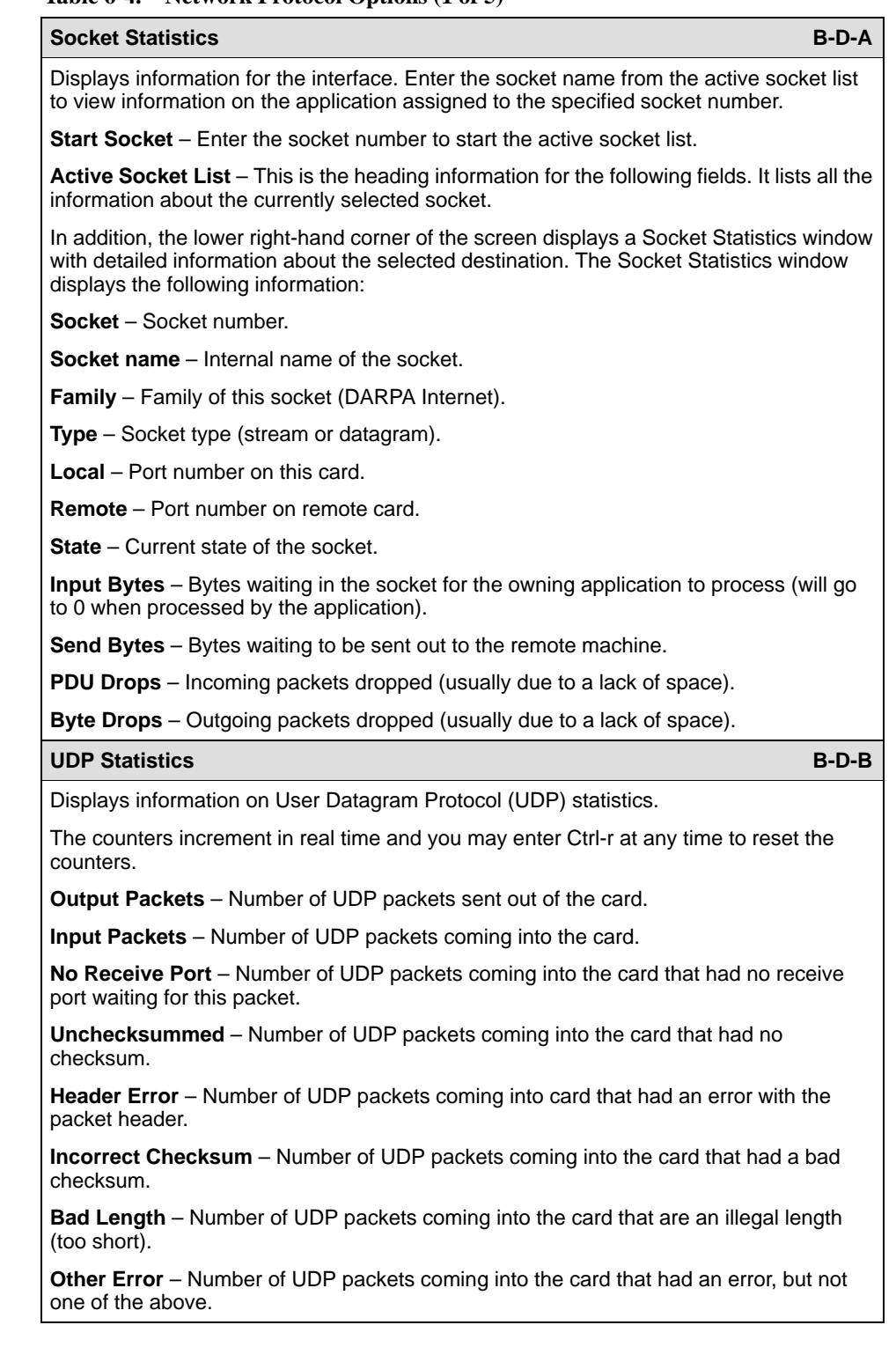

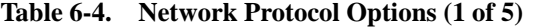

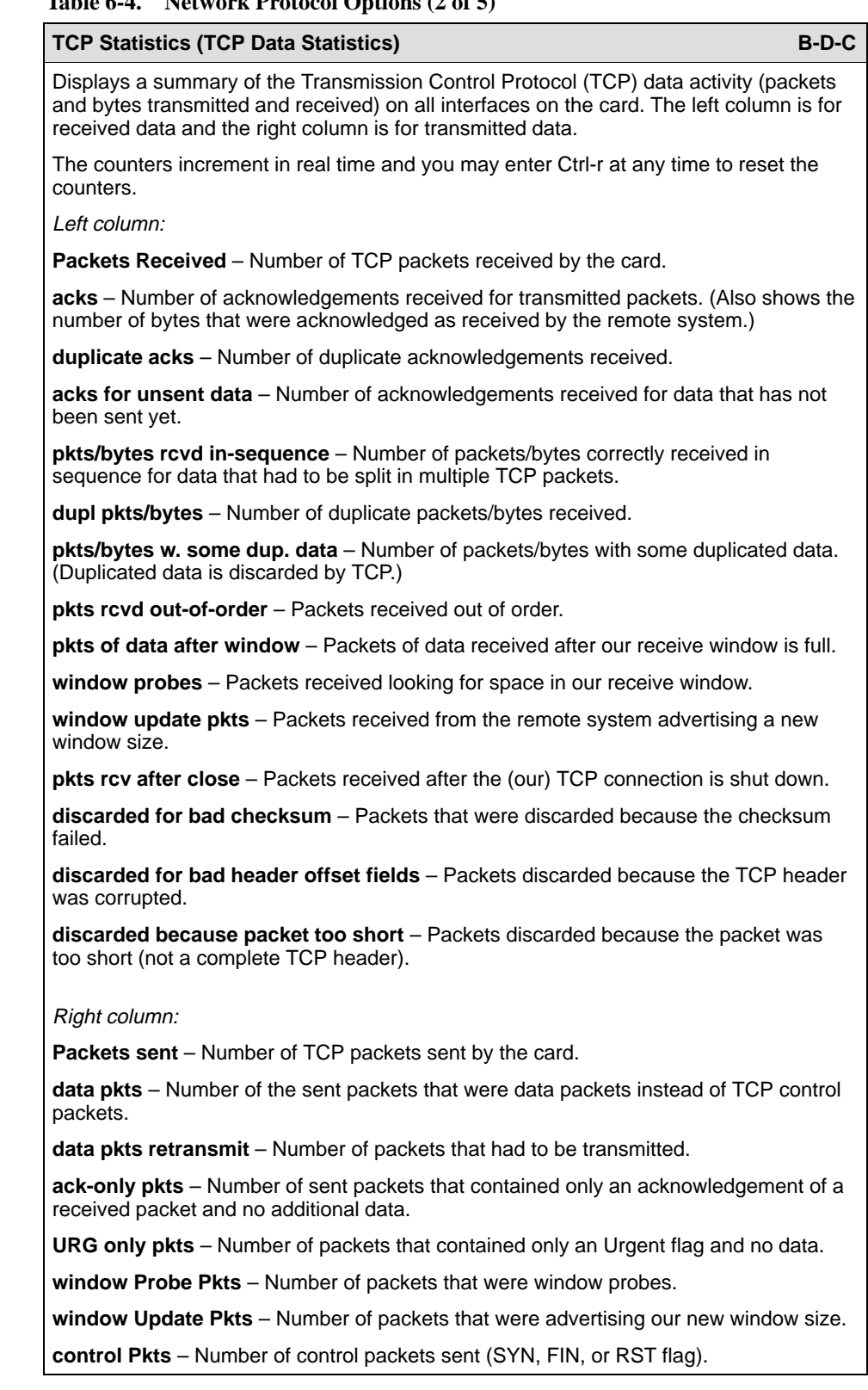

## **Table 6-4. Network Protocol Options (2 of 5)**

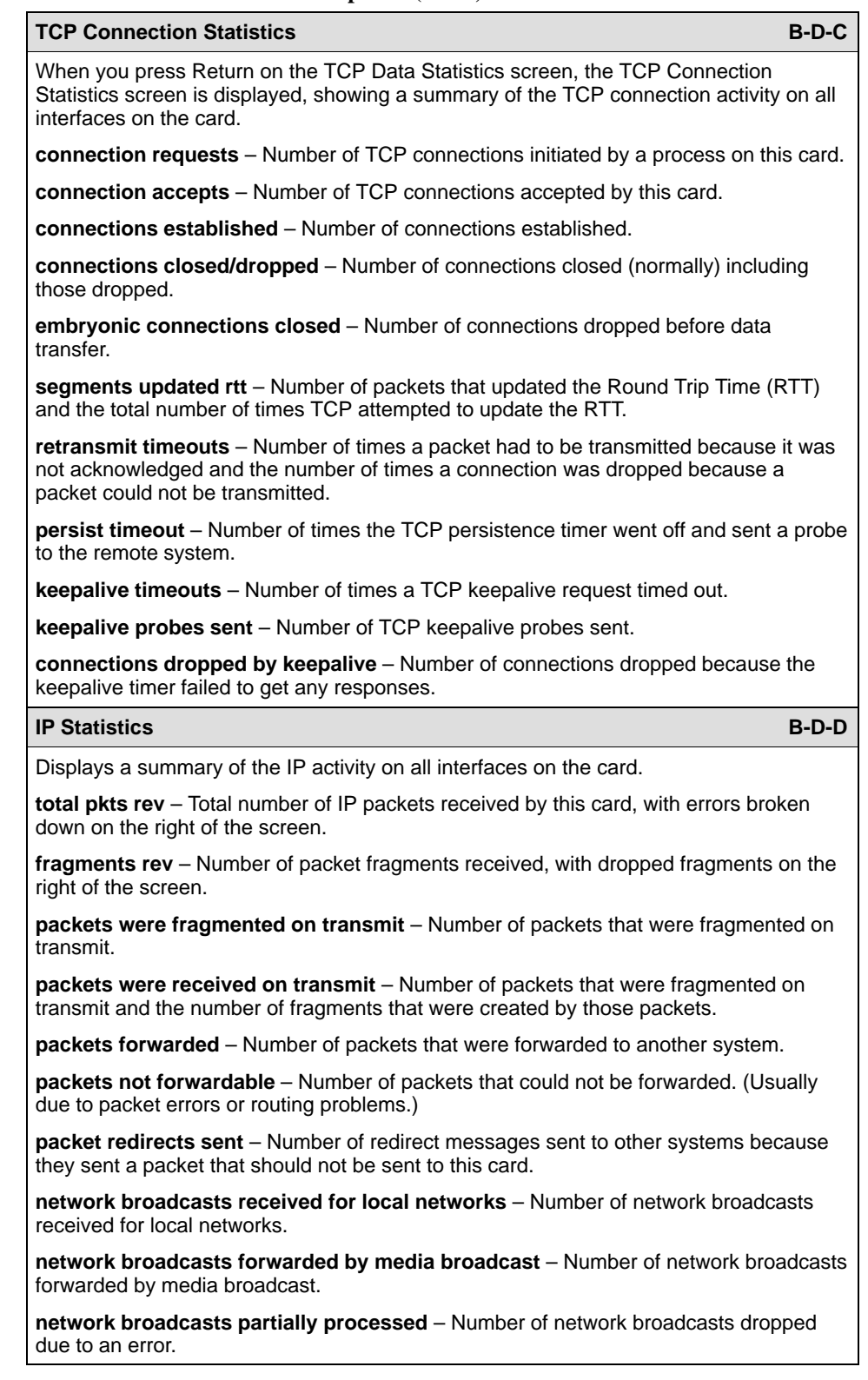

### **Table 6-4. Network Protocol Options (3 of 5)**

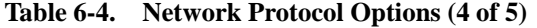

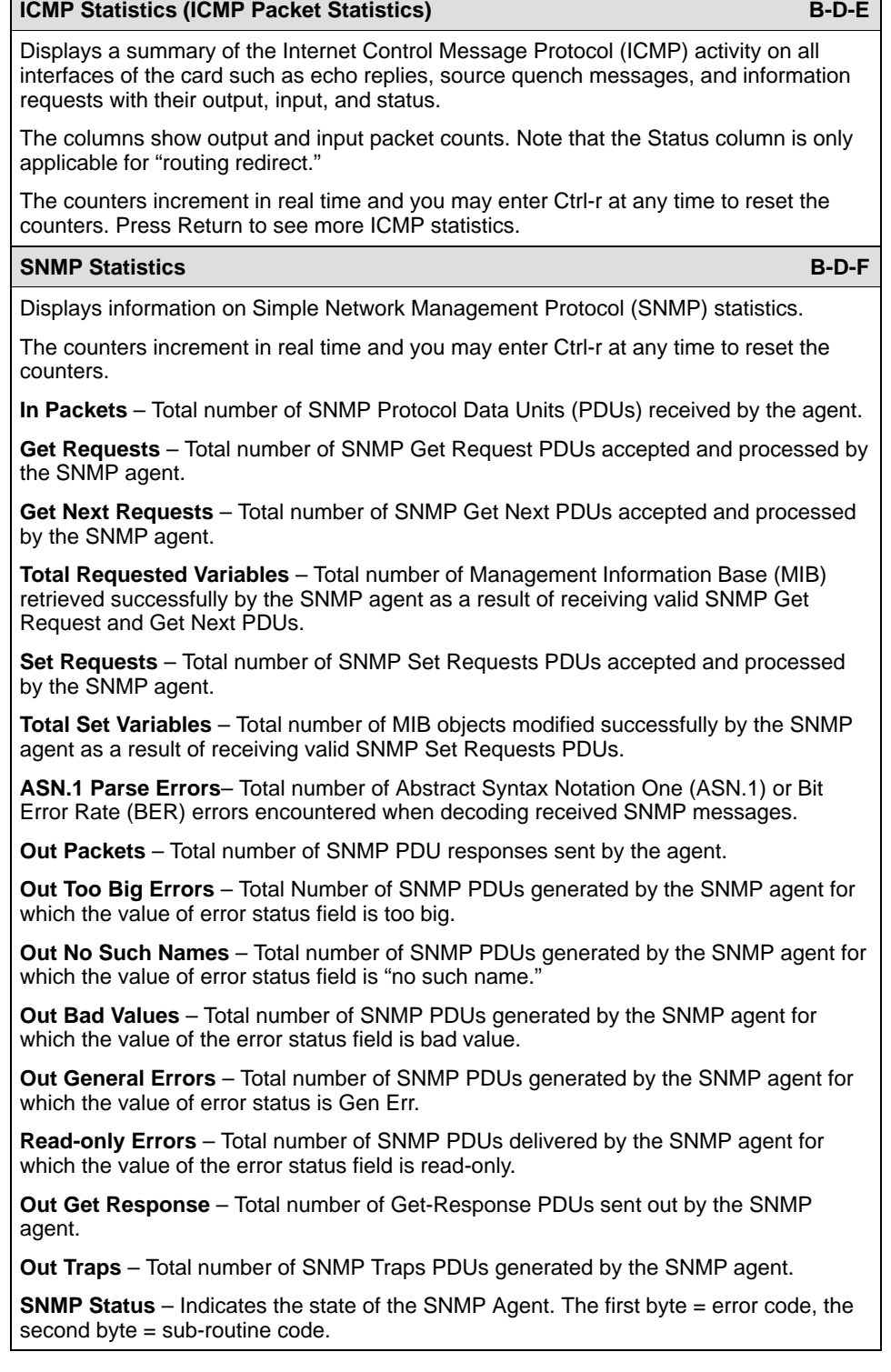

![](_page_68_Picture_65.jpeg)

![](_page_68_Picture_66.jpeg)

# **DSL Bridge Screens**

![](_page_69_Picture_60.jpeg)

Use the Bridge screens to display read-only system information.

## **Procedure**

To view bridge information:

1. Follow this menu sequence:

Monitoring →Bridge (**B-E**)

2. The Bridge menu appears. Select the submenu option as shown in Table 6-5 and press Return.

| <b>Bridge Table</b><br><b>B-F-A</b>                                                                                                    |
|----------------------------------------------------------------------------------------------------|
| Displays information on various bridge functions.                                                                                                    |
| <b>Item</b> $-$ Enter the item number you wish to display from one to 16.                                                                                                    |
| <b>VLAN</b> – VLAN ID between two and 4094 (Default = Null).                                                                                                    |
| Mux $Fwd - E$ nable/Disable.                                                                                                    |
| <b>IP Filter</b> - Enable/Disable.                                                                                                    |
| <b>IP Scoping - Enable/Disable.</b>                                                                                                    |
| <b>Domain Name</b> – Domain name of the card. There can be up to 12 VLAN addresses at a<br>time, with a maximum of 30 characters each.                                                                         |
| <b>MAC Table</b><br>$B-E-B$                                                                                                    |
| Displays the MAC table.                                                                                                    |
| <b>Bridge</b> – Ib0 (Equivalent to e1a). Name of the logical bridge.                                                                                                    |
| <b>Entry <math>#</math></b> – Enter the MAC table entry number you wish to view.                                                                                                    |
| <b>Entries</b> – Number of entries in the MAC table.                                                                                                    |
| <b>Bridge Timer</b> – Timer that is used to show dynamic MAC addresses.                                                                                                    |
| $#$ – Entry number.                                                                                                    |
| <b>MAC Address</b> – MAC address in xx, xx, xx, xx, xx, xx format.                                                                                                    |
| <b>VLAN ID</b> $-$ VLAN ID associated with the MAC address.                                                                                                    |
| Age (Secs) – Age in seconds since the address was last used.                                                                                                    |
| <b>Intf</b> – Interface behind which the network element associated with the MAC address lies.                                                                                                    |
| <b>Flags</b> – Dynamic = MAC addresses that are determined via DHCP. Perm (DHCP) =<br>MAC addresses are determined by the lease time. Entries in the MAC table will be<br>removed when the lease time expires. |

**Table 6-5. Bridge Options (1 of 2)**

**Table 6-5. Bridge Options (2 of 2)**

| <b>Client</b><br>$B-E-C$                                                                                                    |
|----------------------------------------------------------------------------------------------------|
| Displays specific attributes on a per port basis.                                                                                                    |
| <b>DSL Port #</b> – Enter the DSL port number $1-4$ (Default = 1).                                                                                               |
| User to Display - Entry number.                                                                                                    |
| <b>Total</b> – Total number of users.                                                                                                    |
| <b>User</b> – Enter the input number of the client (Default = 0).                                                                                                |
| <b>IP Address</b> – Client IP address in $nnn.nnn.nnn.nnn$ format (Default = 0).                                                                                 |
| NHR - IP address of the default next hop router in nnn.nnn.nnn.nnn format.                                                                                       |
| <b>VLAN</b> – VLAN ID between two and 4094 (Default = none). (This field is read-only.)                                                                          |
| <b>Type</b> $- S =$ Static or $D =$ Dynamic. (This field is read-only.)                                                                                          |
| <b>Lease Expiration</b> – Date and time when the lease expires.                                                                                                  |
| <b>Port Specific Parameters</b> – Enabled/Disabled. Shows active VLAN information.                                                                               |
| In order to display the following information, VLAN has to be activated (*) on the Port<br>screen in the Configuration Bridge screen menu (A-E-C)                |
| <b>DNHR:</b> - Default next-hop router name.                                                                                                    |
| IP Scoping: - Enabled/Disabled.                                                                                                    |
| <b>Mux Mode:</b> - Enabled/Disabled.                                                                                                    |
| <b>IP Filtering:</b> - Enabled/Disabled. IP source filtering.                                                                                                    |
| <b>VLAN</b><br><b>B-E-D</b>                                                                                                    |
| Displays VLAN information.                                                                                                    |
| <b>Item</b> $-$ Enter the item to display.                                                                                                    |
| <b>VLAN</b> – VLAN ID between two and 4094 (Default = none). (This field is read-only.)                                                                          |
| <b>Ports</b> – DSL ports that are members of the VLAN.                                                                                                    |
| The Ethernet interface is a member of all VLANs.<br>NOTE:                                                                                                    |
| $B-E-E$<br><b>ARP Table</b>                                                                                                    |
| Displays the current Address Resolution Protocol (ARP) cache.                                                                                                    |
| Line - Sequential number of line.                                                                                                    |
| <b>IP Address</b> – Internet Protocol Address.                                                                                                    |
| <b>MAC Address</b> – MAC address associated with the IP address. (An incomplete can be<br>shown in this column for some internal entries such as the backplane.) |
| Min - Number of minutes since this entry was last used.                                                                                                    |
| <b>VLAN</b> – VLAN ID between two and 4094 (Default = none). (This field is read-only.)                                                                          |
| <b>Flags</b> – Various flags associated with this entry.                                                                                                    |
| $-$ PM = permanent                                                                                                    |
| $-$ PB = publish this entry (respond for other hosts)<br>$- TR =$ trailers                                                                                       |
| $-$ PX = proxy ARP (card will proxy ARP for this IP address)                                                                                                    |
| $-$ SB = subnet proxy ARP.                                                                                                    |
## **DSL SN Information Screen**

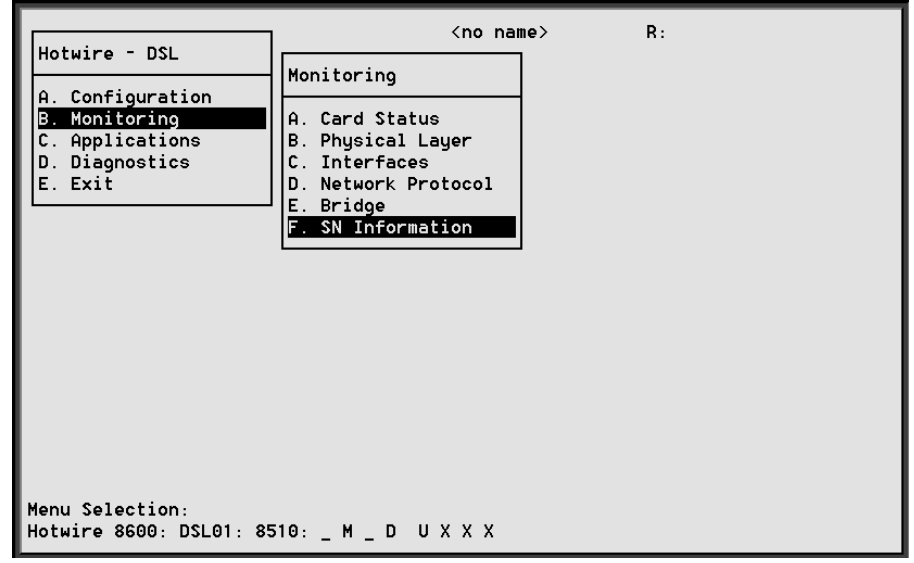

Use the SN Information screen to display read-only Service Node information.

#### **Procedure**

1. Follow this menu sequence:

Monitoring →SN Information (**B-F**)

2. The SN menu appears. The information displayed on this screen is shown in Table 6-6.

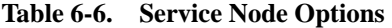

<span id="page-73-0"></span>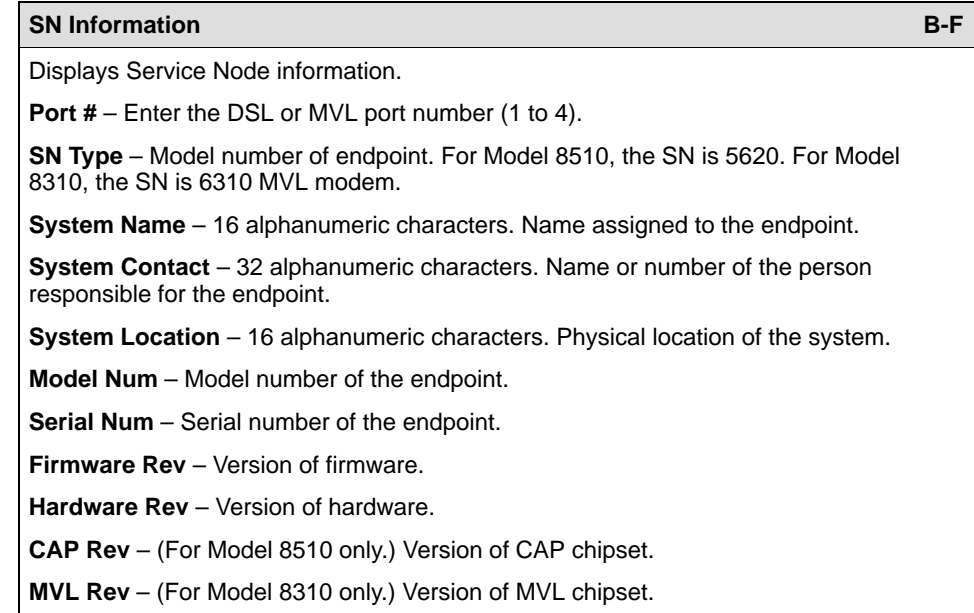

# **Diagnostics and Troubleshooting**

# **7**

## **Applications Screens**

**This menu selection is not currently supported on this card.**

## **Diagnostic Screens**

Use the Diagnostics submenu to perform selftests or view alarm status.

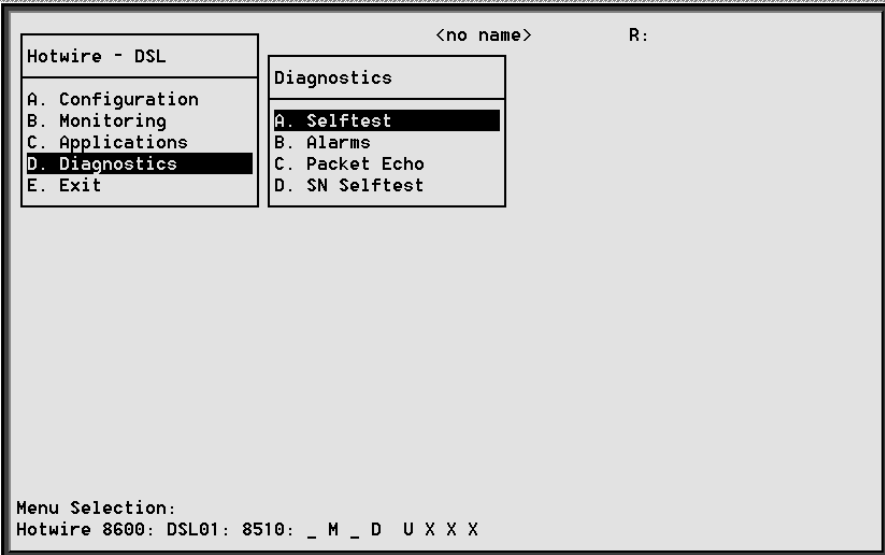

#### <span id="page-75-0"></span>**Procedure**

To view selftest, card alarm, packet test, and SN self-test information:

1. Follow these menu sequences:

Diagnostics → Selftest (D-A) Diagnostics → Alarms (**D-B**) Diagnostics → Packet Echo (**D-C**) Diagnostics → SN Selftest (**D-D**)

2. The Diagnostics menu appears. Select the submenu option as shown in Table 7-1 and press Return.

#### **Table 7-1. Diagnostics Options**

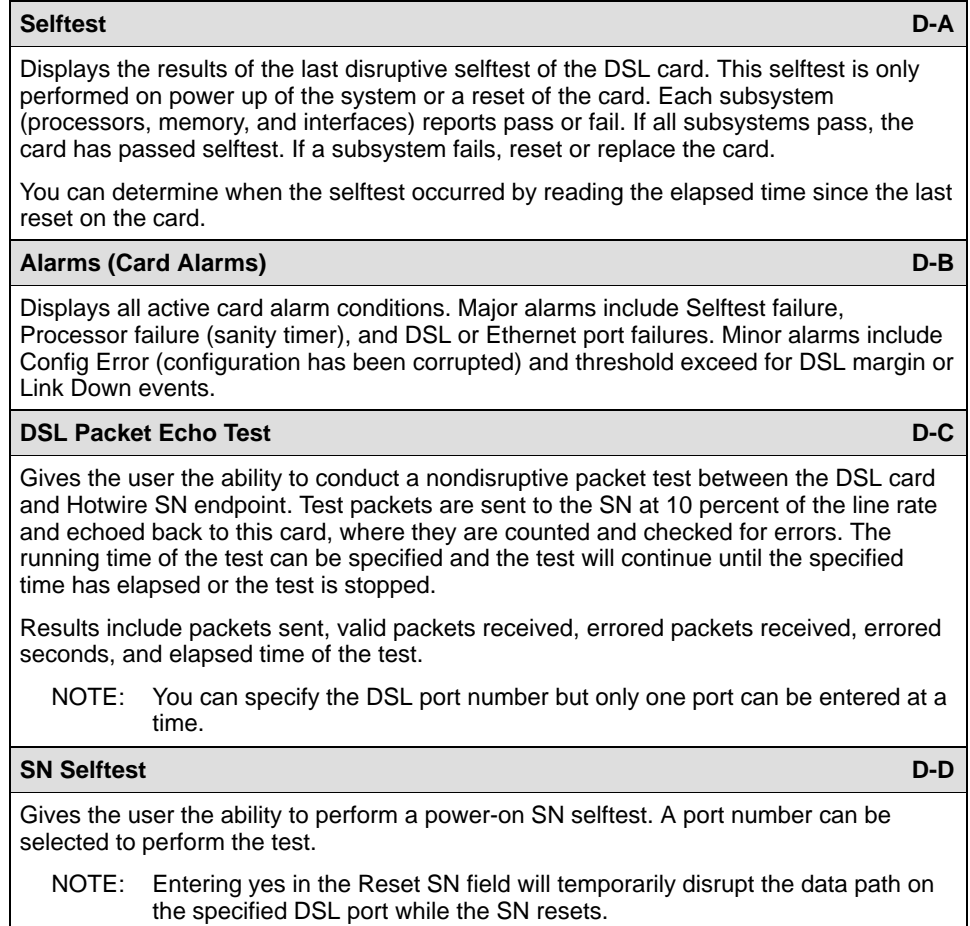

#### <span id="page-76-0"></span>**Troubleshooting**

The status of each [card in the Hotwire DSLAM is indicated on the C](#page-18-0)ard Selection screen (see Chapter 2, Hotwire Menus and Screens). Choose Card Selection from the Hotwire Chassis Main Menu.

The status of each DSL card is indicated by codes being displayed in any of eight positions to the right of the card selected. For example, if you select DSL card in Slot 4, the following may be displayed:

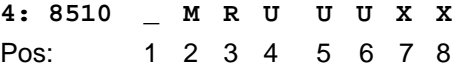

This display shows the following:

- There is an 8510 card in Slot 4
- Position  $1 no$  current test  $( )$
- Position 2 major alarm is present (M)
- $-$  Position 3 minor alarm is present (R)
- Position  $4$  Ethernet link is up (U)
- Positions 5 and  $6$  DSL ports 1 and 2 are up (U)
- $-$  Positions 7 and 8 DSL ports 3 and 4 are disabled (X)

The following table explains the codes by position.

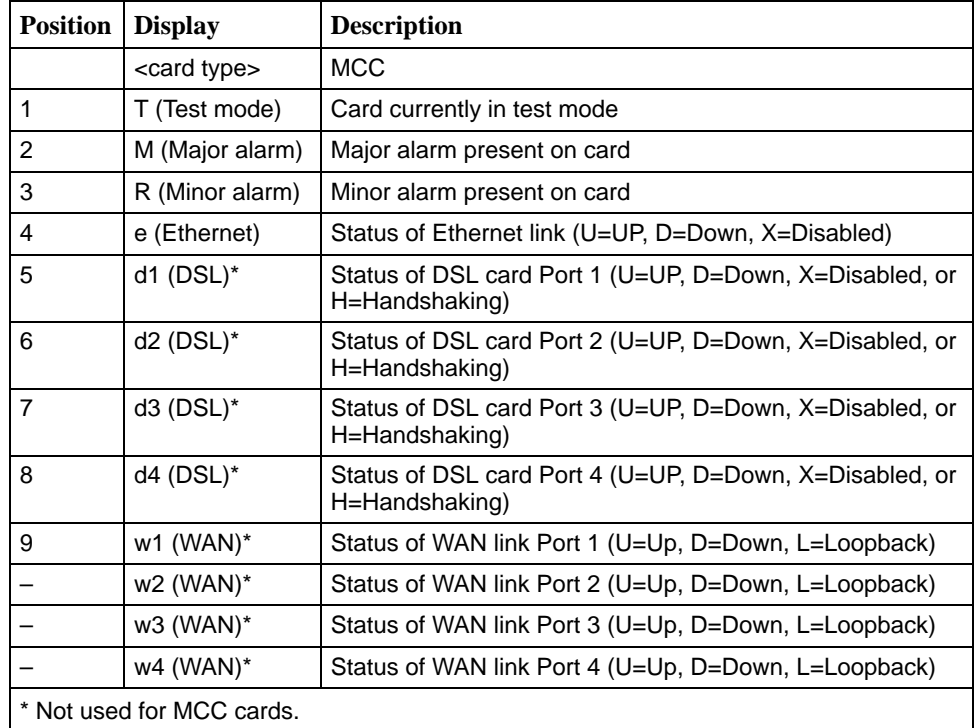

#### <span id="page-77-0"></span>**Checking Alarms**

If the Card Selection screen indicates that a Major or Minor Alarm is on a card, follow the menu sequence *Diagnostics*  $\rightarrow$  Alarms (D-B) to determine the cause of the alarm.

#### **NOTE:**

If a DSL card does not appear on the Card Selection screen because the MCC card can no longer communicate with it, the MCC card will generate a major alarm. You should go to the MCC's Monitor  $\rightarrow$  Card Status  $\rightarrow$  Syslog (**A-A-C**) and view the event on its system log.

#### **Major Alarms**

Use Table 7-2 to determine the appropriate action to take for each Major Alarm.

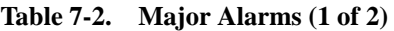

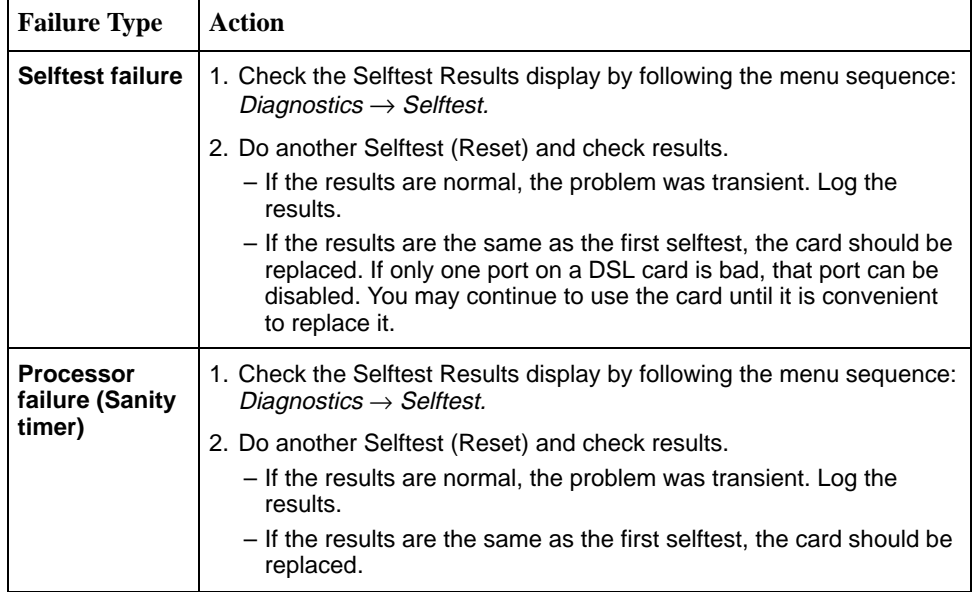

**Table 7-2. Major Alarms (2 of 2)**

| <b>Failure Type</b>                                                                       | <b>Action</b>                                                                                                    |
|-------------------------------------------------------------------------------------------|----------------------------------------------------------------------------------------------------|
| <b>Ethernet port</b><br>failure                                                           | 1. Check cable connections to the DSLAM.<br>- If cables are terminated properly, go to Step 2.<br>- If cables are not terminated properly, terminate them correctly.                                                                                                    |
|                                                                                           | 2. Check cable connections to the Hub or Ethernet switch.<br>- If cables are terminated properly, go to Step 3.<br>- If cables are not terminated properly, terminate them correctly.                                                                                                    |
|                                                                                           | 3. Check the Activity/Status LED at the Ethernet Hub or Switch.<br>- If Activity/Status LED does not indicate a problem, go to Step 4.<br>- If Activity/Status LED indicates a problem, take appropriate<br>action.                                                                                                    |
|                                                                                           | 4. Disconnect the Ethernet cable and replace it with a working cable<br>from a spare port on the Hub.<br>- If the replacement cable works, the original is bad and should be<br>permanently replaced.<br>- If the replacement cable does not work, reconnect the original<br>cable and go to Step 5.                                                                                                    |
|                                                                                           | 5. Move the DSL card and cable to another (spare) slot.<br>- If this solves the problem, the connector or interface panel<br>connections for the original slot are bad. Schedule maintenance<br>for the chassis and try to use the spare slot temporarily.<br>- If this does not solve the problem, the DSL card is probably bad<br>and should be replaced.                                                                                                    |
| <b>DSL</b> port<br>failure                                                                | 1. Check the Selftest Results display by following the menu sequence:<br>Diagnostics $\rightarrow$ Selftest.                                                                                                    |
|                                                                                           | 2. Do another Selftest (Reset) and check results.<br>- If the results are normal, the problem was transient. Log the<br>results.<br>- If the results are the same as the first selftest, the card should be<br>replaced. If only one port on a DSL card is bad, that port can be<br>disabled. You may continue to use the card until it is convenient<br>to replace it.                                                                                                    |
| DSL card not<br>responding<br>(LEDs on card<br>are out or MCC<br>is showing an<br>alarm.) | 1. Check to see if the lights are out on the card.<br>- Plug the card into an empty slot to see if it responds. If not, the<br>card is bad and needs to be replaced.<br>- If the card responds in a different slot, the slot connector may be<br>bad. Call your service representative.<br>2. Check to see if the lights are on, but not responding.<br>- Pull the card out and plug it in again.<br>- Reset the card from the MCC or DSL Main Menu.<br>- Go to the MCC Main Menu and clear NVRAM.<br>- Replace the card. |

#### <span id="page-79-0"></span>**Minor Alarms**

Use Table 7-3 to determine the appropriate action to take for each Minor Alarm.

**Table 7-3. Minor Alarms (1 of 2)**

| <b>Failure Type</b>                                                                                                    | <b>Action</b>                                                                                                    |
|----------------------------------------------------------------------------------------------------|----------------------------------------------------------------------------------------------------|
| <b>Config Error</b>                                                                                                    | 1. Check the Selftest Results display by following the menu sequence:<br>Diagnostics $\rightarrow$ Selftest.                                                                                                    |
|                                                                                                    | 2. Do another Selftest (Reset) and check results.                                                                                                    |
|                                                                                                    | - If the results are normal, the problem was transient. Log the<br>results.                                                                                                    |
|                                                                                                    | - If Selftest results still show configuration corruption, there is a card<br>problem. The card's nonvolatile RAM should be erased and the<br>configuration reentered. Perform a configuration download.                                                                                                    |
|                                                                                                    | - If the configuration has not been saved, use reset and erase<br>NVRAM to force the card to the factory default. Enter the basic<br>default route to the MCC and reconfigure the card manually.                                                                                                    |
| NOTE:<br>The following are minor alarms where thresholds have been exceeded and<br>are primarily indications of degraded quality on the DSL loop. They are not<br>necessarily related to problems with the DSL card. |                                                                                                    |
| <b>Margin</b><br><b>Threshold</b><br>(A trap<br>message is<br>sent if margin<br>falls below<br>selected<br>value.)                                                                                                   | If DSL speed is set to a Fixed Rate, you may choose to lower the<br>speed in the direction indicated by the threshold alarm (Fixed Up<br>Speed or Fixed Down Speed) to get a better Margin and improved<br>error performance.                                                                                                    |
|                                                                                                    | ■ If DSL speed is set to Rate Adaptive and the Margin Threshold is<br>> 0, then this alarm is a warning that the loop has degraded. The<br>actual bit rate should still be above 10 <sup>-7</sup> . This condition may be<br>temporary due to high temperature or humidity/rain, or it may be<br>permanent due to high noise from additional digital circuits installed in<br>the same cable bundle. |
|                                                                                                    | If DSL speed is set to Rate Adaptive and the Margin Threshold is<br>< 0, then this alarm is a warning that the loop has seriously degraded.<br>The actual bit rate may be below $10^{-7}$ . This condition may be<br>temporary or permanent. However, if it persists, the loop may have to<br>be reengineered for better performance by performing one of the<br>following:                          |
|                                                                                                    | - Remove bridge taps                                                                                                    |
|                                                                                                    | - Change cable gauge on a cable section                                                                                                    |
|                                                                                                    | – Run new cable<br>- Remove other noise-generating digital circuits from the cable                                                                                                    |
|                                                                                                    | bundle                                                                                                    |

**Table 7-3. Minor Alarms (2 of 2)**

| <b>Failure Type</b>                                                                                                    | <b>Action</b>                                                                                                    |
|----------------------------------------------------------------------------------------------------|----------------------------------------------------------------------------------------------------|
| <b>Link Down</b><br>Threshold<br>(A trap<br>message is<br>sent if the<br>number of<br><b>DSL</b> link<br>down events<br>$\mathsf{I}$<br>15 minutes<br>exceeds the<br>selected<br>value.) | If the threshold is set low $(1-4)$ , and the link is currently down, then<br>there may be a loop or SN problem. Check both.                                                                                                    |
|                                                                                                    | - Verify that the SN is powered up, is connected to the loop, and has<br>passed its Selftest.                                                                                                    |
|                                                                                                    | - Check the loop for continuity                                                                                                    |
|                                                                                                    | If the threshold is set low $(1-4)$ , and the link is currently up, then an<br>event had occurred to temporarily knock out the connection. Log the<br>event and continue normal operation.                                                                                                    |
|                                                                                                    | If the threshold is set high $(>4)$ , and the link is currently down, then<br>check the Margin statistics over the past hour and day. If the numbers<br>are low, there may be a situation where the DSL modems cannot<br>train. This condition may be temporary or permanent. However, if it<br>persists, the loop may have to be reengineered for better<br>performance by performing one of the following:<br>- Remove bridge taps<br>- Change cable gauge on a cable section<br>- Run new cable<br>- Remove other noise-generating digital circuits from the cable<br>bundle |
|                                                                                                    | If the threshold is set high $(>4)$ and the link is currently up, then there<br>may be a loose connection in the loop plant, or the loop is barely<br>usable. Check the Margin. If the Margin is normal, there may be a<br>loose connection. If the Margin is low, try reducing the speed of the<br>DSL port.                                                                                                    |

## <span id="page-81-0"></span>**Network Problems**

Review the following symptoms and possible solutions to help in solving any problems you may encounter on the Hotwire DSLAM.

- **PROBLEM:** Intranetworking communication problems.
- **ACTION:** 1. Verify that the internetworking network cables meet IEEE standards for local Ethernet networks.
	- 2. Check cable connections to DSLAM and other devices in the network.
	- 3. Determine whether or not your system is the only one in the network with a problem.

#### **Slow Performance**

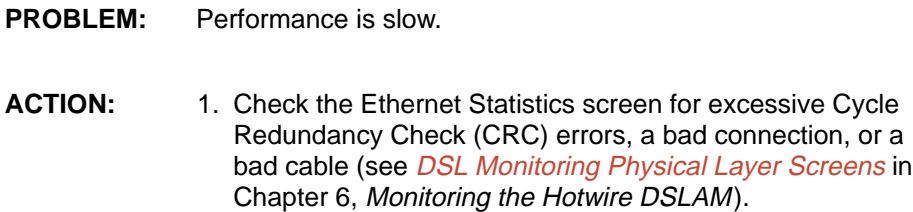

#### **Excessive Collisions**

**PROBLEM:** Excessive collisions on an Ethernet port. **ACTION:** 1. Determine if your network is too large or long (single Ethernet cable or end-to-end cable). 2. Check to see if there are too many repeaters. 3. Check to see if there are too many users on a single

Ethernet.

#### <span id="page-82-0"></span>**No Response at Startup**

- **PROBLEM:** DSL cards do not respond at startup after rebooting chassis.
- **ACTION:** 1. Reset the MCC card.
	- 2. Be sure LEDs go through the reset sequence once. Then, a second time after 15–20 seconds.

#### **Cannot Upload Configurations to a Unix Server**

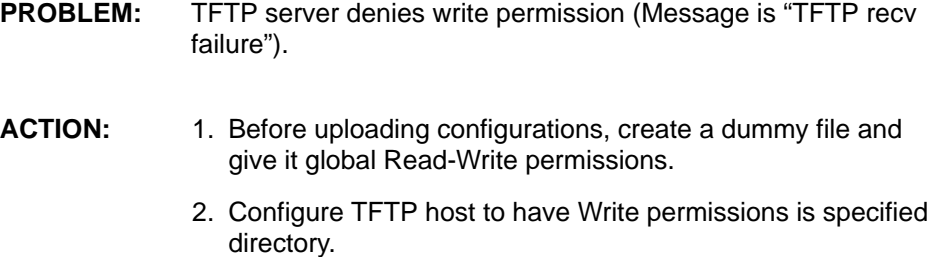

## <span id="page-84-0"></span>**Download Code and Apply Download**

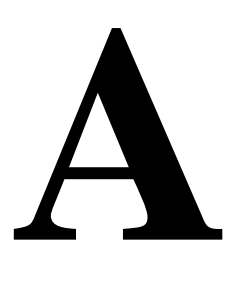

The Download Code menu option on the Hotwire DSLAM gives you the ability to upgrade your software with a new version of code and then apply this code to your system.

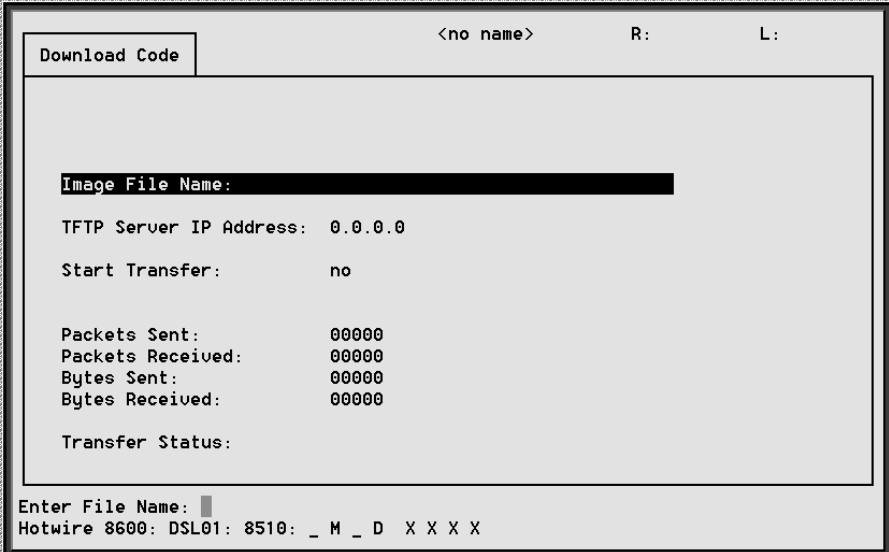

New firmware releases are typically applied to either the MCC or DSL cards in your system. When a software upgrade affects both the MCC and the DSL cards, you must download and apply a new version of code into each of the DSL cards **before** you download and apply a new version of code into the MCC.

## <span id="page-85-0"></span>**TFTP Server Configuration**

When you are downloading code to an endpoint, configure your TFTP server with the following timeout values:

- **Retransmission timeout** Value not less than 10 seconds.
- **Total transmission** Value not less than three times the retransmission timeout.

You may also use the above values for a standard TFTP transfer.

#### **NOTE:**

Before initiating a download, verify that you can Ping to the TFTP server. If you can not, do not proceed with the download. Also, make certain that the files that you are going to download from exist in the system.

### **Download Code**

[When you are attempting to download to the DSL cards, refer to Table 5-1,](#page-43-0) Card Status Options, in Chapter 5, 8310 MVL and 8510 DSL Card Configuration. In general, the following describes what to expect when you have initiated a download from the configuration menu.

From the DSL Configuration Main Menu, select

Configuration →Card Status →Download Code (**A-A-F**).

This selection brings you to the Download submenu. Select Download Code.

#### **NOTE:**

To download code to the Service Node(s), you must use the MCC download menu. For information on this and other methods used to download firmware to the DSL and MVL cards, see Chapter 4, Configuration Options, in the Hotwire Management Communications Controller (MCC) Card, IP Conservative, User's Guide.

#### **Fully Functional System: Deferred Apply**

Enter the path and image file name and the TFTP Server IP address. Select yes to begin the file transfer. When you are downloading the new firmware, this does not impact service or the operation of the system. Depending on the network traffic, this download may take a minimum of 10 minutes. You may apply the newly acquired firmware load at any time following the successful transfer.

#### **CAUTION:**

**When the download is completed, if you elect to apply the code, service will be disrupted while the card restarts and the new code is installed.**

#### <span id="page-86-0"></span>**Download Only System: Automatic Immediate Apply**

In order for the system to become fully functional again, you **must** start the Download Code file transfer procedure. Enter the image file name and the TFTP Service IP address. Select yes to begin the file transfer. When the file transfer has successfully completed, the system will automatically restart and become fully functional with the newly acquired firmware.

## **Apply Download**

From the DSL Configuration Main Menu, select

Configuration →Card Status →Download Code (**A-A-F**).

This selection brings you to the Download submenu. Select Apply Code.

# **Traps**

# **B**

Traps are configured via a Telnet or terminal session. The addition or removal of a card or another hardware component within the Hotwire DSLAM system causes a trap to be generated. These traps indicate a configuration change notification (CCN) of a card (a hardware replacement or a software upgrade).

## **DSL Card Traps**

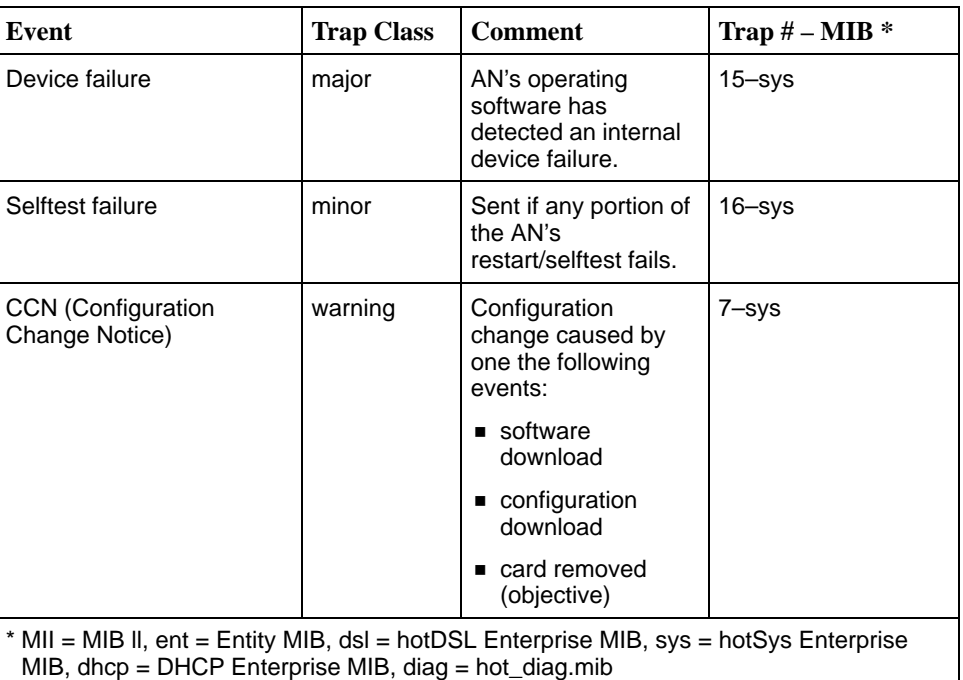

The DSL card sends the following traps.

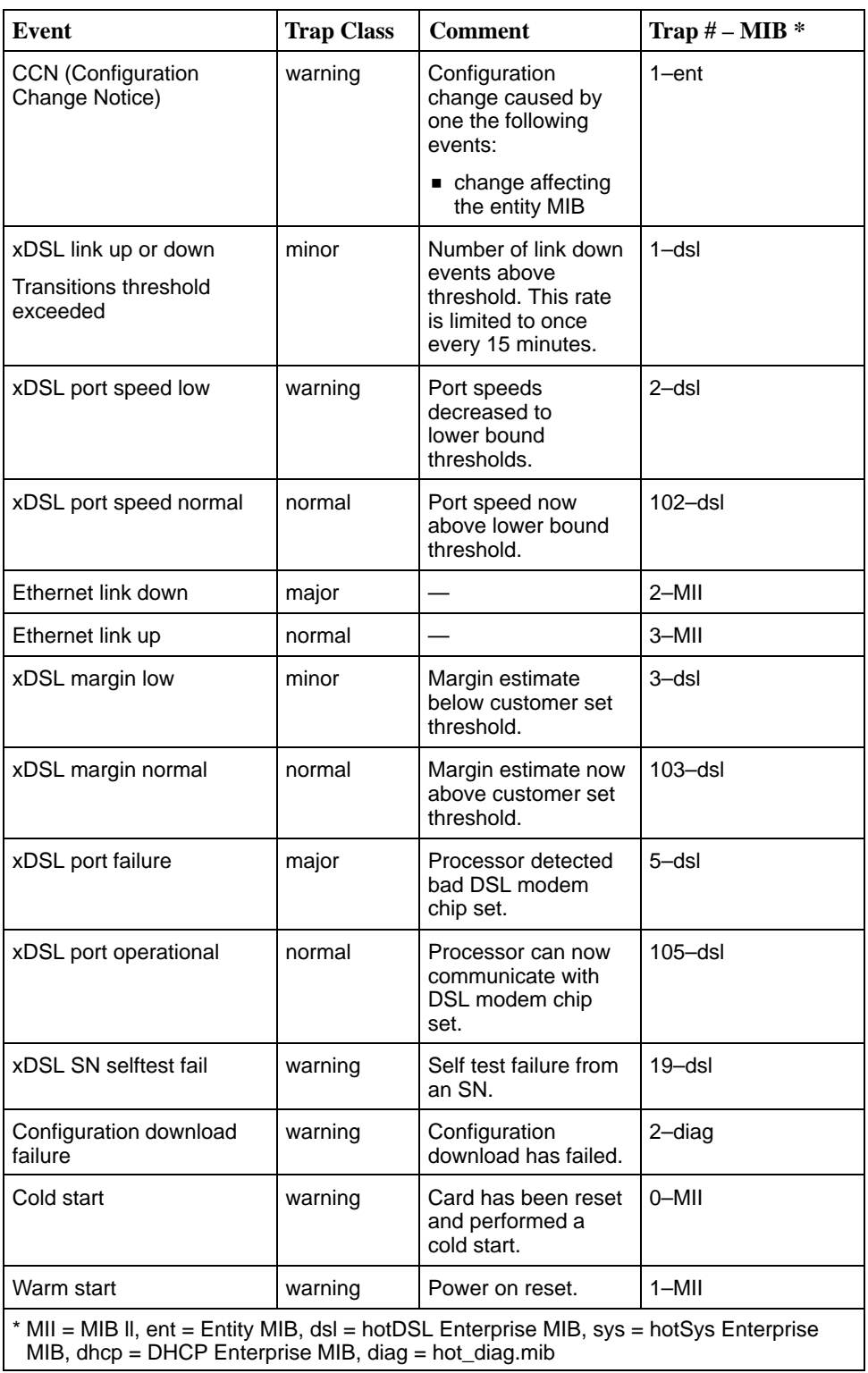

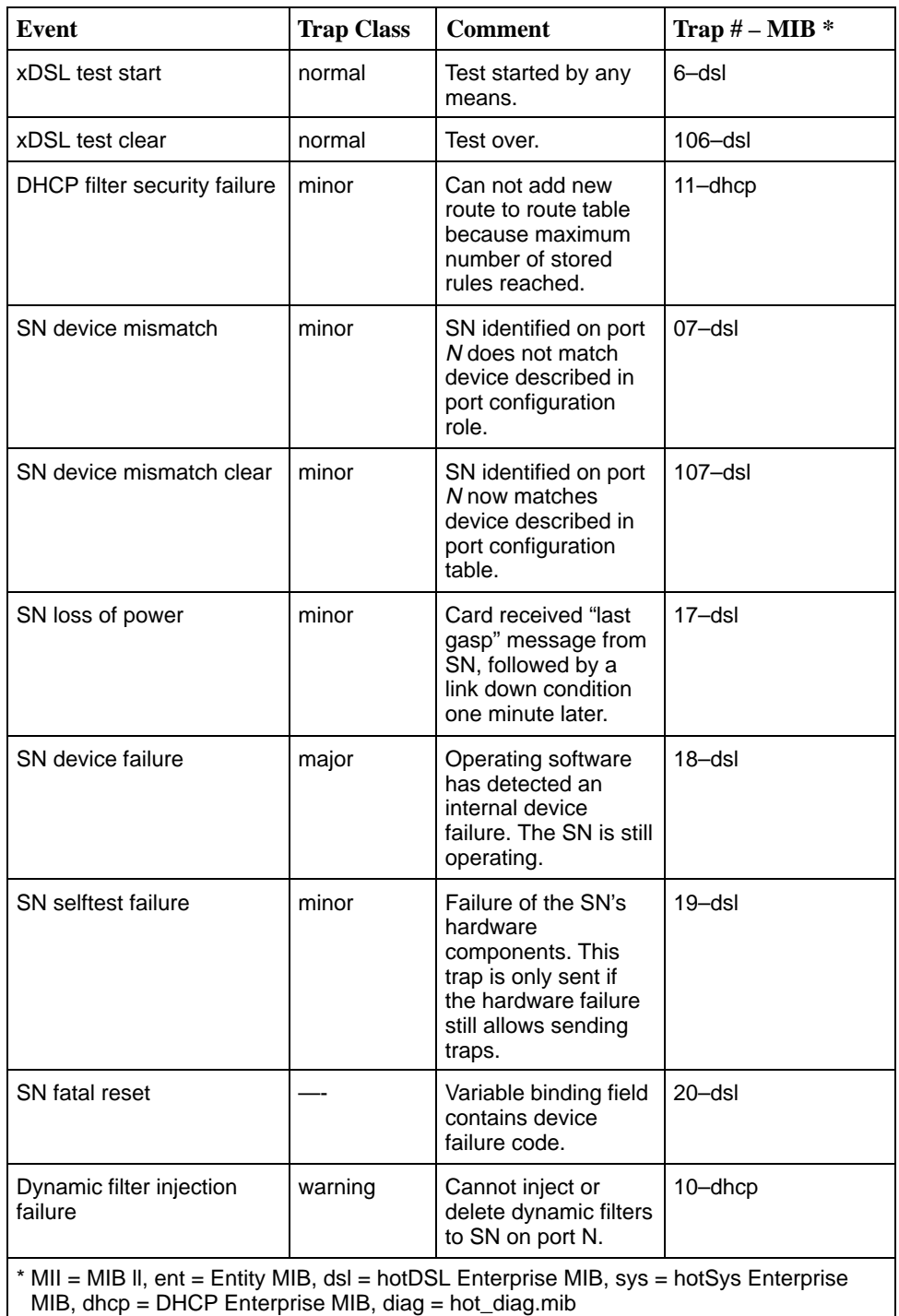

# **Glossary**

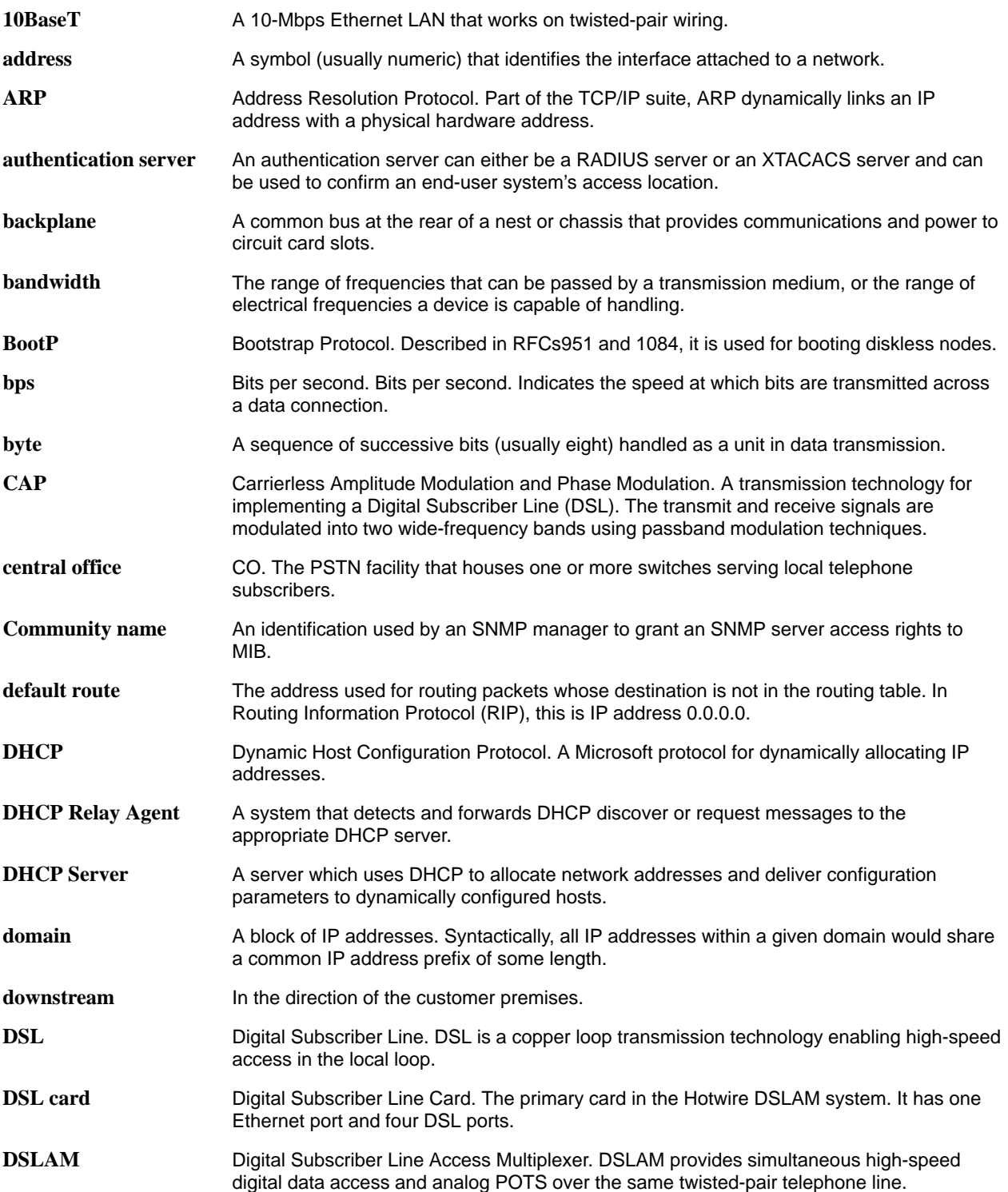

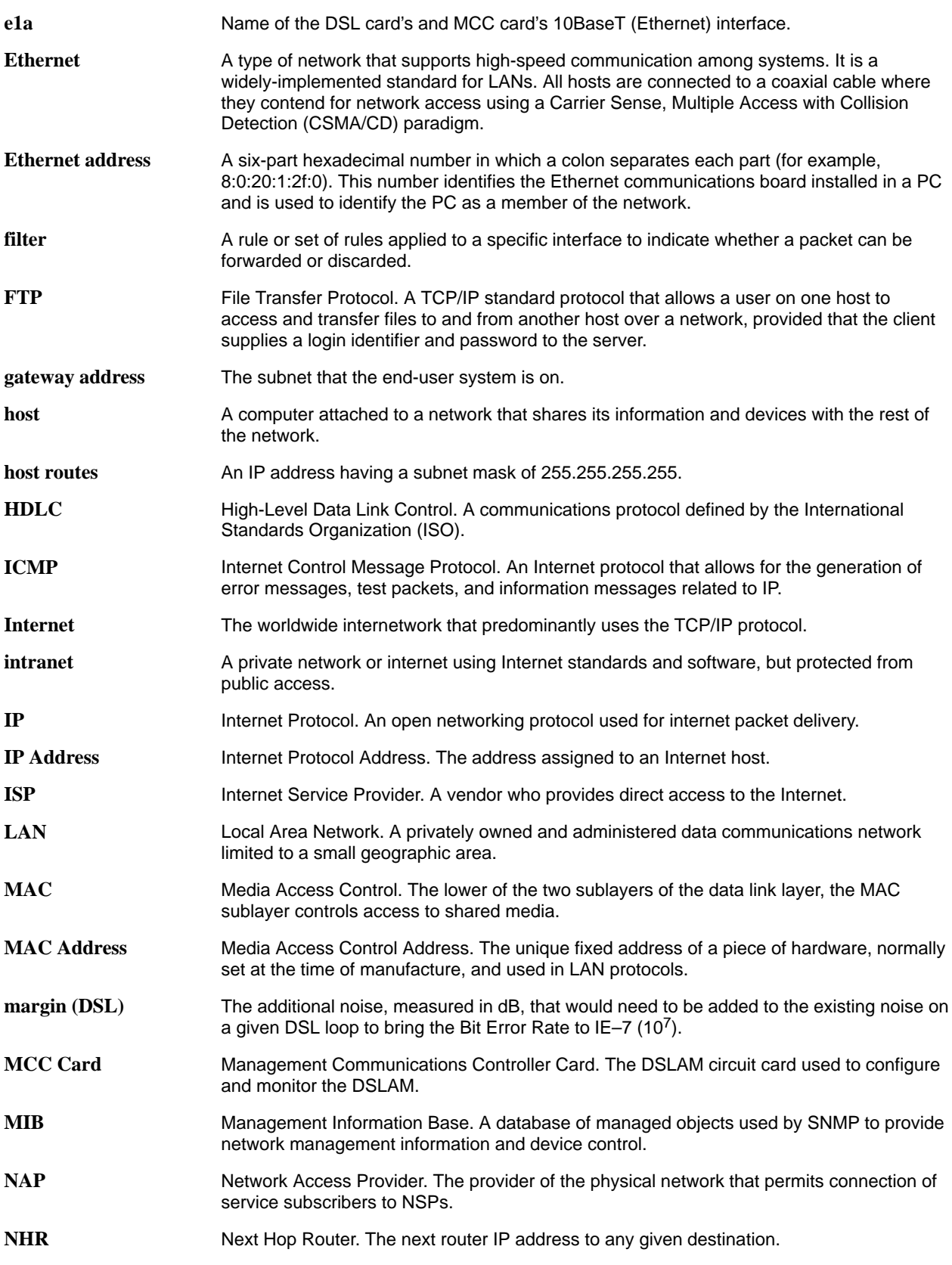

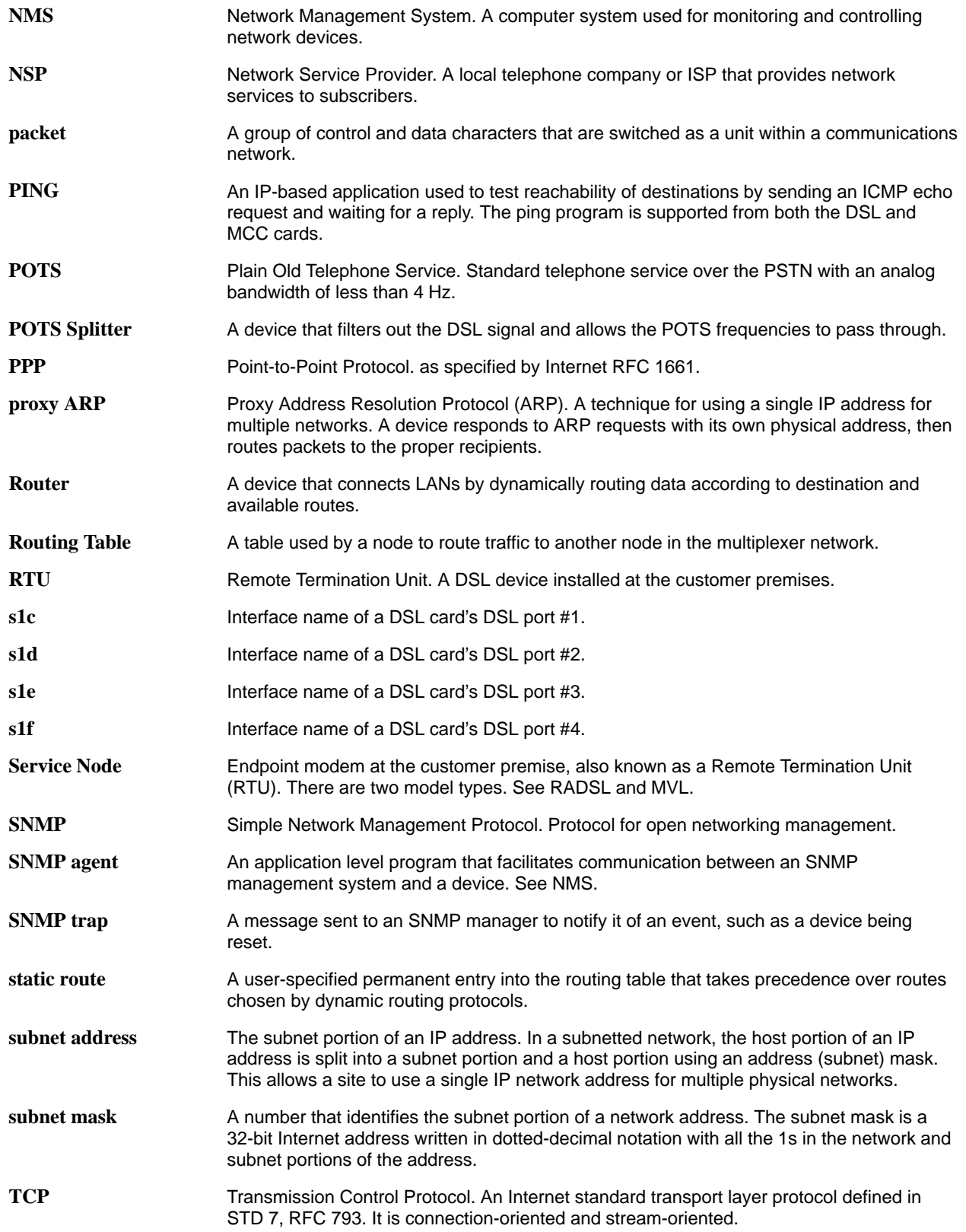

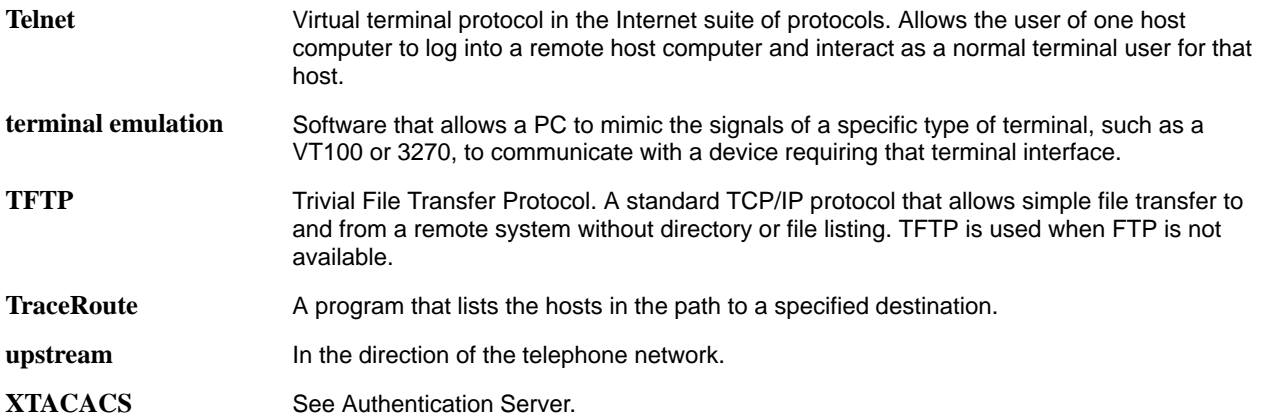

# **Index**

## **A**

Active Interfaces List screen, [6-8](#page-61-0) Active List screen, [6-3](#page-56-1) Active Ports List screen, [6-3](#page-56-1) Add ARP Entry screen, [5-11](#page-52-0) Administrator access, [1-6](#page-15-0) Administrators Overview, [4-1](#page-34-0) Alarms screen, [7-2](#page-75-0) Alarms, Major, [7-4](#page-77-0) Alarms, Minor, [7-6](#page-79-0) \*\*Apply Download, [5-3](#page-44-0) Apply Download, [A-1](#page-84-0) Apply Download screen, [5-3](#page-44-0) ARP Parameters screen, [5-11](#page-52-0) ARP Table screen, [6-18](#page-71-0)

#### **B**

basic configuration tasks task 1: setting time and date, [4-4](#page-37-0) task 5: creating the default route, [4-5](#page-38-0)

## **C**

Card Info screen, [5-2,](#page-43-1) [6-2](#page-55-0) Card Reset screen, [5-3](#page-44-0) Card Selection screen, [2-10](#page-27-0) Chassis Information screen, [3-4](#page-33-0) Configure a default next hop router for each VLAN, [4-2,](#page-35-0) [4-7](#page-40-0) Configure static users, [4-2,](#page-35-0) [4-7](#page-40-0) Configure the active VLAN on DSL or MVL port, [4-2,](#page-35-0) [4-6](#page-39-0) Configure time and date, [4-2](#page-35-0) Configure VLAN(s) on DSL or MVL cards, [4-2,](#page-35-0) [4-6](#page-39-0) Control Interface screen, [5-8](#page-49-0) Control screen, [5-8](#page-49-0) Create default route, [4-2](#page-35-0) Create SNMP Community Strings and Authentication Failutre Trap, [4-2](#page-35-0) creating the default route, [4-5](#page-38-0)

## **D**

deferred apply, [A-2](#page-85-0) display area, [2-3](#page-20-0) Download Code, [A-1](#page-84-0) Download Code screen, [5-3](#page-44-0) Downloading Code , [A-2](#page-85-0) DSL card, [1-5](#page-14-0) DSL Error Stats screen, [6-7](#page-60-0) DSL Link Perf screen, [6-6](#page-59-0) DSL Parameters screen, [5-6](#page-47-0) DSL Perf Stats screen, [6-6](#page-59-0) DSL Ports screen, [5-6](#page-47-0) DSL Transmit Stats screen, [6-7](#page-60-0) DSLAM, description, [1-1](#page-10-0)

#### **E**

Ether Statistics screen, [6-4](#page-57-0)

### **G**

General Card Information screen, [6-2](#page-55-0)

### **H**

HDLC Bus Statistics screen, [6-5](#page-58-0)

## **I**

immediate apply, [A-3](#page-86-0) initial setup instructions, [3-1](#page-30-0) input line, [2-3](#page-20-0) Interface Status screen, [6-9](#page-62-0) Interfaces screen, [5-8](#page-49-0)

#### **L**

local login, [2-3](#page-20-0)

#### **M**

Management Communications Controller (MCC), [1-1](#page-10-0) Management Communications Controller card, [1-4](#page-13-0) MCC card, [1-5](#page-14-0) Multiple Virtual Line (MVL), [1-1](#page-10-0)

## **N**

navigation keys, [2-1,](#page-18-1) [2-4](#page-21-0) network interface options, [5-2,](#page-43-1) [5-8,](#page-49-0) [5-12,](#page-53-0) [6-2,](#page-55-0) [6-3,](#page-56-1) [6-8,](#page-61-0) [6-11,](#page-64-0) [6-16,](#page-69-0) [6-20,](#page-73-0) [7-2](#page-75-0) NVRAM Clear screen, [5-2](#page-43-1) NVRAM Config Loader screen, [5-3](#page-44-0)

## **O**

Operator access, [1-6](#page-15-0)

## **P**

POTS, [1-1](#page-10-0) POTS splitter, [1-1](#page-10-0)

### **R**

Rate Adaptive Digital Subscriber Line (RADSL), [1-1](#page-10-0) remote login, [2-3](#page-20-0) RTU Information screen, [5-12,](#page-53-0) [6-20](#page-73-0)

## **S**

Selftest screen, [7-2](#page-75-0) Service Nodes (SNs), [1-1](#page-10-0) setting time and date, [4-4](#page-37-0) setup instructions (optional), [3-3](#page-32-0) Simple Network Management Protocol, [1-5](#page-14-0) status line, [2-3](#page-20-0) Status screen, [6-9](#page-62-0) system header line, [2-3](#page-20-0) System Information screen, [5-2](#page-43-1)

## **T**

Time/Date screen, [4-4,](#page-37-0) [5-2](#page-43-1) Troubleshooting, [7-3](#page-76-0) Cannot Upload Configurations to a Unix Server, [7-9](#page-82-0) Excessive Collisions, [7-8](#page-81-0) Network Problems, [7-8](#page-81-0) No Response at Start Up, [7-9](#page-82-0) Slow Performance, [7-8](#page-81-0)

#### **W**

Who Am I screen, [3-2](#page-31-0)

Free Manuals Download Website [http://myh66.com](http://myh66.com/) [http://usermanuals.us](http://usermanuals.us/) [http://www.somanuals.com](http://www.somanuals.com/) [http://www.4manuals.cc](http://www.4manuals.cc/) [http://www.manual-lib.com](http://www.manual-lib.com/) [http://www.404manual.com](http://www.404manual.com/) [http://www.luxmanual.com](http://www.luxmanual.com/) [http://aubethermostatmanual.com](http://aubethermostatmanual.com/) Golf course search by state [http://golfingnear.com](http://www.golfingnear.com/)

Email search by domain

[http://emailbydomain.com](http://emailbydomain.com/) Auto manuals search

[http://auto.somanuals.com](http://auto.somanuals.com/) TV manuals search

[http://tv.somanuals.com](http://tv.somanuals.com/)